#### **Surveyor**™ **PDA Plus Detector**

Hardware Manual

60053-97107 Revision C September 2006

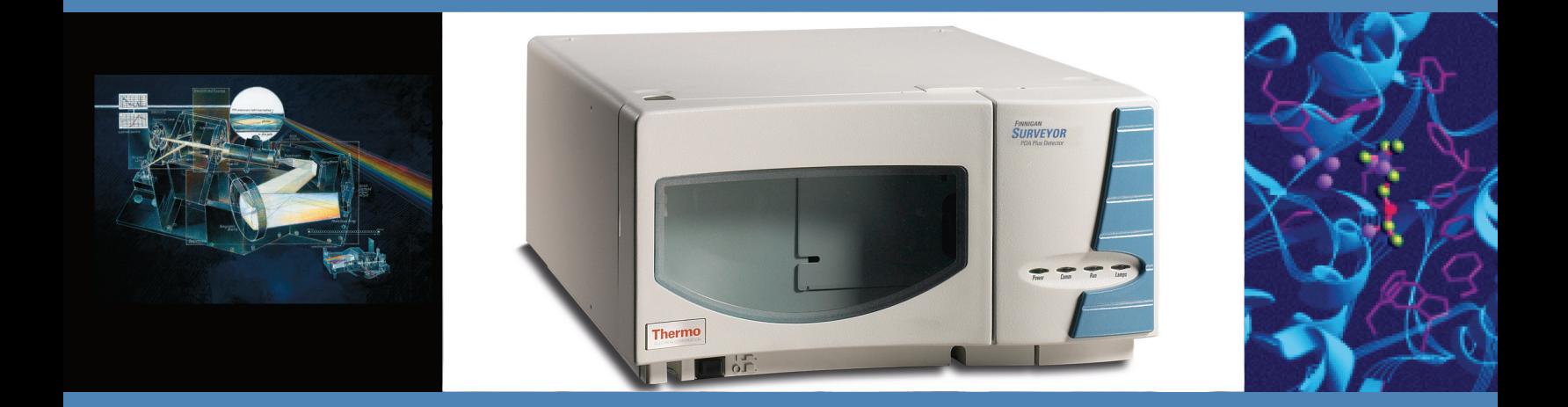

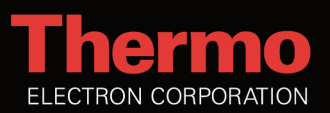

© 2006 Thermo Electron Corporation. All rights reserved.

Xcalibur™, ChromQuest™, and Surveyor™ are trademarks of Thermo Electron Corporation. Teflon® is a registered trademark of E. I. du Pont de Nemours and Company. Windows® is a registered trademark of Microsoft Corporation. PEEK™ is a trademark of Victrex PLC.

This document is provided to customers who have purchased Thermo Electron Corporation equipment to use in the operation of such Thermo Electron Corporation equipment. This document is copyright protected and any reproduction of this document or any part of this document is strictly prohibited, except as Thermo Electron Corporation may authorize in writing.

Technical information contained in this publication is for reference purposes only and is subject to change without notice. Every effort has been made to supply complete and accurate information; however, Thermo Electron Corporation assumes no responsibility and will not be liable for any errors, omissions, damage, or loss that might result from any use of this manual or the information contained therein (even if this information is properly followed and problems still arise).

This publication is not part of the Agreement of Sale between Thermo Electron Corporation and the purchaser of an LC/MS system. In the event of any conflict between the provisions of this document and those contained in Thermo Electron Corporation's Terms and Conditions, the provisions of the Terms and Conditions shall govern.

System Configurations and Specifications supersede all previous information and are subject to change without notice.

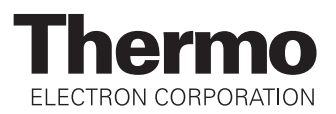

## **Regulatory Compliance**

Thermo Electron San Jose performs complete testing and evaluation of its products to ensure full compliance with applicable domestic and international regulations. When the system is delivered to you, it meets all pertinent electromagnetic compatibility (EMC) and safety standards as described below.

#### **EMC Directive 89/336/EEC**

EMC compliance has been evaluated by Underwriters Laboratories Inc.

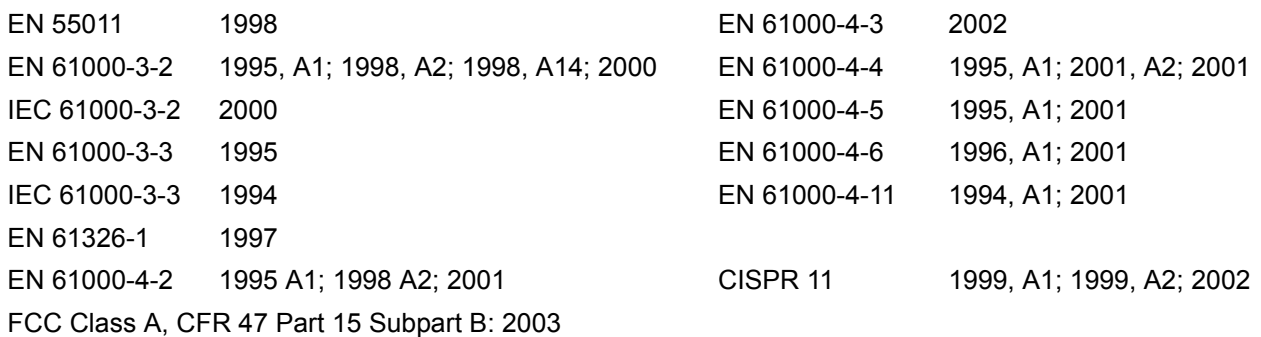

#### **Low Voltage Safety Compliance**

This device complies with Low Voltage Directive 73/23/EEC and harmonized standard EN 61010-1:2001.

Changes that you make to your system may void compliance with one or more of these EMC and safety standards. Changes to your system include replacing a part or adding components, options, or peripherals not specifically authorized and qualified by Thermo Electron. To ensure continued compliance with EMC and safety standards, replacement parts and additional components, options, and peripherals must be ordered from Thermo Electron or one of its authorized representatives.

## **FCC Compliance Statement**

THIS DEVICE COMPLIES WITH PART 15 OF THE FCC RULES. OPERATION IS SUBJECT TO THE FOLLOWING TWO CONDITIONS: (1) THIS DEVICE MAY NOT CAUSE HARMFUL INTERFERENCE, AND (2) THIS DEVICE MUST ACCEPT ANY INTERFERENCE RECEIVED, INCLUDING INTERFERENCE THAT MAY CAUSE UNDESIRED OPERATION.

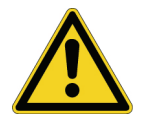

**CAUTION:** Read and understand the various precautionary notes, signs, and symbols contained inside this manual pertaining to the safe use and operation of this product before using the device.

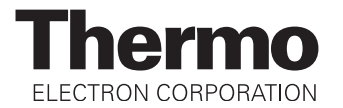

## **Notice on Lifting and Handling of Thermo Electron San Jose Instruments**

For your safety, and in compliance with international regulations, the physical handling of this Thermo Electron San Jose instrument *requires a team effort* for lifting and/or moving the instrument. This instrument is too heavy and/or bulky for one person alone to handle safely.

## **Notice on the Proper Use of Thermo Electron San Jose Instruments**

In compliance with international regulations: If this instrument is used in a manner not specified by Thermo Electron San Jose, the protection provided by the instrument could be impaired.

## **Notice on the Susceptibility to Electromagnetic Transmissions**

Your instrument is designed to work in a controlled electromagnetic environment. Do not use radio frequency transmitters, such as mobile phones, in close proximity to the instrument.

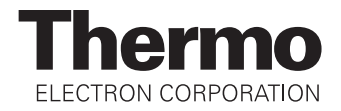

## **WEEE Compliance**

This product is required to comply with the European Union's Waste Electrical & Electronic Equipment (WEEE) Directive 2002/96/EC. It is marked with the following symbol:

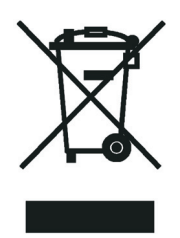

Thermo Electron has contracted with one or more recycling/disposal companies in each EU [Member State, and this product should be disposed of or recycled through them. Further infor](http://www.thermo.com/WEEERoHS)mation on Thermo Electron's compliance with these Directives, the recyclers in your country, and information on Thermo Electron products which may assist the detection of substances [subject to the RoHS Directive are available at](http://www.thermo.com/WEEERoHS) www.thermo.com/WEEERoHS.

## **WEEE Konformität**

Dieses Produkt muss die EU Waste Electrical & Electronic Equipment (WEEE) Richtlinie 2002/96/EC erfüllen. Das Produkt ist durch folgendes Symbol gekennzeichnet:

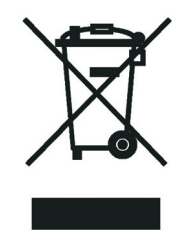

[Thermo Electron hat Vereinbarungen getroffen mit Verwertungs-/Entsorgungsanlagen in allen](http://www.thermo.com/WEEERoHS)  EU-Mitgliederstaaten und dieses Produkt muss durch diese Firmen wiederverwertet oder entsorgt werden. Mehr Informationen über die Einhaltung dieser Anweisungen durch Thermo Electron, die Verwerter und Hinweise die Ihnen nützlich sein können, die Thermo Electron Produkte zu identifizieren, die unter diese RoHS Anweisung fallen, finden Sie unter www.thermo.com/WEEERoHS.

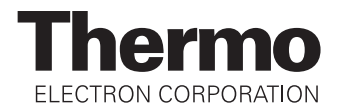

## **Conformité DEEE**

Ce produit doit être conforme à la directive européenne (2002/96/EC) des Déchets d'Equipements Electriques et Electroniques (DEEE). Il est marqué par le symbole suivant:

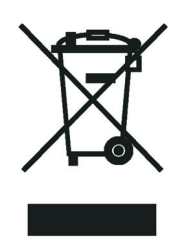

Thermo Electron s'est associé avec une ou plusieurs compagnies de recyclage dans chaque état membre de l'union européenne et ce produit devrait être collecté ou recyclé par celles-ci. [Davantage d'informations sur la conformité de Thermo Electron à ces directives, les recycleurs](http://www.thermo.com/WEEERoHS)  dans votre pays et les informations sur les produits Thermo Electron qui peuvent aider la détec[tion des substances sujettes à la directive RoHS sont disponibles sur](http://www.thermo.com/WEEERoHS) www.thermo.com/ WEEERoHS.

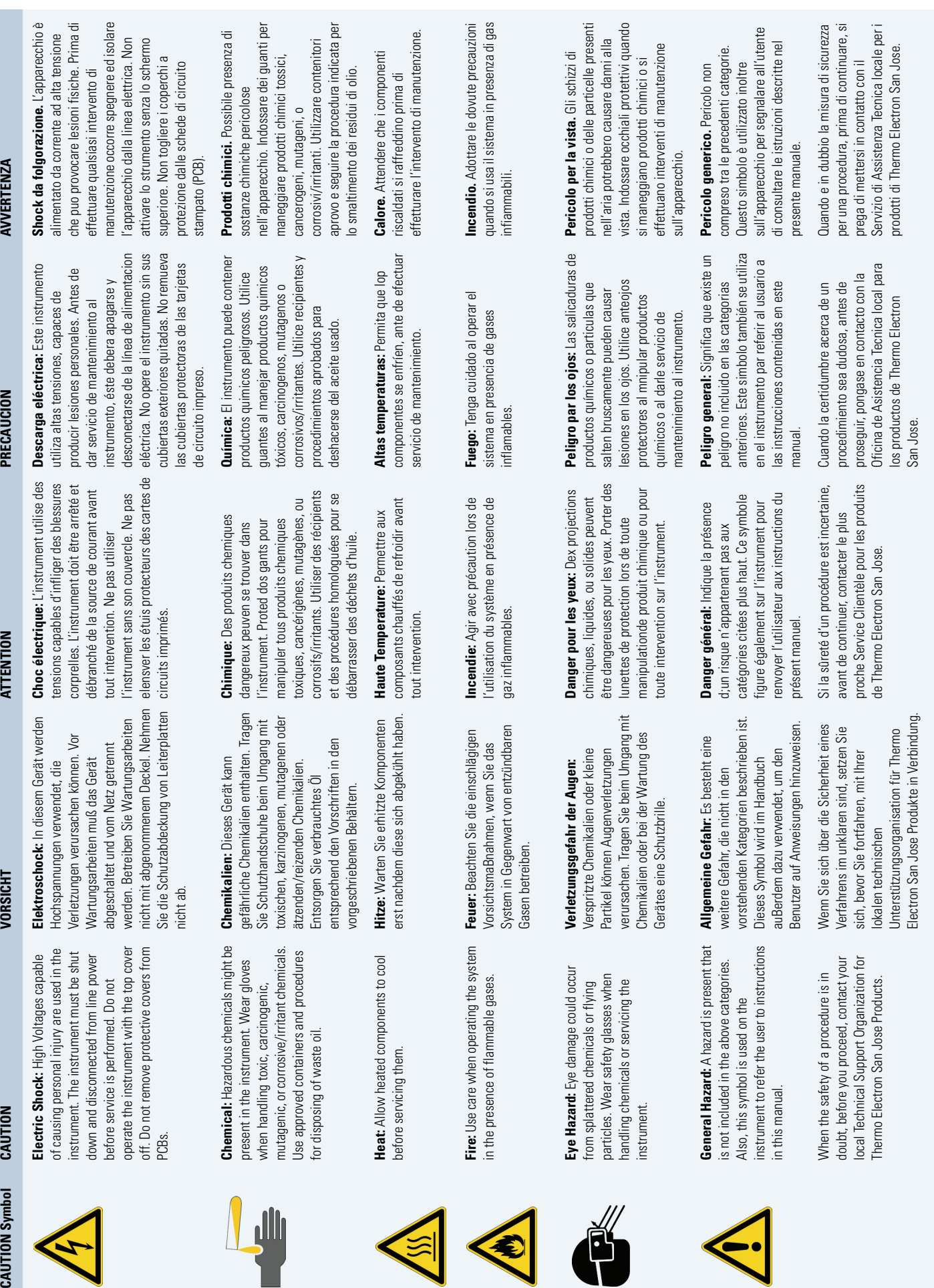

**CAUTION Symbol** 

 $\left\langle \cdot \right\rangle$ 

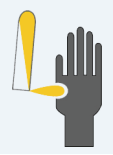

4464

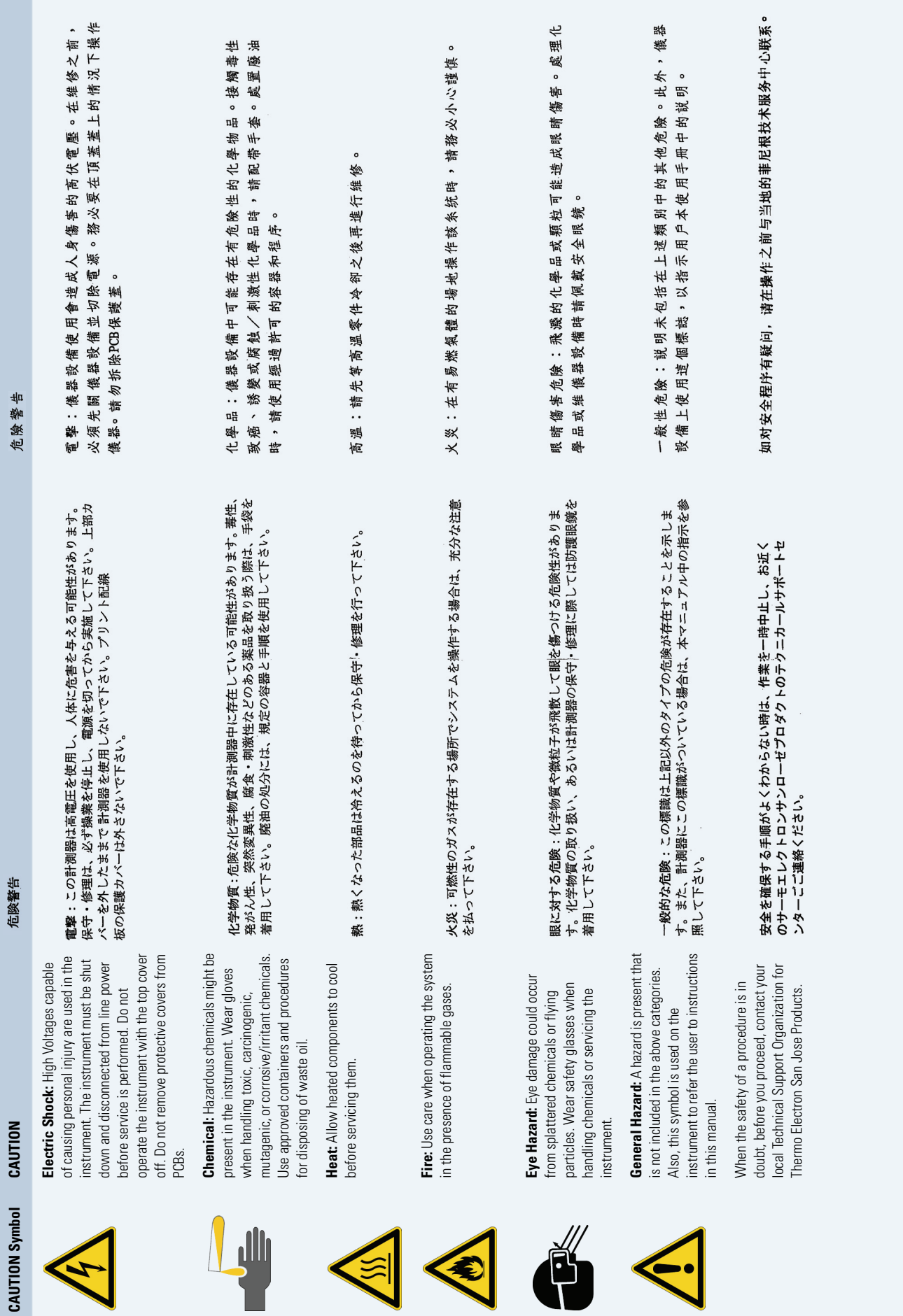

# **Contents**

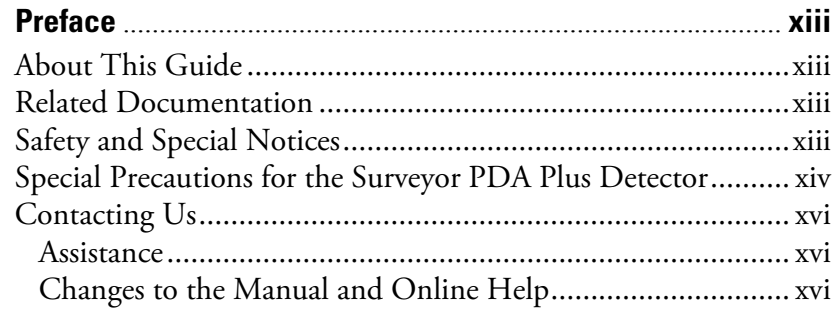

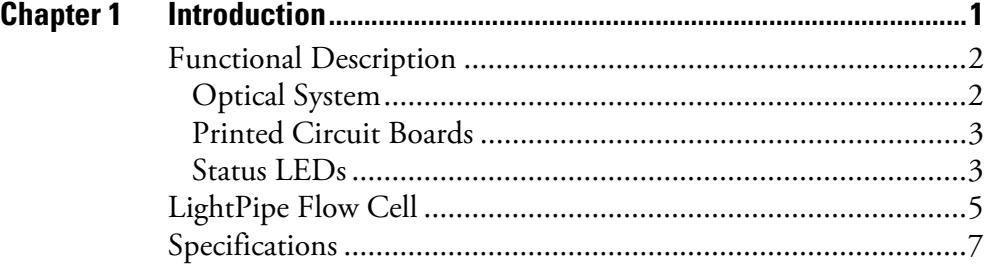

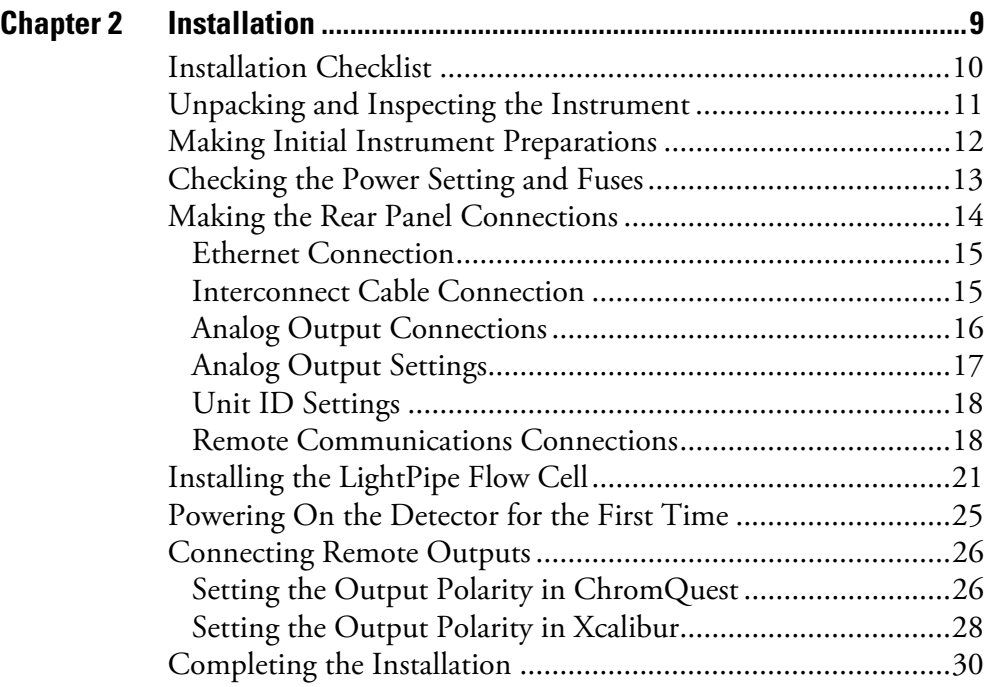

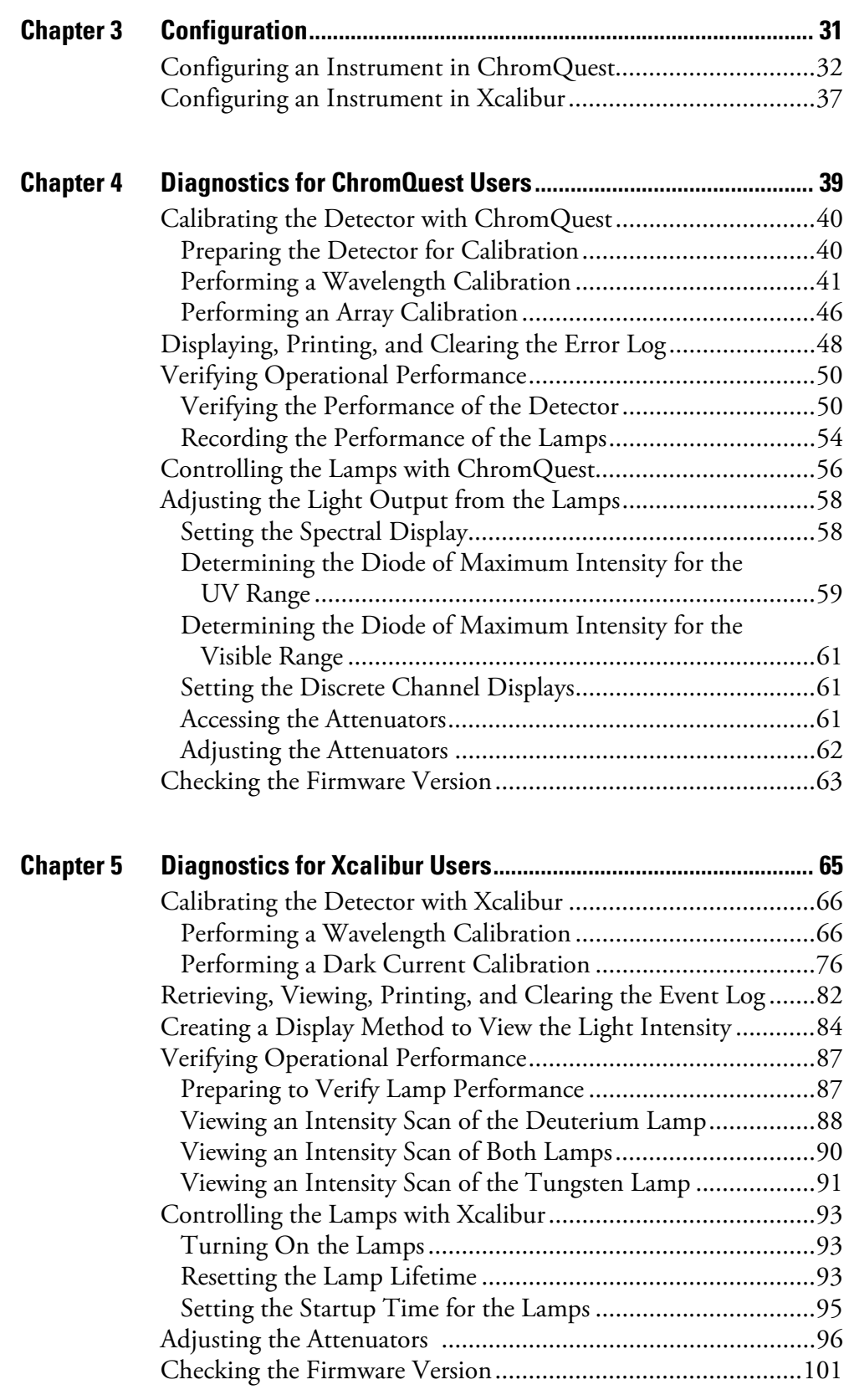

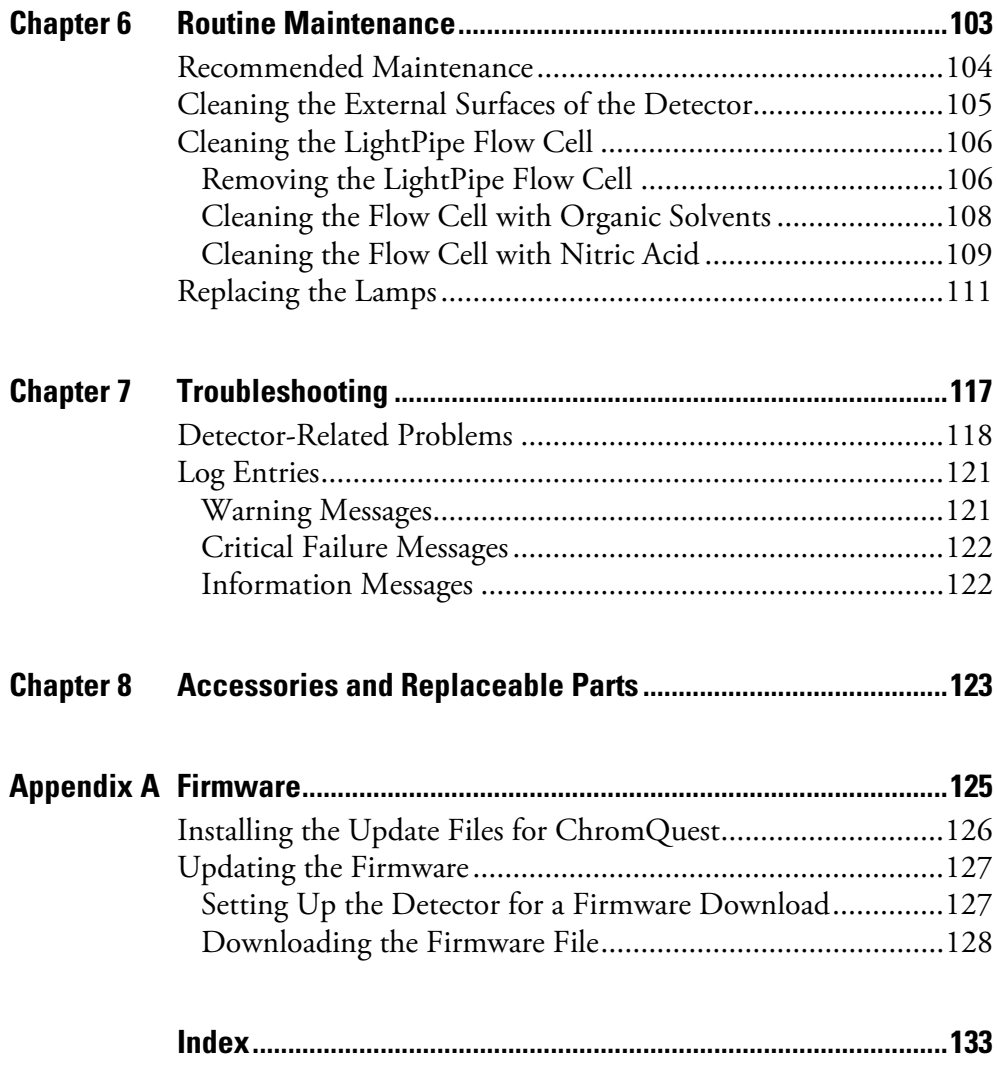

# <span id="page-12-0"></span>**Preface**

<span id="page-12-2"></span><span id="page-12-1"></span>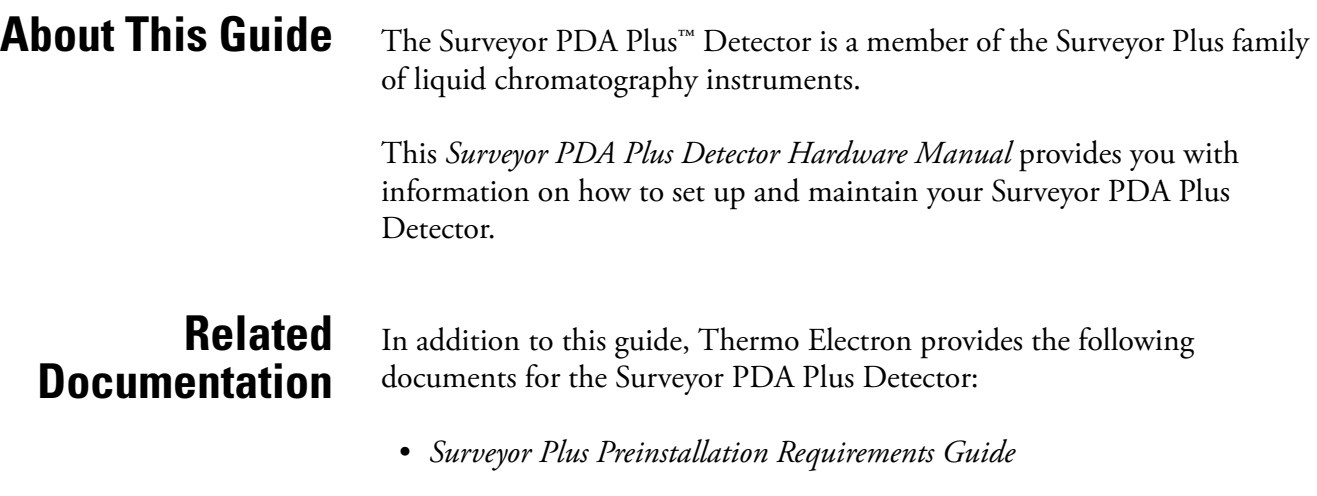

- *Surveyor Plus Getting Connected*
- *Surveyor Plus Getting Started with ChromQuest 4.2*
- *Surveyor Plus Getting Started with Xcalibur 2.0*

#### <span id="page-12-3"></span>**Safety and Special Notices**

Make sure you follow the precautionary statements presented in this guide. The safety and other special notices appear in boxes.

Safety and special notices include the following:

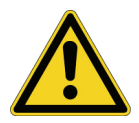

**CAUTION** Highlights hazards to humans, property, or the environment. Each CAUTION notice is accompanied by an appropriate CAUTION symbol.

**IMPORTANT** Highlights information necessary to avoid damage to software, loss of data, invalid test results, or information critical for optimal performance of the system.

**Note** Highlights information of general interest.

**Tip** Helpful information that can make a task easier.

### <span id="page-13-0"></span>**Special Precautions for the Surveyor PDA Plus Detector**

The Surveyor PDA Plus Detector contains a LightPipe flow cell that you can easily damage if you handle it by its ends. Do **not** to touch the fiber optics that are exposed at the ends of the flow cell.

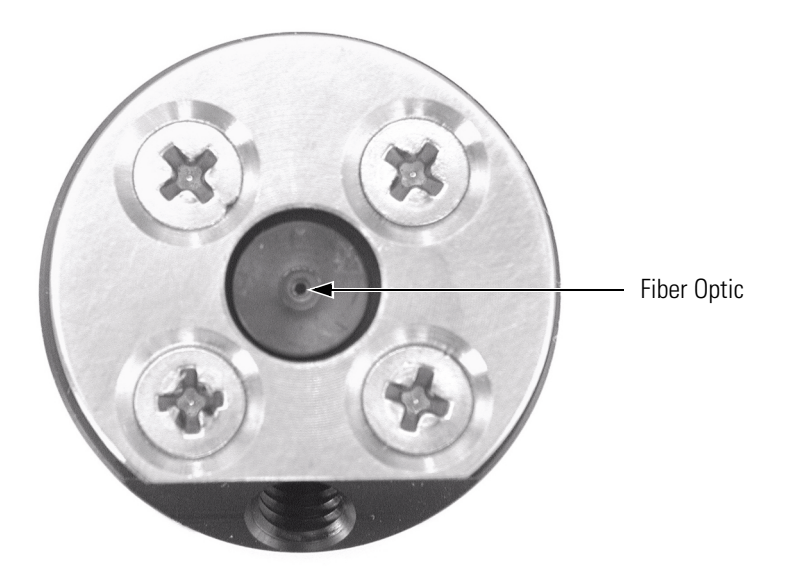

The power entry module for the Surveyor PDA Plus Detector contains a voltage selector. Verify that the voltage is properly set for your location before you plug the detector into line power. See ["Checking the Power](#page-28-1)  [Setting and Fuses" on page 13](#page-28-1).

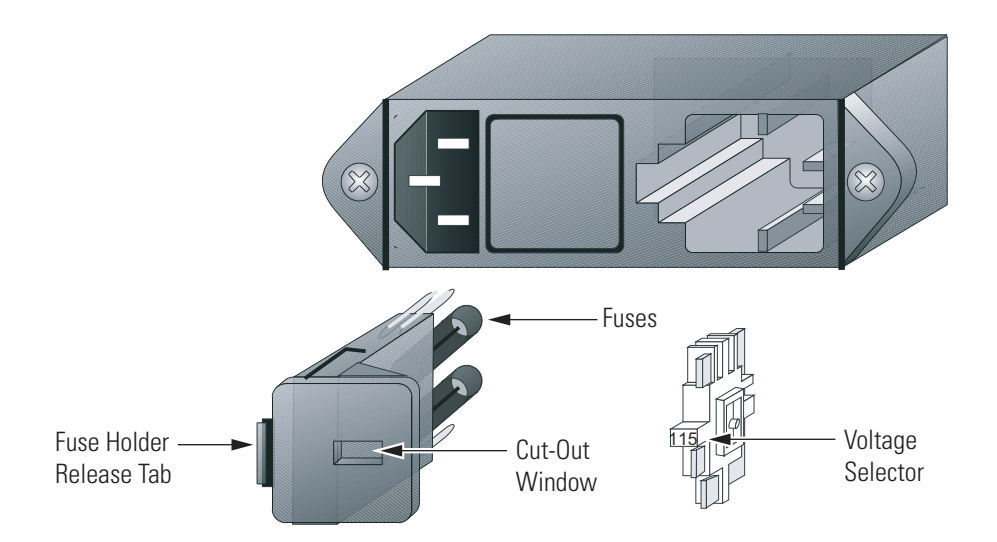

Ensure that the outlet tubing from the Surveyor PDA Plus Detector is inserted into the drainage system connected to a sealed waste bottle before you start the LC pump flow.

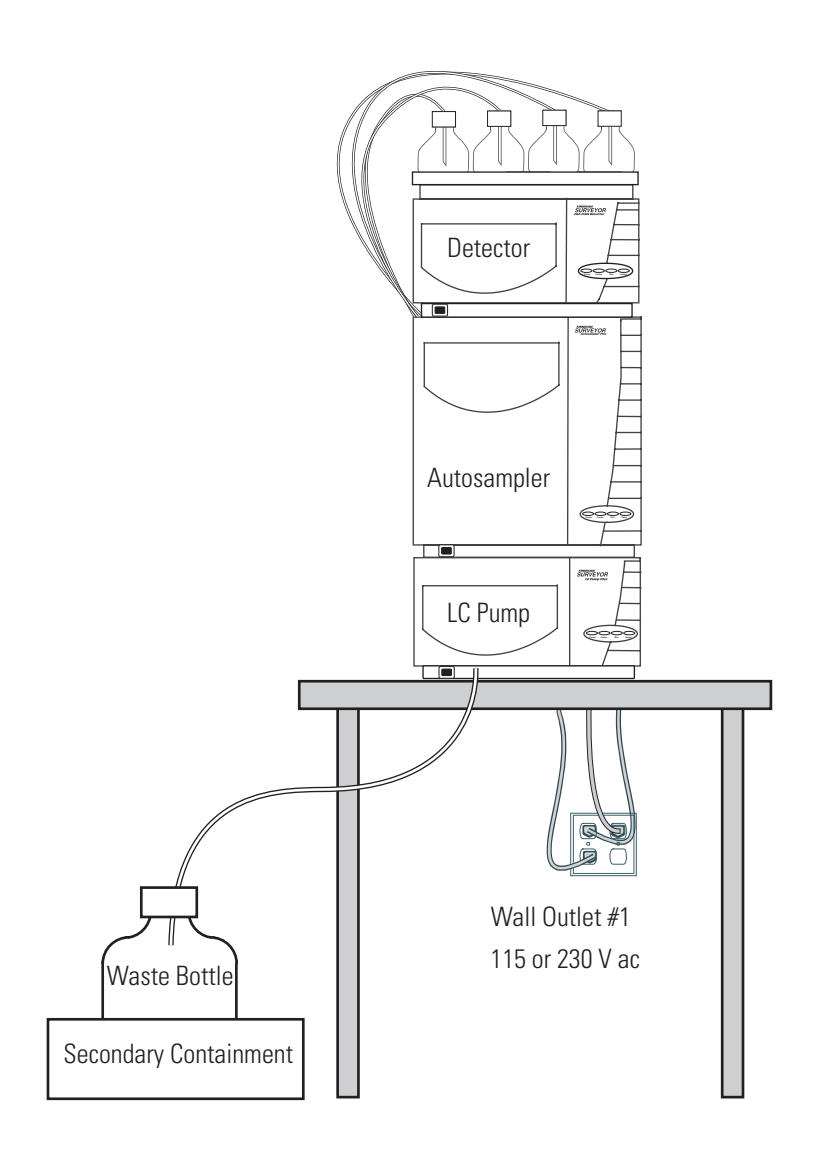

<span id="page-15-2"></span><span id="page-15-1"></span><span id="page-15-0"></span>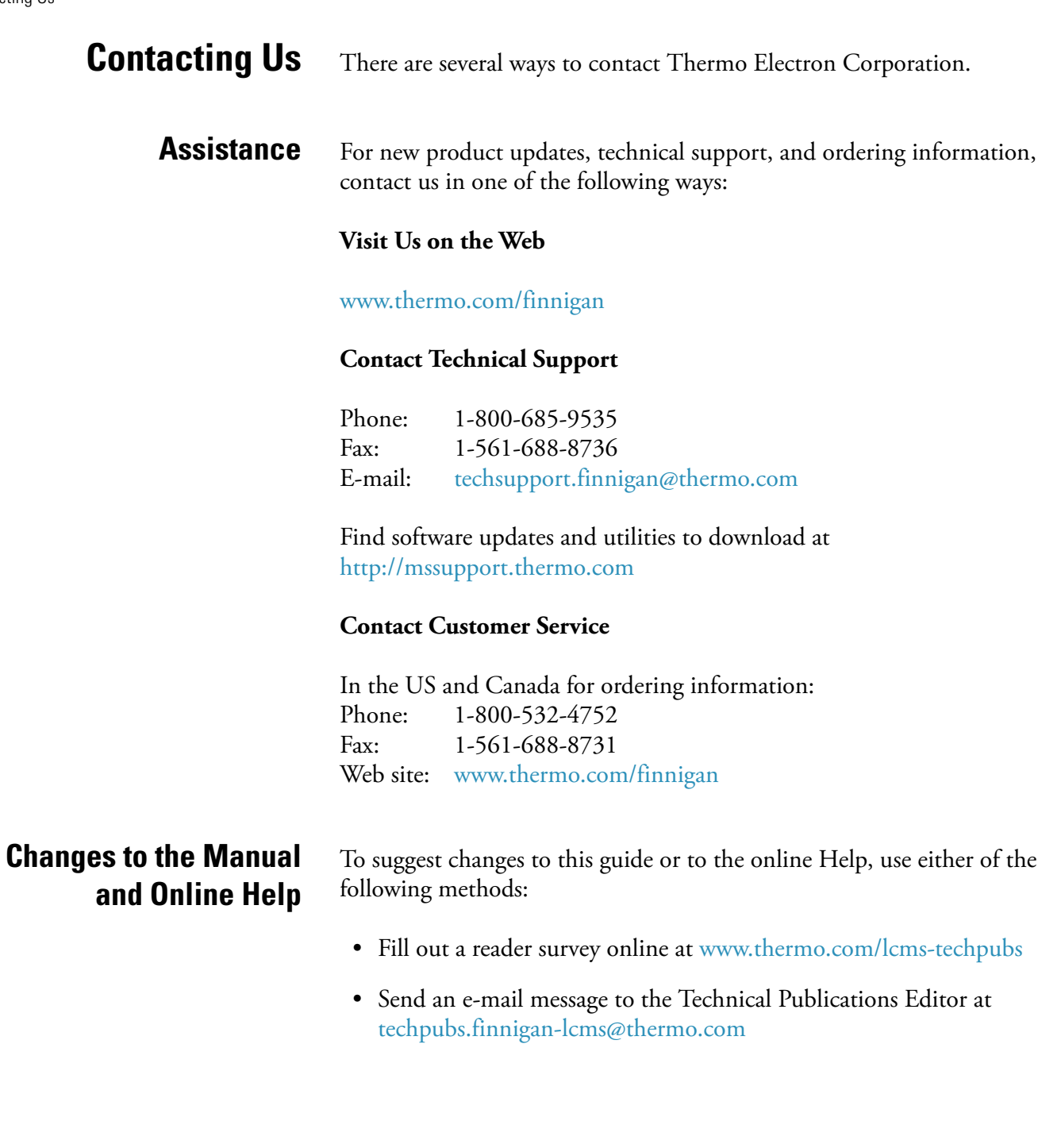

# <span id="page-16-0"></span>**Chapter 1 Introduction**

The Surveyor PDA Plus Detector shown in [Figure 1](#page-16-1) is a member of the Surveyor Plus™ family of LC instruments. This chapter provides an introduction to the Surveyor PDA Plus Detector and contains the following sections:

- [Functional Description](#page-17-0)
- [LightPipe Flow Cell](#page-20-0)
- [Specifications](#page-22-0)

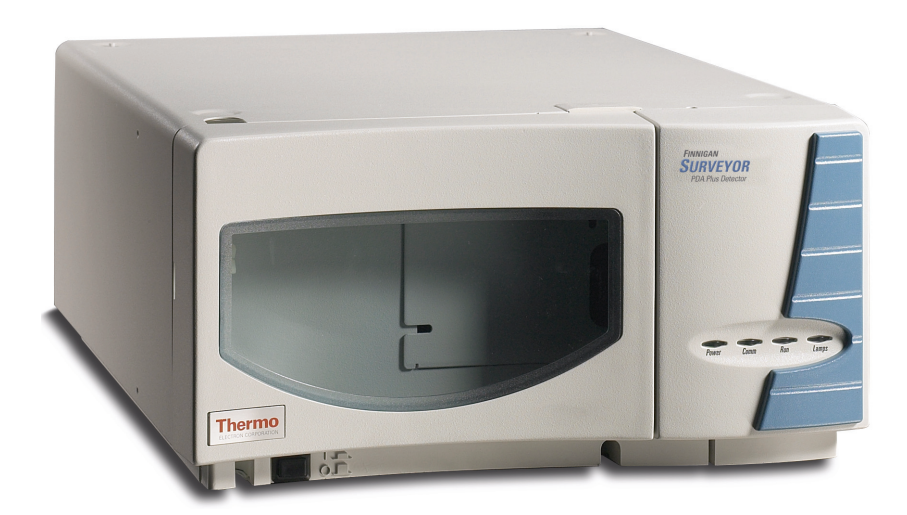

<span id="page-16-1"></span>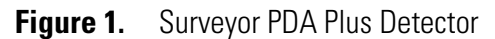

<span id="page-17-1"></span><span id="page-17-0"></span>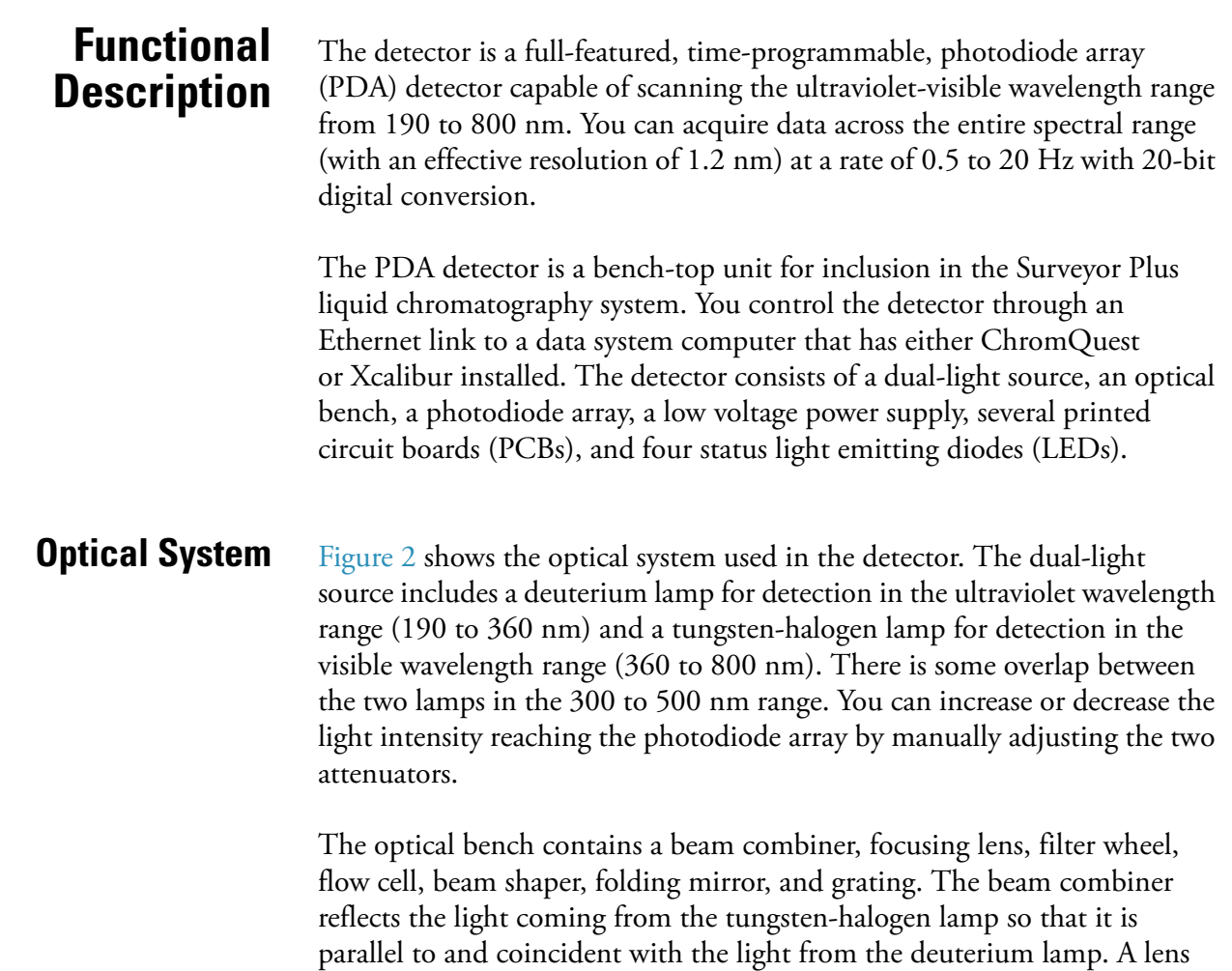

(NIST Traceable) used for wavelength accuracy verification and calibration. Focusing Lens Beam Combiner Deuterium Flow Cell Beam Shaper Folding Mirror 1 x 512 Photo Diode Array Filter Wheel

focuses the combined beam on the inlet window of the flow cell through the

operation, leave the filter wheel in Position 1 (Open). Position 2 contains a sealed quartz cuvette filled with a holmium oxide / perchloric acid solution

filter wheel. The standard filter wheel has two positions. For normal

<span id="page-17-2"></span>Attenuators Tungsten-Halogen Lamp<br>
Fixed Grating

Lamp

The light focused on the inlet window of the flow cell travels down the cell, is partially absorbed by the sample flowing through the cell, and exits into the beam shaper. The beam shaper is a fiber bundle. Its entrance aperture is circular to collect light from the flow cell. The other end of the bundle is arranged to produce a narrow "slit" of light for the grating. The beam shaper transfers all the light to the grating for greater light throughput than the mechanical slit used in conventional photodiode array detectors.

The folding mirror between the output of the beam shaper and the grating shortens the optical bench, reducing the physical size of the detector. The grating disperses the light beam onto the 512-element photodiode array (two of the diodes in this array are not used). Because the spectrum of light falling on the array is 611 nm (190 to 800 nm, inclusive), the effective spacing of the diodes is 611 nm / 510 = 1.2 nm. Firmware on the CPU PCB automatically interpolates diode intervals to arrive at integer wavelengths.

<span id="page-18-0"></span>**Printed Circuit Boards** The photodiode array is mounted on the array acquisition PCB, which also contains all the analog detection circuitry. The diode array is continuously scanned at a 20-Hz rate, the light intensity at each diode is converted into a 20-bit digital word, and these words are stored in a dual-port Random Access Memory (RAM) on the CPU PCB. As the data points are stored through one RAM port, the CPU reads the data it needs (based on user parameters entered through the software) through the other RAM port, processes the data, and sends it to the computer.

> <span id="page-18-2"></span><span id="page-18-1"></span>**Status LEDs** Four status LEDs (light-emitting diodes)—labeled Power Comm, Run, and Lamps—are located on the right door of the detector. See [Figure 3](#page-18-2). The states of the status LEDs are listed in [Table 1](#page-19-0).

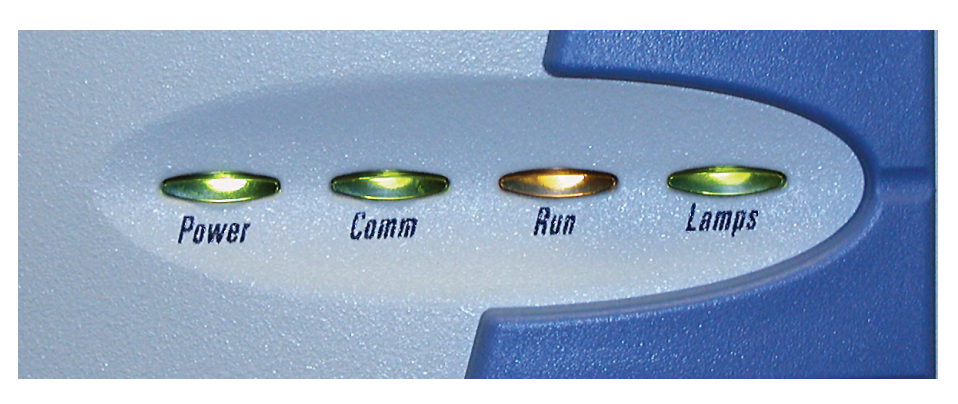

**Figure 3.** Surveyor PDA Plus Detector status LEDs

#### <span id="page-19-0"></span>**Table 1.** States of the status LEDs

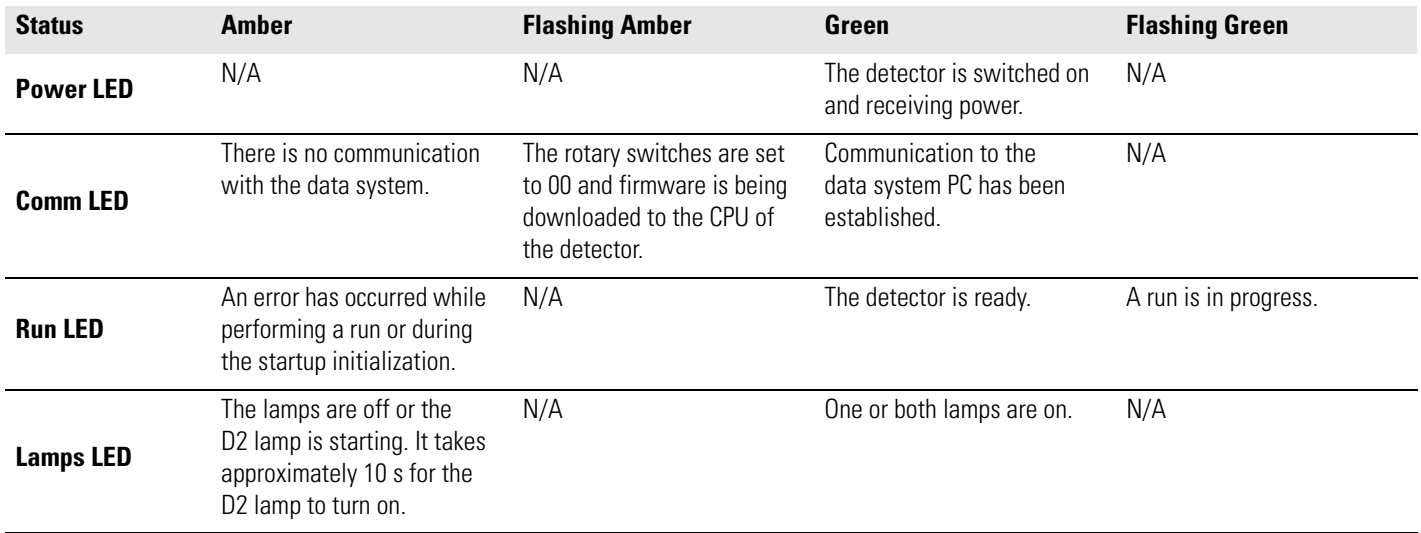

<span id="page-20-0"></span>**LightPipe Flow Cell** The Surveyor PDA Plus Detector ships with either a 50 mm or 10 mm LightPipe flow cell.

> The internal bore of the LightPipe flow cell is 50 mm long and has a volume of 10 μL. The 5 cm optical pathlength produces a signal five times that of a conventional 1 cm flow cell while the low internal volume of 10 μL minimizes band broadening. A special low refractive index coating of the internal bore ensures a high optical throughput and minimizes short-term noise.

> Mobile phase enters the LightPipe flow cell through a port in the bottom of the flow cell and exits through a port in the top of the flow cell. See [Figure 4](#page-20-1). Directing the flow from the bottom to the top of the flow cell helps prevent the entrapment of air bubbles.

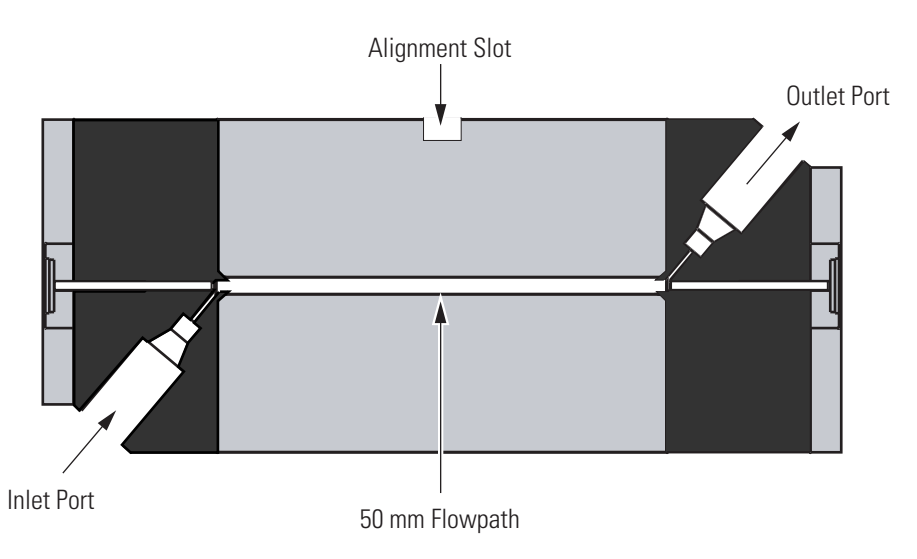

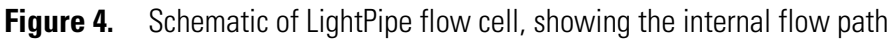

Sensitive optical fibers are exposed at both ends of the flow cell as shown in [Figure 2](#page-17-2). Thermo Electron ships the LightPipe flow cell with end caps to protect these optical fibers. See [Figure 4.](#page-20-1) Leave these protective end caps in place until you install the LightPipe flow cell. Replace the protective end caps for storage if you remove the LightPipe flow cell from the detector.

<span id="page-20-1"></span>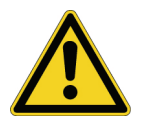

**CAUTION** Do **not** touch the ends of the LightPipe flow cell. Doing so could damage the sensitive optical fibers. If you must grasp the ends of the LightPipe flow cell, wear clean, talc-free gloves.

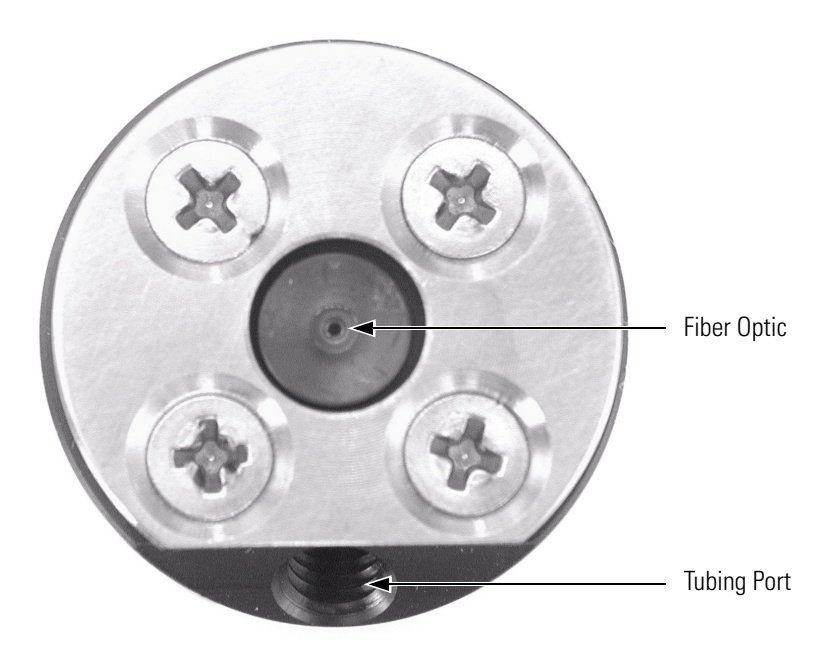

**Figure 5.** End of LightPipe flow cell, showing the sensitive optical fiber

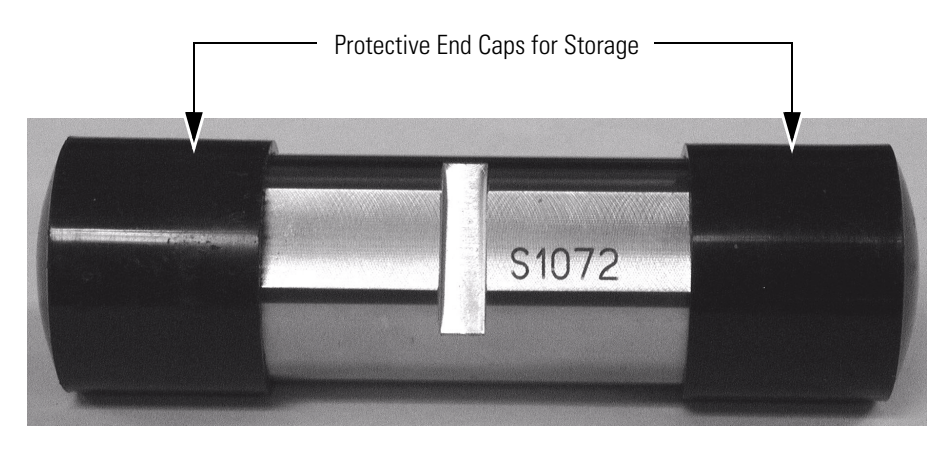

**Figure 6.** LightPipe flow cell with protective end caps

## <span id="page-22-0"></span>**Specifications**

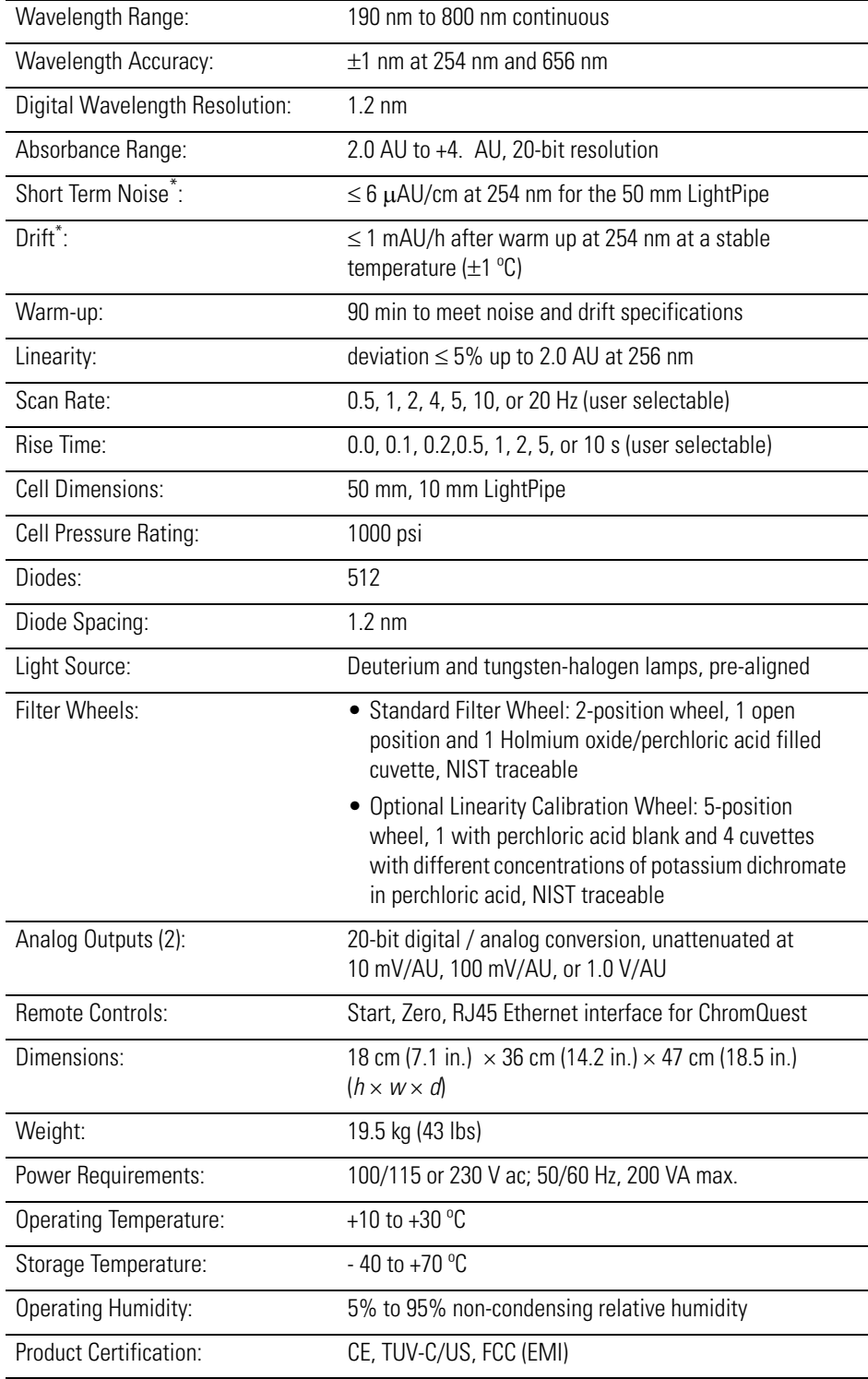

\* According to ASTM E1657-94 "Standard Practice for Testing Variable-Wavelength Photometric Detectors Used in Liquid Chromatography" (for 50 mm flow cell, 5 nm bandwidth, 2 sec rise time, and MeOH at 1 mL/min.).

# <span id="page-24-0"></span>**Chapter 2 Installation**

This chapter describes the initial installation of the Surveyor PDA Plus Detector, including the connections to other chromatographic instrumentation. The installation checklist, on the back of this page, is an abbreviated version of this chapter and can be used as a quick reference of how to conduct a successful installation. Make a copy of the checklist and fill it out when the installation is complete. Include the completed checklist in your maintenance records.

This chapter contains the following sections:

- [Installation Checklist](#page-25-0)
- [Unpacking and Inspecting the Instrument](#page-26-0)
- [Making Initial Instrument Preparations](#page-27-0)
- [Checking the Power Setting and Fuses](#page-28-0)
- [Making the Rear Panel Connections](#page-29-0)
- [Installing the LightPipe Flow Cell](#page-36-0)
- [Powering On the Detector for the First Time](#page-40-0)
- [Connecting Remote Outputs](#page-41-0)
- [Completing the Installation](#page-45-0)

<span id="page-25-0"></span>**Installation Checklist** The following installation checklist is a brief summary of the steps that you need to complete, in sequence, for proper installation of your Surveyor PDA Plus Detector.

- $\Box$  Unpack and inspect your instrument. See [page 11.](#page-26-0)
- $\Box$  Read the safety notices in the Preface.
- $\Box$  Make the initial instrument preparations. See [page 12](#page-27-0).
- $\Box$  Check the power settings and fuses. See [page 13.](#page-28-0)
- $\Box$  Make the initial rear panel connections. See [page 14.](#page-29-0)
- Connect and install the LightPipe flow cell. See [page 21](#page-36-0).
- $\Box$  Power on the detector for the first time. See [page 25](#page-40-0).
- $\Box$  Install software and connect remote communication outputs, as required. See [page 26](#page-41-0).
- Download the Surveyor PDA Plus Detector firmware, if required. See [Appendix A, "Firmware."](#page-140-1)
- T Configure the Surveyor PDA Plus Detector for control from your chromatography data system. See ["Configuring an Instrument in](#page-47-1)  [ChromQuest" on page 32](#page-47-1) or ["Configuring an Instrument in](#page-52-1)  [Xcalibur" on page 37](#page-52-1).
- **The Calibrate the Surveyor PDA Plus Detector. See "Calibrating the** [Detector with ChromQuest" on page 40](#page-55-2) or ["Calibrating the](#page-81-2)  [Detector with Xcalibur" on page 66.](#page-81-2)

This detector was installed by:

(Name) (Date)

### <span id="page-26-0"></span>**Unpacking and Inspecting the Instrument**

Carefully remove the detector from the shipping container and inspect both the detector and the packaging for any signs of damage. If you find any damage, save the shipping materials and immediately contact the shipping company.

The shipping container should contain the Surveyor PDA Plus Detector and an accessory kit containing the following items:

- LightPipe flow cell
- Inlet tubing (insulated, red PEEK, 0.005-in. ID  $\times$  1/16-in. OD)
- Outlet tubing (blue PEEK, 0.010-in. ID × 1/16-in. OD)
- Fingertight PEEK fittings for 1/16-in. OD tubing
- Power cable
- System synchronization harness
- Two signal cables
- RJ12 serial communications cable
- RJ45 Ethernet communications cable
- RJ45 9-pin adapter

Carefully check to make sure you received all the items listed on the packing list. If any items are missing, contact your Thermo Electron representative immediately.

### <span id="page-27-0"></span>**Making Initial Instrument Preparations**

Place the detector on a bench top as close as possible to the chromatographic column outlet (minimizing the length of tubing necessary for connection to the LightPipe flow cell inlet). Be sure to place the detector in a **draft-free** location away from an open window, air conditioner vents, or other circulating air source. A stable room temperature is necessary for applications requiring maximum detection sensitivity. Allow at least 15 cm (6 in.) of clear space between the rear panel of the detector and any wall or obstruction. This clear space provides access to the rear-panel connectors and a free flow of cooling air.

You must have the following tools for installation:

- narrow-tip screwdriver (2 mm wide)
- #2 Phillips screwdriver
- 1/4-in. open end wrench

## <span id="page-28-1"></span><span id="page-28-0"></span>**Checking the Power Setting and Fuses**

The detector arrives with the voltage and fuses preset for your location. To verify the power setting, look through the cutout window on the power entry module located at the lower-right on the rear panel of the detector. See [Figure 7](#page-28-2).

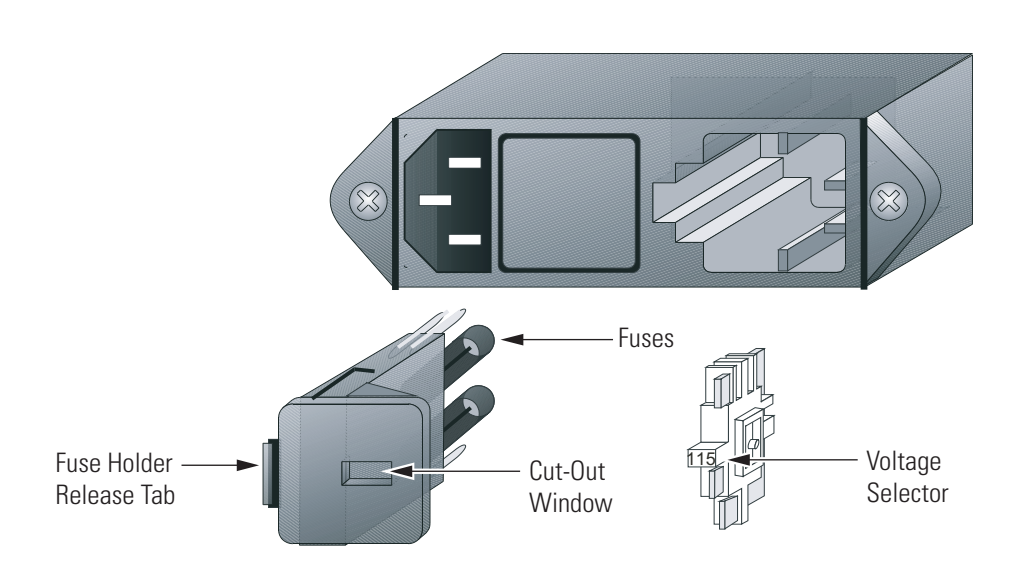

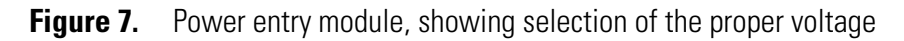

<span id="page-28-2"></span>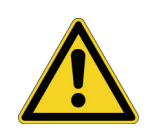

**CAUTION** Do **not** connect the AC power cord to your detector without first verifying that the voltage is properly set for your location! Never connect the detector to or operate the detector with an electrical line source with power drops or fluctuations greater than 10% above or below the nominal rated line voltage!

#### **To check the fuses and change the voltage setting**

- 1. Place the tip of a narrow-blade screwdriver in the small slot to the left of the fuse holder in the power entry module and push to the right. The fuse holder should pop out.
- 2. Pull the fuse holder out of the power entry module.
- 3. Verify that the fuse holder contains the appropriate size fuses: T3.15 A for 100/115 V, or T1.6 A for 230 V.
- 4. If necessary, slide out the voltage selection PC board and reinstall it so that the desired voltage label is upright and readable. This voltage must agree with the incoming line voltage.
- 5. Slide the fuse holder back into the power entry module until it snaps in.

## <span id="page-29-0"></span>**Making the Rear Panel Connections**

[Figure 8](#page-29-1) shows the rear panel connections for the Surveyor Plus system. Use the cables provided in the Surveyor system accessory kit to make the connections to the rear panel of the detector. The part numbers for these cables are listed in [Table 6](#page-138-1) on [page 123.](#page-138-1)

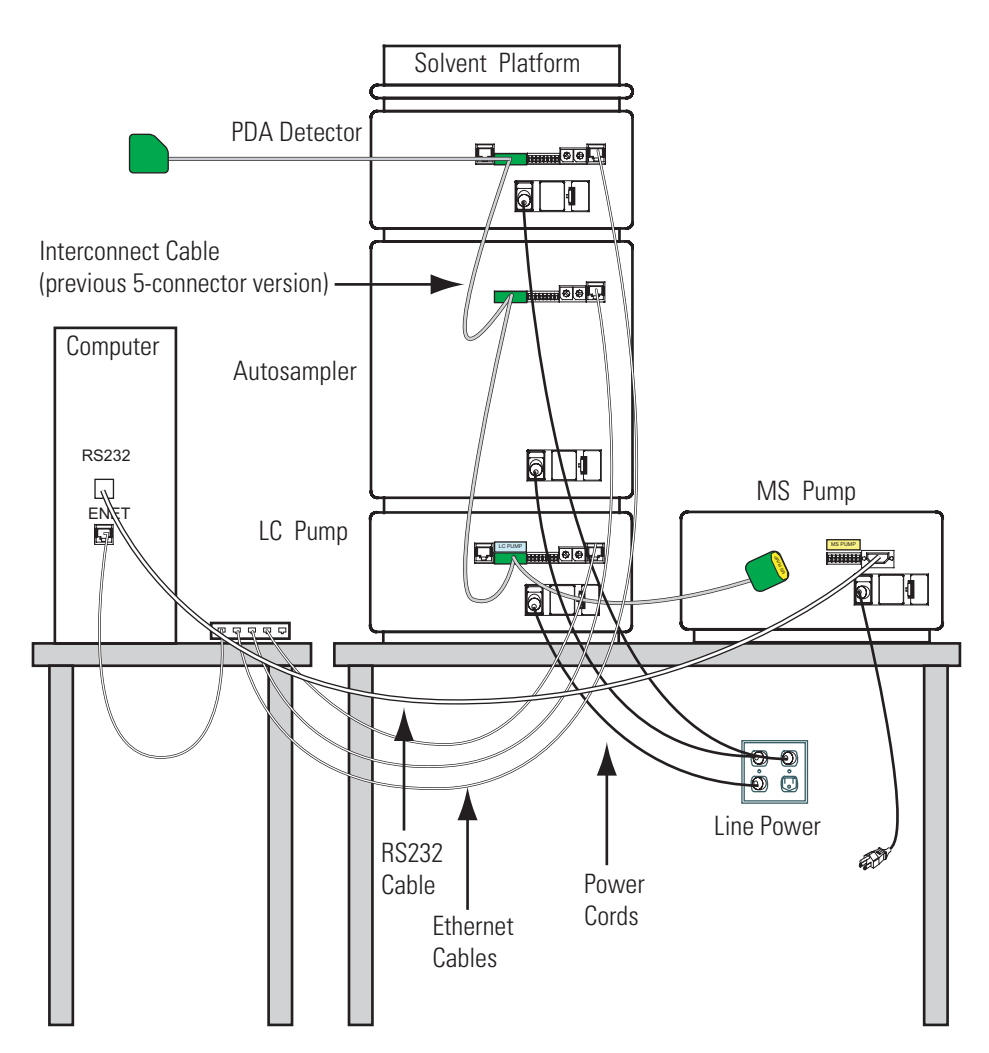

<span id="page-29-1"></span>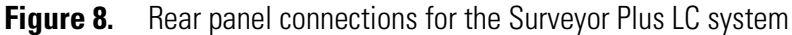

This section contains the following topics:

- [Ethernet Connection](#page-30-0)
- [Interconnect Cable Connection](#page-30-1)
- [Analog Output Connections](#page-31-0)
- [Analog Output Settings](#page-32-0)
- [Unit ID Settings](#page-33-0)

#### <span id="page-30-0"></span>**Ethernet Connection** Connect your Ethernet switch to the Ethernet connector port of the detector using the supplied CAT5, 7 ft. long, shielded Ethernet cable with ferrite clamp.

#### <span id="page-30-1"></span>**Interconnect Cable Connection**

The interconnect cable coordinates the timing of the Surveyor modules during an injection sequence. There are two versions of this cable. The previous version of the cable, which you might have in your laboratory, contains five connectors labeled as follows: DET, M/S, A/S, LC PUMP, and MS PUMP. [Figure 9](#page-30-2) shows the new version of the interconnect cable, which contains the following connectors: three connectors labeled DET, two connectors labeled PUMP, one connector labeled A/S, and one connector labeled M/S.

Attach one of the connectors labeled DET to the 8-pin plug labeled pins 1 to 8 on the rear panel of the detector. See [Figure 10.](#page-31-1) See the *Surveyor Plus Getting Connected* manual for information on connecting the pump, autosampler, and optional MS detector.

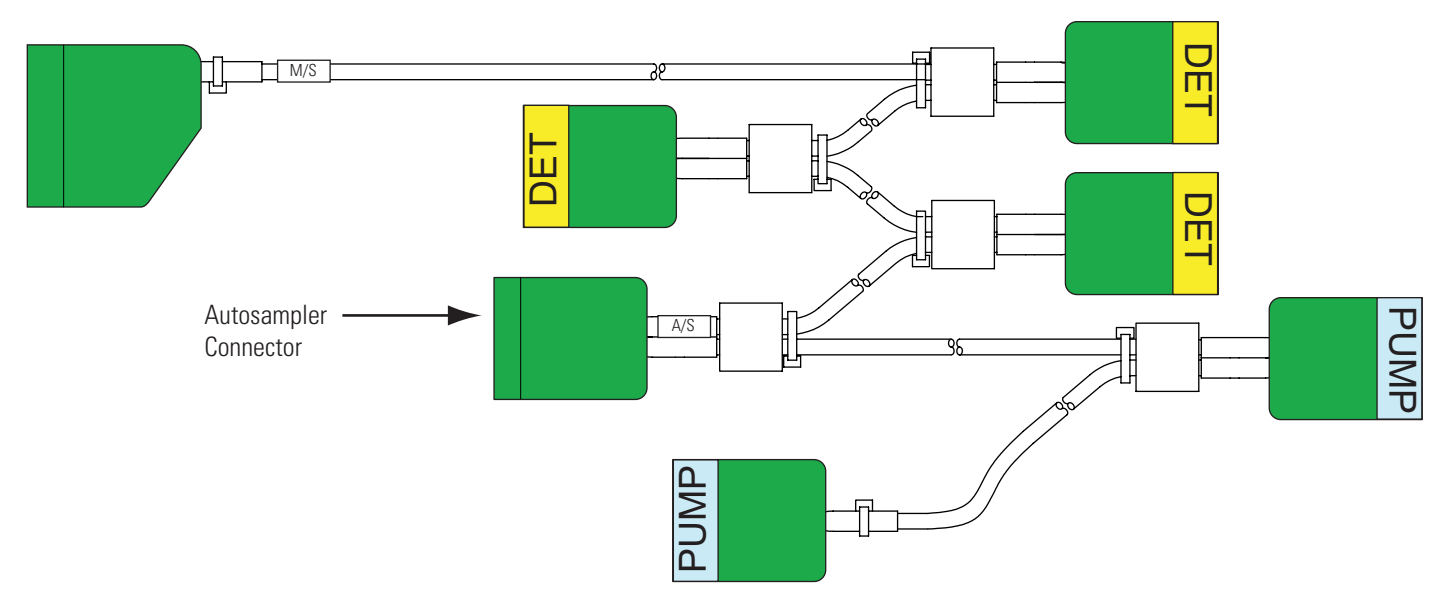

<span id="page-30-2"></span>**Figure 9.** Seven-connector version of the system interconnect cable

**IMPORTANT** You can connect the PUMP connector to a Surveyor LC Pump Plus or an Accela Pump. You need an additional adaptor cable to connect the Surveyor MS Pump Plus.

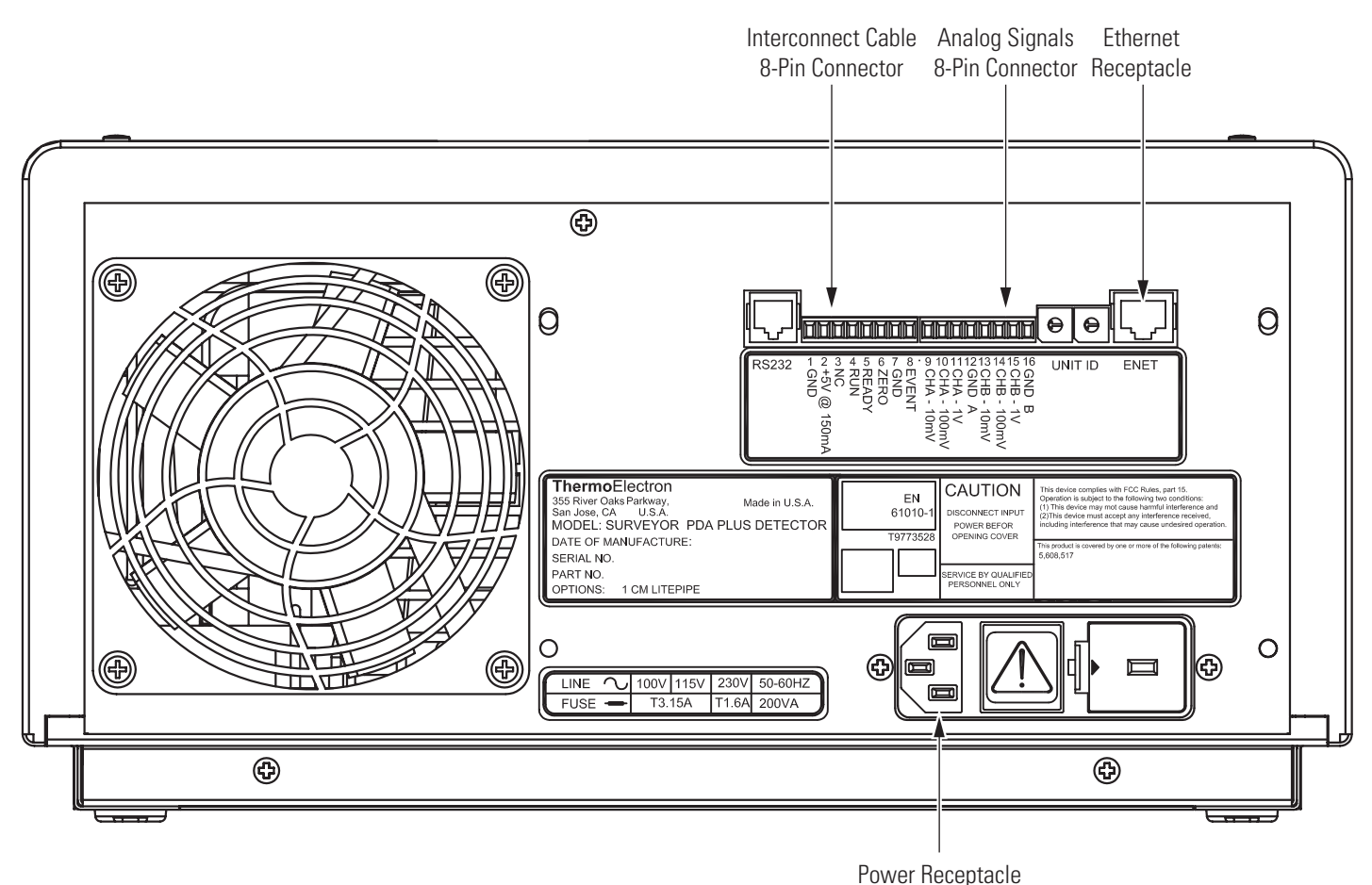

<span id="page-31-1"></span><span id="page-31-0"></span>**Figure 10.** Rear panel of Surveyor PDA Plus Detector

#### **Analog Output Connections**

Two analog signal cables (twin-axial computer cables) are provided in the installation kit to use for connecting the analog outputs from the PDA detector to other data collection devices.

The analog signal cables have three wires protruding from the ends of the shielded cable. Two of these wires are electrically insulated and are used for carrying an analog signal to data collection devices. Typically, the wire with the clear insulation is connected to the positive analog output, and the wire with the black insulation is connected to the signal ground (sometimes referred to as the negative signal). The third wire is not insulated and is used to ground the cable shielding. The cable shielding reduces signal noise caused by radio frequency interference and is most effective if the bare wire is grounded at just one end.

At the detector rear panel there are three different analog voltage outputs per channel: CHA – 10 mV, CHA – 100 mV, CHA – 1 V, CHB – 10 mV, CHB – 100 mV, CHB – 1 V; and a single ground per channel: GND A and GND B.

The ends (1/4-in.) of the analog signal wires are stripped and soldered to allow electrical contact and to prevent fraying.

#### **To make each electrical connection**

- 1. Insert the end of the wire into the appropriate terminal in the 8-pin terminal connector. Hold the wire in place while you tighten the small terminal set screw firmly onto the wire.
- 2. Insert the terminal connector into the 8-pin analog connector numbered 9 through 16 at the back of the instrument. See [Figure 11.](#page-32-1)

**IMPORTANT** Do **not** connect the detector ground terminals to any earth ground on your data system computer. This would lead to an increased noise level and a subsequent decrease in sensitivity.

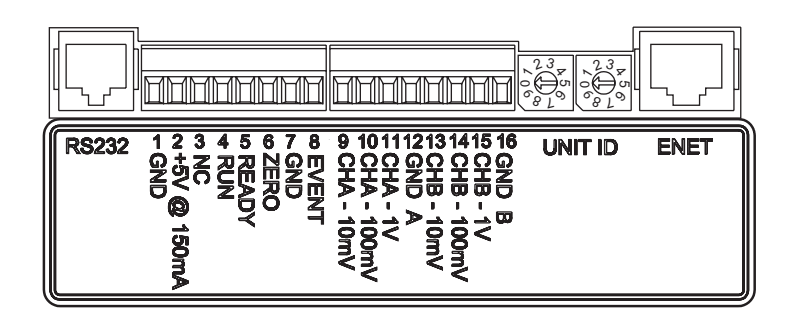

**Figure 11.** Back panel of Surveyor PDA Plus Detector

<span id="page-32-1"></span><span id="page-32-0"></span>**Analog Output Settings** The analog outputs are controlled by the wavelength, bandwidth, rise time, and zero functions of the detector. These outputs are made compatible with data collection systems using any of the three different voltages (10 mV, 100 mV, or 1 V) by selecting the appropriate terminal of the analog output terminal connector [\(Figure 11](#page-32-1)).

<span id="page-33-0"></span>**Unit ID Settings** The Surveyor PDA Plus Detector is shipped with the unit ID preset using the two rotary switches located on the back panel. See [Figure 12](#page-33-2). The range of values for the unit ID is 01 to 99. The value of 00 is reserved for special service functions. The unit ID must correspond with the stack ID specified in the Instrument Configuration application. For details on configuring your detector, see [Chapter 3, "Configuration."](#page-46-1) 

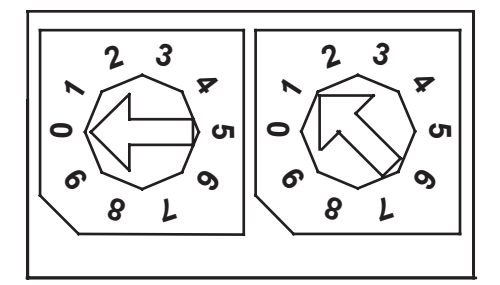

**Figure 12.** Unit ID rotary switches, showing a setting of 1

#### <span id="page-33-2"></span><span id="page-33-1"></span>**Remote Communications Connections**

The Surveyor PDA Plus Detector has two remote communications inputs (RUN and ZERO), and one remote communications output (EVENT).

**RUN** The RUN input receives an inject signal from the autosampler or a manual injector.

> During installation, you must connect this RUN input to your autosampler or injector output. If your system contains a Surveyor Autosampler Plus, the interconnect cable (see [Figure 9](#page-30-2) on [page 15](#page-30-2)) accomplishes this task.

> For Thermo Electron autosamplers (other than the Surveyor Autosampler or Surveyor Autosampler Plus), connect the PDA RUN input to the autosampler Inject Out output, and connect the PDA GND terminal to the autosampler ground terminal.

> For other autosamplers or injectors, first determine whether the device uses a TTL signal or a relay (a contact-closure) to remotely trigger detectors. Then wire the device to the PDA detector, using the appropriate procedure, as follows:

• If the autosampler or injector uses a TTL signal to trigger the run, connect the TTL trigger to the detector RUN terminal, and connect the signal ground terminal (or TTL return terminal) to the detector GND terminal.

• If the autosampler or injector device output relay consists of a single, normally open terminal, and subsequent common ground terminal, connect the normally open terminal to the detector RUN terminal, and connect the common ground terminal to the detector GND terminal. If both of the relay contacts are electrically isolated from each other, and from ground (the device simply closes a contact between the two relay terminals), connect either one of the relay terminals to the detector RUN terminal, and connect the other relay terminal to the detector GND terminal.

**Note** The detector ground (GND) terminals (pins 1 and 7) on the rear of the detector are tied to a single digital ground. You can use either ground terminal for digital input or output return connections.

**ZERO** The ZERO connection on the rear panel of the detector is used to zero the detector signal output from a remote device (generally at the start or end of each sample run).

> The Surveyor PDA Plus Detector can be zeroed remotely with either a TTL low signal or with a contact closure.

During installation, you must connect this ZERO input to your remote device output. When the Surveyor PDA Plus Detector is used with the Surveyor Autosampler, the interconnect cable accomplishes this task.

First determine whether the external device uses a TTL signal or a relay to remotely trigger detectors. Then wire the device to the Surveyor PDA Plus Detector, using the appropriate procedure, as follows:

- If the external device uses a TTL signal to zero the detector, connect the TTL trigger to the detector ZERO terminal, and connect the signal ground terminal (or TTL return terminal) to the detector GND terminal.
- If the external device uses a relay to zero the detector, connect the normally open terminal to the detector ZERO terminal, and connect the common ground terminal to the detector GND terminal. If both of the relay contacts are electrically isolated from each other (and from ground), then connect either one of the relay terminals to the detector ZERO terminal, and connect the other relay terminal to the detector GND terminal.

**EVENT** The EVENT output connection is used to trigger an external device such as a fraction collector. You can configure the parameters for this signal from the Instrument Setup portion of Xcalibur or ChromQuest.

> If the external device is triggered using a TTL signal, connect the PDA EVENT terminal (pin 8) to the positive pin on the external device input, and connect one of the PDA GND terminals (either of pins 1 or 7) to the external device negative pin. The Surveyor PDA Plus Detector has open collector outputs that require a pull-up resistor (typically 10 k $\Omega$ ) when connecting to TTL inputs.

**Note** The external device Input terminal might not have markings indicating positive and negative polarity. In this case, connect the PDA EVENT terminal to one of the pins, and connect a PDA GND terminal to the other pin.

If the external device is triggered by contact closure, connect the PDA +5 V output (pin 2) to the positive Input terminal of the external device, and connect the PDA EVENT output (pin 8) to the negative input terminal of the external device.
# **Installing the LightPipe Flow Cell**

The LightPipe flow cell is packed in a small, separate box within the detector shipping carton. This small box contains the LightPipe flow cell (with a protective cap on each end) and a plastic bag containing the inlet and outlet tubing and FingerTight fittings. The part numbers for these items are listed in [Table 4](#page-138-0) on [page 123](#page-138-0).

You gain access to the LightPipe flow cell by opening the two front doors of the detector and removing the flow cell access cover. See [Figure 13](#page-36-0).

### **To install the LightPipe flow cell**

- 1. Open the front doors of the detector.
- 2. Unscrew the captive screw that secures the flow cell access cover to the front panel of the detector, and then pull the cover off.
- 3. Unscrew the retaining block knob and remove the retaining block. See [Figure 14](#page-37-0).

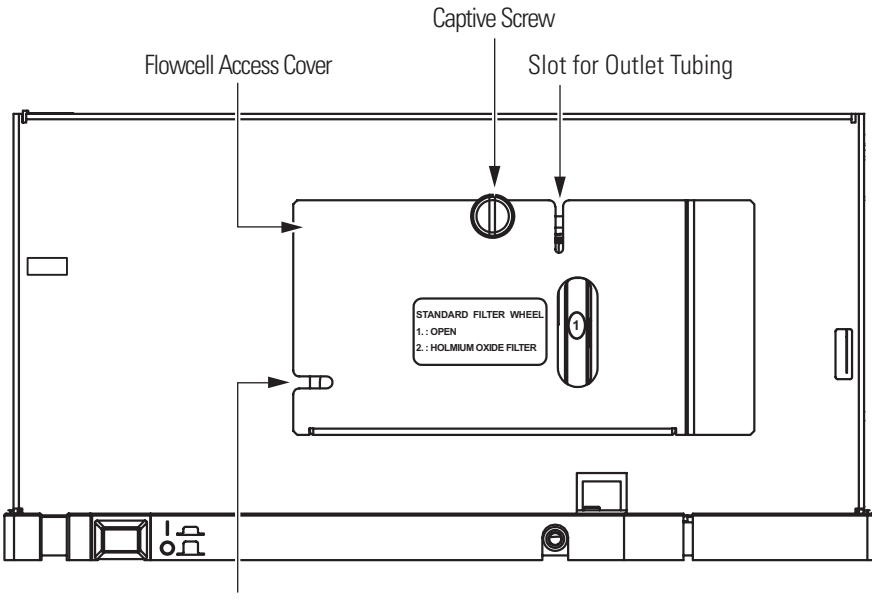

Slot for Inlet Tubing

<span id="page-36-0"></span>**Figure 13.** Surveyor PDA Plus Detector with doors open, showing the flow cell access cover

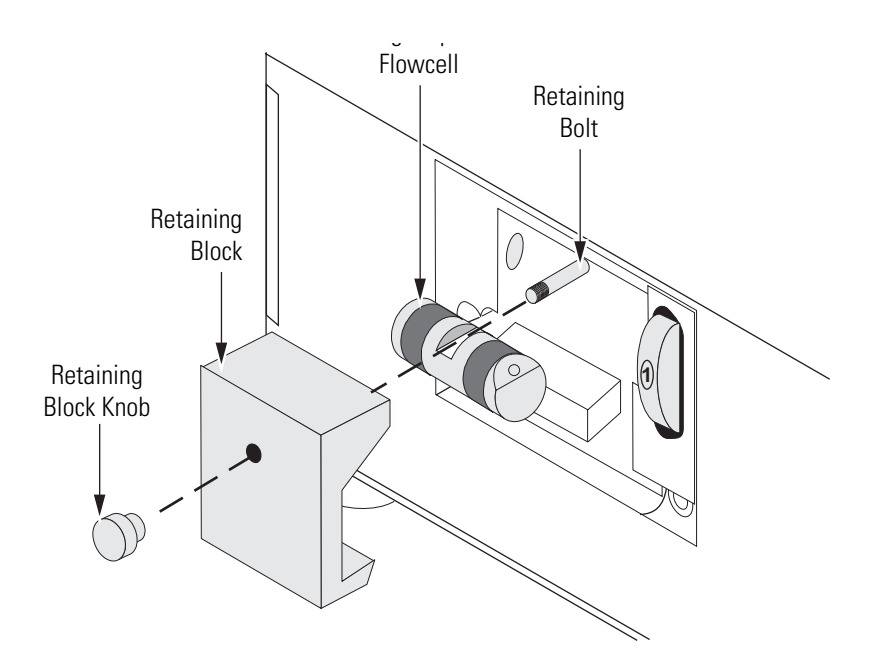

<span id="page-37-0"></span>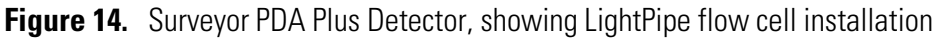

**Note** The outlet port of the LightPipe flow cell is on the same side as the locating notch on the top of the flow cell.

4. Remove the protective end caps from the ends of the LightPipe flow cell. See [Figure 15](#page-37-1).

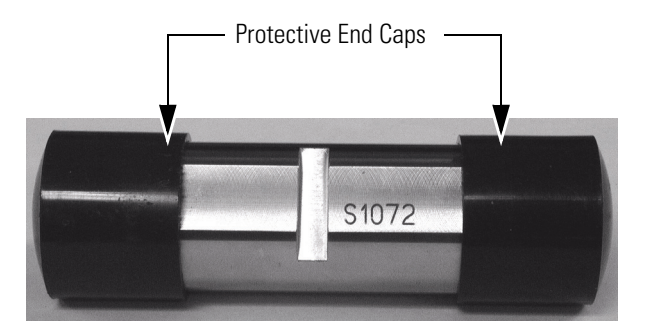

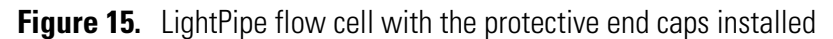

- <span id="page-37-1"></span>5. Connect the inlet port of the LightPipe flow cell:
	- a. Use the PEEK fittings included with the LightPipe flow cell kit to connect one end of the 0.005-in. ID, red insulated inlet tubing to the flow cell inlet port. Slide the protective insulating sleeve of the tubing as close as possible to the inlet port of the LightPipe flow cell.

**Note** The insulating sleeve of the inlet tubing minimizes temperature fluctuations, which cause baseline drift.

- b. Connect the other end of the tubing to the outlet of the LC column.
- 6. Connect the outlet port of the LightPipe flow cell:
	- If you are not connecting to an MS detector, use a PEEK fitting to connect the 0.010-in. ID, blue outlet tubing to the LightPipe flow cell outlet. Place the other end of the outlet tubing into the waste reservoir. When you are using an optional backpressure regulator (see [Table 5](#page-138-1) on [page 123](#page-138-1)), connect the outlet line to the low-pressure union and waste tubing.
	- If you are connecting the flow cell outlet to an MS detector, use the PEEK fittings to connect one end of the 0.005-in. ID, PEEK, red tubing, which is included in the MS detector accessory kit, to the outlet port of the flow cell and to connect the other end of the tubing to the inlet port of the MS detector.

**Note** If you have several detectors (fluorescence, refractive index, electrochemical, and so on) hooked up in series, place your Surveyor PDA Plus Detector closest to the column outlet because its flow cell can withstand the greatest backpressure. A backpressure regulator is often recommended to prevent bubble formation in the detector flow cell.

7. Position the slot located on the top of the LightPipe flow cell under the retaining bolt in the detector, and then slide the LightPipe into place. The inlet fitting should be on the bottom, left-side and the outlet fitting on the top, right-side. Replace the LightPipe flow cell retaining block and hand tighten the retaining knob. See [Figure 16.](#page-39-0)

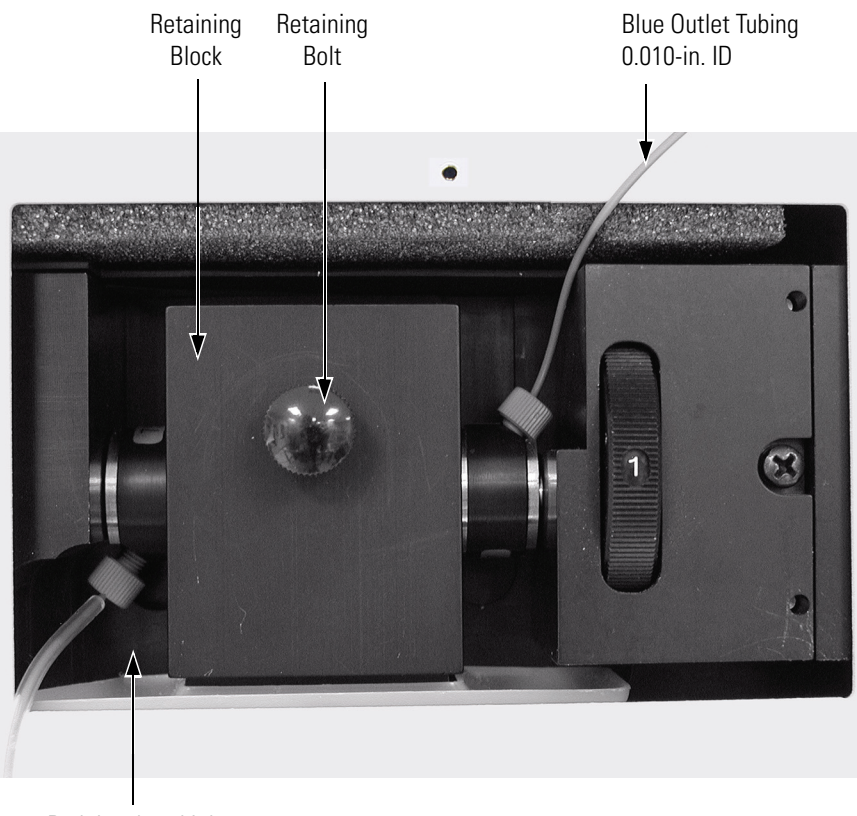

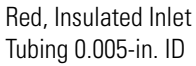

**Figure 16.** Flow cell, showing inlet and outlet tubing connections

- <span id="page-39-0"></span>8. Replace the detector flow cell access cover, making sure that the inlet and outlet tubing pass through the slots (see [Figure 13](#page-36-0) on [page 21](#page-36-0)) without being pinched. Tighten the captive screw to secure the flow cell access cover to the detector.
- 9. Close the front doors of the detector.

### **Powering On the Detector for the First Time**

### **To turn on the detector power for the first time**

- 1. Place the power switch at the front of the unit in the Off position (released or out position).
- 2. Attach the power cord to the power entry module on the rear panel of the detector and connect it to the power source.
- 3. Turn the power on by pushing the power button in to engage it.

Note that the Power LED turns solid green. If it does not light at all, see [Chapter 7, "Troubleshooting."](#page-132-0) 

If the Comm LED is flashing amber, the Surveyor PDA Plus Detector has been powered up with the rotary switches set to 00. This setting is only appropriate for service functions, such as downloading a firmware upgrade. For instructions on downloading firmware, see [Appendix A,](#page-140-0)  ["Firmware."](#page-140-0) If the switches have been set to 00, turn the PDA detector off and use a small flat head screwdriver to reset the switches to an appropriate value (01 to 99). See [Chapter 3, "Configuration,"](#page-46-0) for instructions on matching the Stack ID to the rotary switch settings. After you reset the switches, turn the PDA detector on for normal operation.

## **Connecting Remote Outputs**

The Surveyor PDA Plus Detector has two remote outputs: READY and EVENT (see [Figure 11](#page-32-0) on [page 17\)](#page-32-0). The outputs are open collectors and are each capable of sinking < 30 mA at 30 V dc, suitable for connecting to TTL and other families of ICs. In addition, there is a 5 V output that supplies +5 V dc at 150 mA maximum that can be used for testing digital input signals. When connecting to TTL inputs, a pull-up resistor (typically 10 kΩ) is required across the  $+5$  V output and the open collector input connection if one is not built into the external device.

The polarity settings (active high/active low) of these outputs must match those of the inputs of connecting equipment.

This section contains the following topics:

- [Setting the Output Polarity in ChromQuest](#page-41-0)
- [Setting the Output Polarity in Xcalibur](#page-43-0)

### <span id="page-41-0"></span>**Setting the Output Polarity in ChromQuest**

#### **To make the connections**

- 1. If necessary, install the ChromQuest software on the computer.
- 2. Launch ChromQuest:
	- From the Windows desktop, double-click the ChromQuest icon.
	- Alternatively, choose **Start > All Programs > Chromatography > ChromQuest** from the Windows XP taskbar.
- 3. If necessary, add your instrument to the Enterprise, and then add the Surveyor PDA Plus Detector to your instrument configuration. For information on configuring your instrument, see ["Configuring an](#page-47-0)  [Instrument in ChromQuest" on page 32.](#page-47-0)
- 4. Double-click the icon for your instrument to open the Instrument window.
- 5. On the menu bar, choose **Control > Instrument Status**.
- 6. In the **Instrument Status** dialog box, click the **Surveyor PDA Plus** tab to open the Surveyor PDA Plus page. See [Figure 17](#page-42-0).
- 7. In the **Output States** area, check the current settings of the outputs.

**Note** The Surveyor Autosampler Plus requires low active remote inputs.

- 8. Change the polarity settings of the output states to match the connecting equipment, if necessary.
- 9. Close the software and turn off the detector to make any necessary remote communication connections.

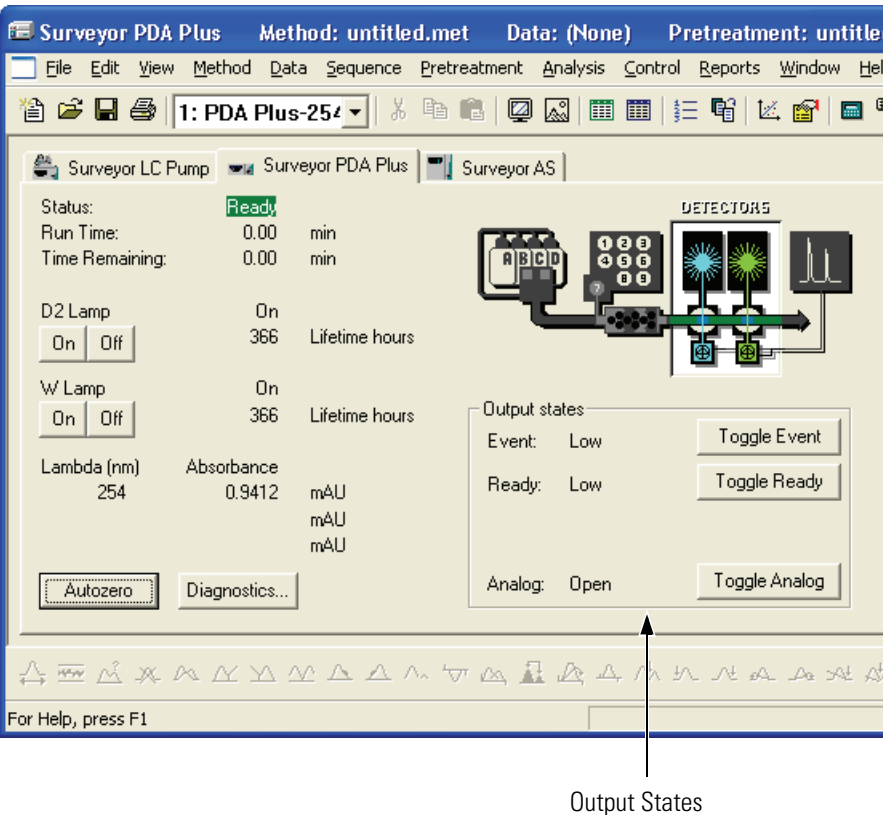

<span id="page-42-0"></span>**Figure 17.** Surveyor PDA Plus Detector page of the ChromQuest Instrument Status window

### <span id="page-43-0"></span>**Setting the Output Polarity in Xcalibur**

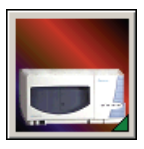

### **To make the connections**

- 1. Install the Xcalibur software, if necessary. Then add the Surveyor PDA Plus Detector to the configuration for your instrument. See ["Configuring an Instrument in Xcalibur" on page 37.](#page-52-0)
- 2. Launch Xcalibur.
- 3. In the **Home Page Roadmap** view, click the Instrument Setup icon.
- 4. In the viewbar of the Instrument Setup window, click the Surveyor PDA Plus icon.
- 5. On the menu bar, choose **Surveyor PDA Plus > Direct Control** to open the Surveyor PDA Plus Direct Control dialog box.

**Note** The Surveyor Autosampler requires low active remote inputs.

- 6. Click the **Configuration** tab to open the Configuration page. See [Figure 18](#page-44-0).
- 7. In the **Analog Outputs** area of the Configuration page, check the current settings of the outputs.
- 8. Change the senses to match the connecting equipment, if necessary.
- 9. Close the software and turn off the detector to make any necessary remote communication connections.

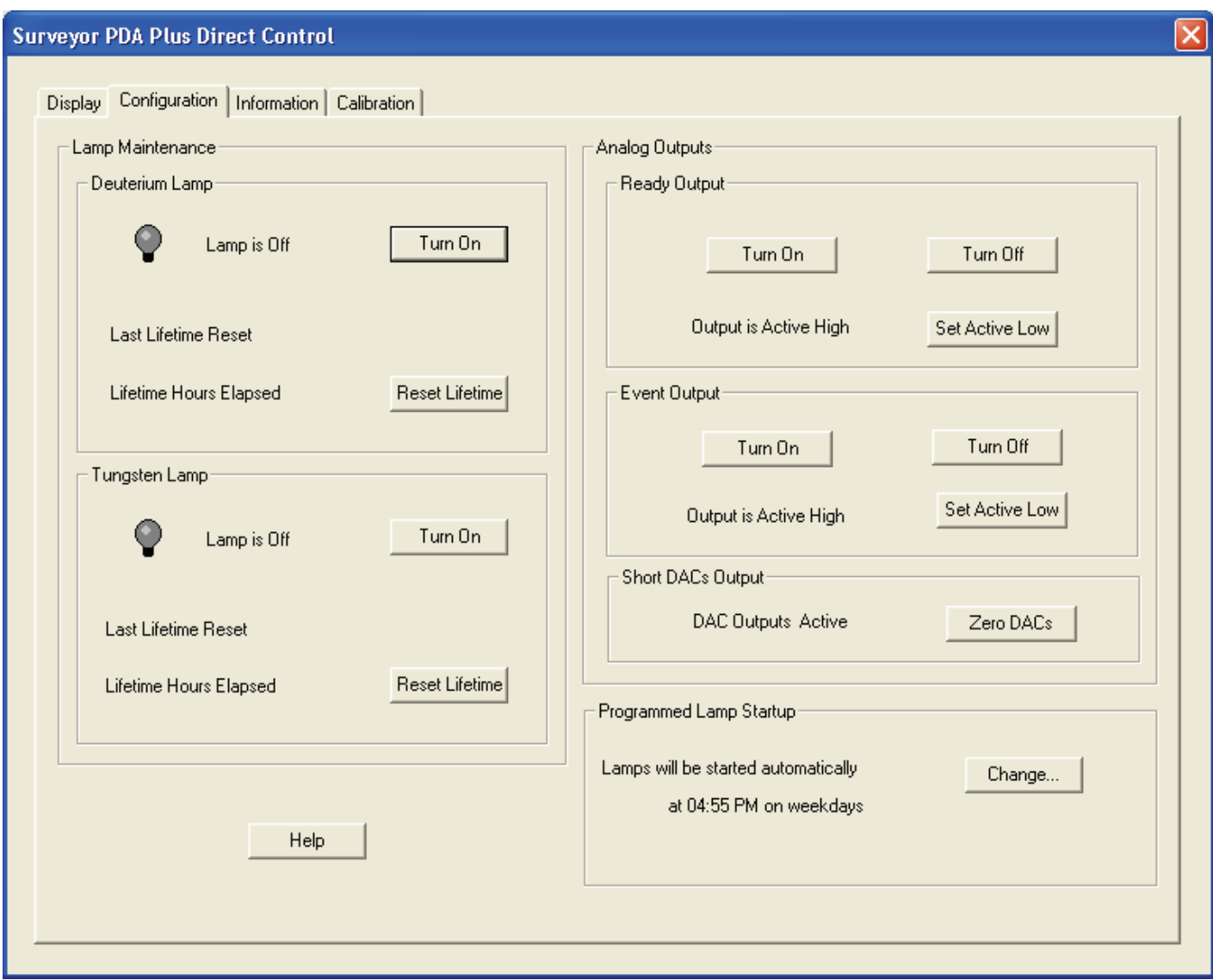

<span id="page-44-0"></span>**Figure 18.** Surveyor PDA Plus Direct Control dialog box - Configuration page in Xcalibur

# **Completing the Installation**

The Surveyor PDA Plus Detector is calibrated at the factory. However, it should be recalibrated after it is installed and before it is used for analysis. The calibration is dependent on the exact physical alignment of components on the optical bench within the unit. Bumps and jars, which might occur in shipping and during the installation process, can affect this alignment.

The detector is calibrated from the data system you are using to control it. Before you can calibrate the detector, you must add it to the instrument configuration for your data system.

For details on adding the detector to your instrument configuration, see one of the following:

- ["Configuring an Instrument in ChromQuest" on page 32](#page-47-0)
- ["Configuring an Instrument in Xcalibur" on page 37](#page-52-0)

For details on calibrating your detector, see one of the following:

- ["Calibrating the Detector with ChromQuest" on page 40](#page-55-0)
- ["Calibrating the Detector with Xcalibur" on page 66](#page-81-0)

# <span id="page-46-0"></span>**Chapter 3 Configuration**

The only manual control on the Surveyor PDA Plus Detector is the On/Off switch below the left-front door of the unit. All other instrument control functions are performed from the chromatography data system (either ChromQuest or Xcalibur). To control the detector, you must add it to the instrument configuration for your data system.

This chapter contains the following sections:

- [Configuring an Instrument in ChromQuest](#page-47-1)
- [Configuring an Instrument in Xcalibur](#page-52-1)

# <span id="page-47-1"></span><span id="page-47-0"></span>**Configuring an Instrument in ChromQuest**

To calibrate your Surveyor PDA Plus detector, you need to create and configure an instrument with a Surveyor LC Pump Plus and a Surveyor PDA Plus Detector. You can add the Surveyor Autosampler Plus to your instrument configuration; however, instructions pertaining to the autosampler configuration parameters are not included in this manual.

#### **To create and configure an instrument with ChromQuest**

1. If the Enterprise does not already contain your instrument, add it.

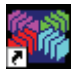

- a. Double-click the ChromQuest icon on your desktop to open the Main Menu window. Alternatively, click **Start > All Programs > Chromatography > ChromQuest** to launch ChromQuest.
- b. If the instrument login feature has been enabled, log in by clicking the Enterprise Login button, and then typing your user name and password in the Login dialog box.
- c. Right-click The Enterprise icon to open a shortcut menu.
- d. On the shortcut menu, choose **New > Instrument**. See [Figure 19](#page-47-2).

A new instrument icon appears in the right pane.

e. Type a new name for the instrument in the box below the instrument icon, and then press **ENTER**.

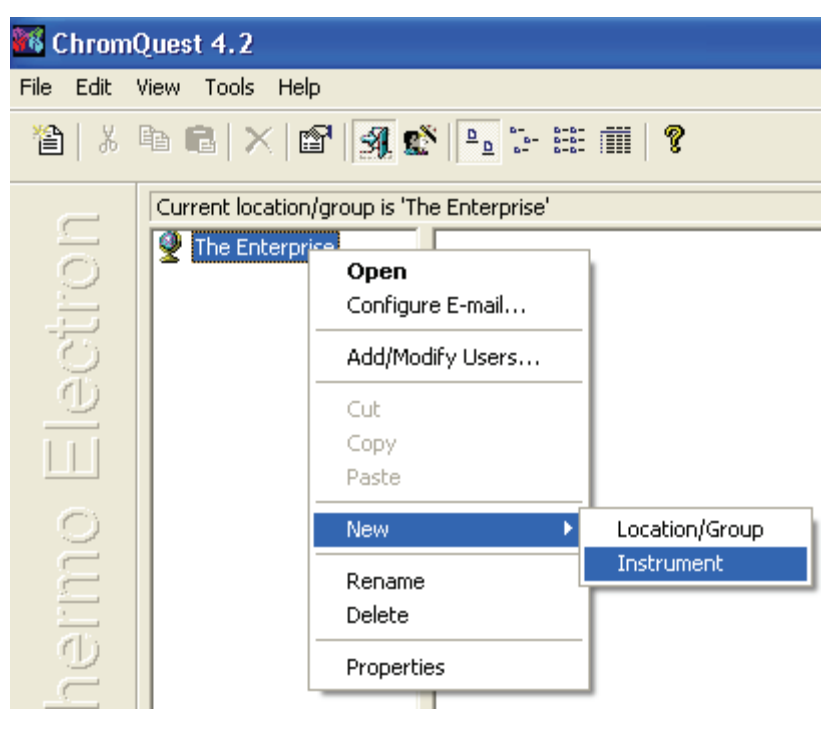

<span id="page-47-2"></span>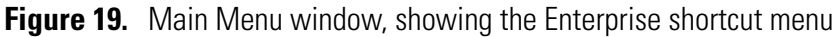

- 2. Open the Surveyor dialog box as follows:
	- a. In the **Main Menu** window, right-click the icon of the instrument that you want to configure to open a shortcut menu. See [Figure 20](#page-48-0).
	- b. On the shortcut menu, choose **Configure > Instrument** to open the Instrument Configuration dialog box.

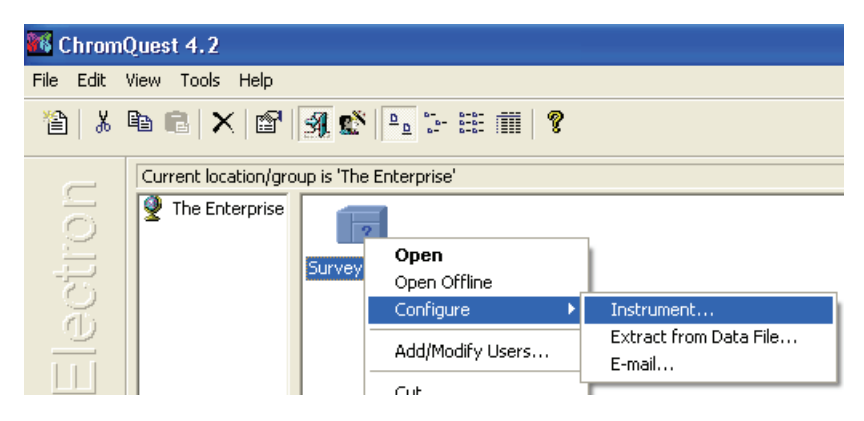

**Figure 20.** Main Menu window, showing Instrument shortcut menu

<span id="page-48-0"></span>c. In the **Instrument Configuration** dialog box, select **Surveyor** from the **Instrument Type** list if you are configuring a new instrument. See [Figure 21](#page-48-1).

When you click **Surveyor,** a dialog box containing a warning message appears.

- d. Click **Cancel** if you want to modify the current configuration, rather than erase it.
- e. In the **Instrument Configuration** dialog box, click **Configure** to open the Surveyor dialog box.

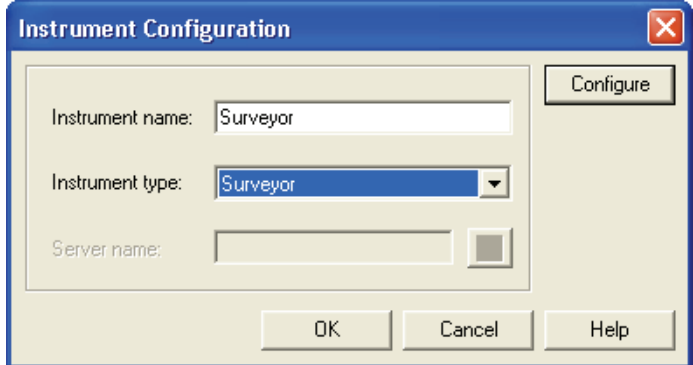

<span id="page-48-1"></span>**Figure 21.** Instrument Configuration dialog box

- 3. In the **Surveyor** dialog box, double-click on the modules in the **Available modules** pane that you want to add to your instrument configuration.
	- a. To add the Surveyor LC Pump Plus, double-click the **Surveyor LC Pump** button.
	- b. To add the Surveyor PDA Plus Detector, double-click the **Detector** button.

As [Figure 22](#page-49-0) shows, the Analog icon appears in the Configured modules pane.

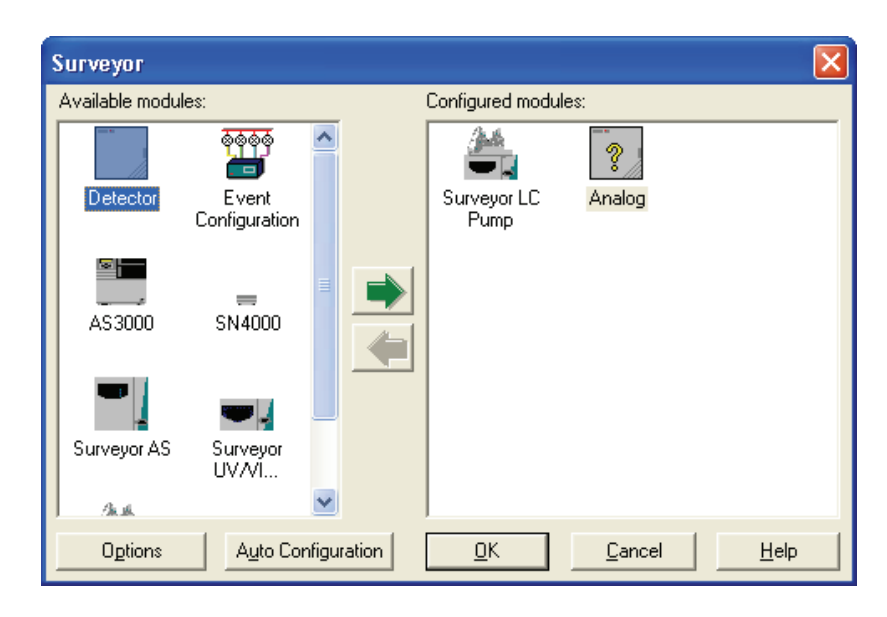

**Figure 22.** Surveyor dialog box, showing the Surveyor LC Pump and the Analog icon added to the Configured modules pane

- <span id="page-49-0"></span>4. Complete the configuration of the Surveyor LC Pump Plus:
	- a. Double-click the **Surveyor LC Pump** button in the Configured Modules box to open the Surveyor LC Pump Configuration dialog box. See [Figure 23](#page-50-0).

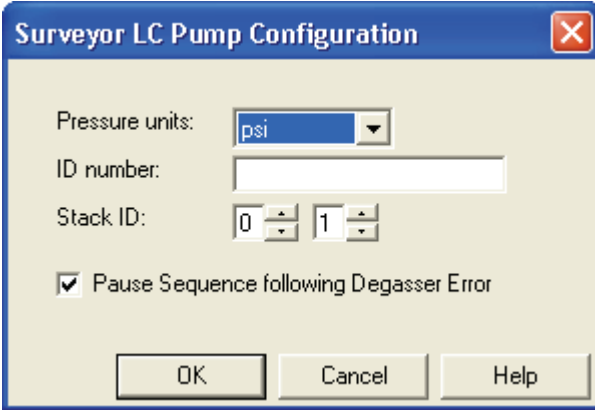

**Figure 23.** Surveyor LC Pump Configuration dialog box

<span id="page-50-0"></span>b. In the **Pressure** list, select the Pressure units—MPa, Bar, or psi—that you prefer to use to display the backpressure of your system. 1 MPa = 10 Bar = 145 psi.

**Note** The system backpressure is displayed on the Surveyor LC Pump Instrument Status page and on the Surveyor LC Pump Instrument Setup page.

c. In the **Stack ID** box, type or select the Unit ID value for your pump.

The unit ID on the back panel of the pump consists of two rotary switches. Each switch has ten positions. The arrow on the left switch points to the "tens" digit of the unit ID. The arrow on the right switch points to the "ones" digit of the unit ID.

- d. (Optional) In the **ID Number** box, type an identification number for your Surveyor PDA Plus Detector, such as its license number.
- e. Select the **Pause Sequence Following Degasser Error** check box if you want ChromQuest to cease injections following an error condition for the LC pump's built-in degasser.
- 5. Complete the configuration of the Surveyor PDA Plus detector:

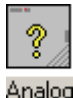

- a. Double-click the **Analog** button in the **Configured modules** box to display the Detector Configuration dialog box shown in [Figure 24](#page-51-0).
- b. In the **Detector Model** list, select **PDA Plus**.

**Note** After you select the PDA Plus option, the Acquisition Source list automatically lists the PDA Plus ACQ option. Leave the Y-axis Units set to mAU and Y-axis Multiplier set to 0.001. ChromQuest stores the absorbance data from the PDA in microvolts. The Y-axis Multiplier of 0.001 scales the display to  $mV$  (1 mV = 1 mAU).

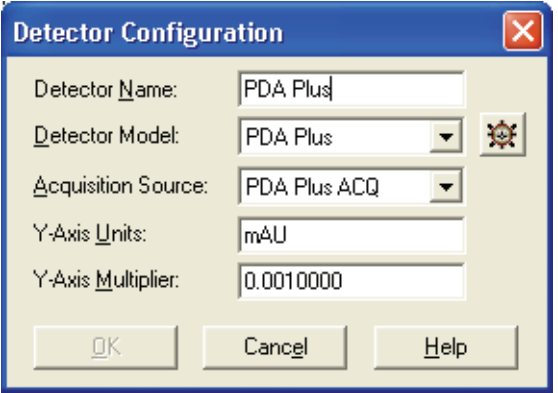

**Figure 24.** Detector Configuration dialog box

<span id="page-51-0"></span>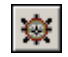

c. Click the button to the right of the Detector Model list to display the Surveyor PDA Configuration dialog box. See [Figure 25.](#page-51-1)

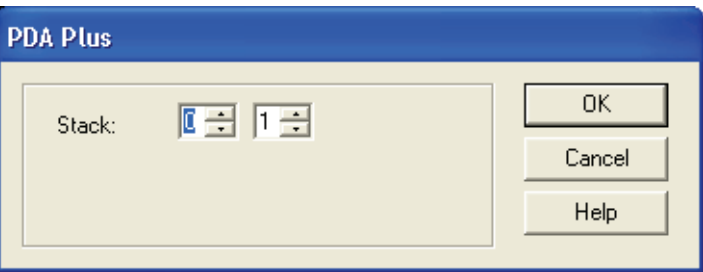

**Figure 25.** PDA Plus dialog box

- <span id="page-51-1"></span>d. In the **Stack** boxes, type or select the Unit ID value for your Surveyor PDA Plus Detector.
- e. Click **OK** to exit the PDA Plus dialog box.
- f. Click **OK** to exit the Detector Configuration dialog box.
- 6. To return to the Main Menu window, click **OK** to exit the Surveyor dialog box and click **OK** to exit the Instrument Configuration dialog box.

# <span id="page-52-1"></span><span id="page-52-0"></span>**Configuring an Instrument in Xcalibur**

#### **To configure your instrument in Xcalibur**

- 1. Open the Instrument Configuration dialog box by doing one of the following:
	- From the Windows XP taskbar, choose **Start > All Programs > Xcalibur > Instrument Configuration**.
	- From the Windows desktop, double-click the **Instrument Configuration** icon.

The Instrument Configuration dialog box appears. The Instrument Configuration dialog box shown in [Figure 26](#page-52-2) contains a list of all the available devices that were installed with the Xcalibur data system when it was loaded onto your computer.

2. In the **Available Devices** list, double-click each of your Surveyor devices. As you double-click a device in the Available Devices list, it is added to the list of configured devices. You do not need an autosampler to calibrate your detector. Add the autosampler to your instrument configuration at your convenience.

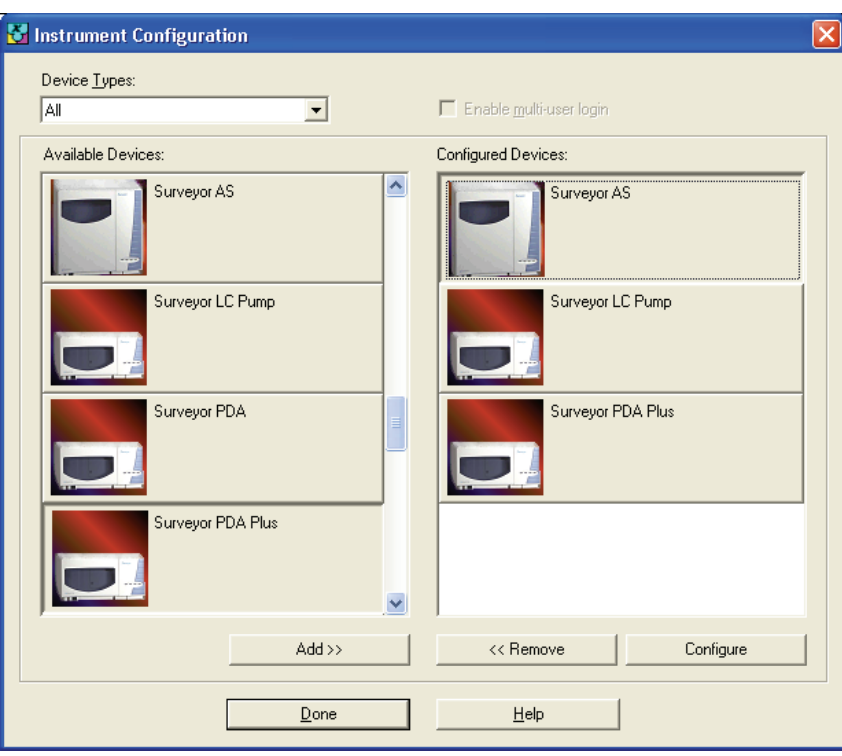

<span id="page-52-2"></span>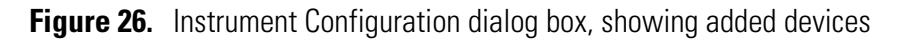

<span id="page-53-0"></span>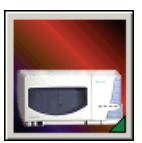

- 3. Complete the configuration of the Surveyor PDA Plus detector as follows:
	- a. Double-click the **Surveyor PDA Plus** button to open the Surveyor PDA Plus Configuration dialog box. See [Figure 27.](#page-53-0)

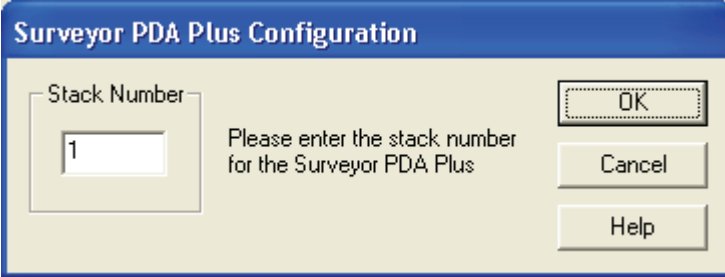

**Figure 27.** Surveyor PDA Configuration dialog box

- b. In the **Stack Number** box, type the number that the unit ID rotary switches on the rear panel of the detector are set to.
- c. Click on **OK** to close the Surveyor PDA Configuration dialog box.Surveyor PDA Configuration dialog box
- 4. Complete the configuration of your analytical pump.
- 5. If you added an autosampler to your instrument, complete its configuration. If your Surveyor Plus system contains a Surveyor LC Pump Plus or a Surveyor MS Pump Plus, you must select the two check boxes in the Input area of the Signal Polarity page.
- 6. Click **Done** to exit the Instrument Configuration dialog box.

# **Chapter 4 Diagnostics for ChromQuest Users**

The diagnostics program lets you check the operation of the PDA detector, calibrate the PDA detector, and view the error log. To perform diagnostics from ChromQuest, your PDA detector must be connected to the data system computer, configured as part of an instrument in the ChromQuest Enterprise, and powered On. For information on configuring your Surveyor PDA Plus Detector, see "Configuring an Instrument in ChromQuest" on [page 32](#page-47-0).

This chapter contains the following sections:

- [Calibrating the Detector with ChromQuest](#page-55-1)
- [Displaying, Printing, and Clearing the Error Log](#page-63-0)
- [Verifying Operational Performance](#page-65-0)
- [Controlling the Lamps with ChromQuest](#page-71-0)
- [Adjusting the Light Output from the Lamps](#page-73-0)
- [Checking the Firmware Version](#page-78-0)

<span id="page-55-2"></span>**Preparing the Detector for**

# <span id="page-55-1"></span><span id="page-55-0"></span>**Calibrating the Detector with ChromQuest**

**Calibration**

To calibrate the PDA detector from the ChromQuest data system, prepare the detector as described in the first topic of this section, and then perform a wavelength calibration, array calibration, or both.

- [Preparing the Detector for Calibration](#page-55-2)
- [Performing a Wavelength Calibration](#page-56-0)
- [Performing an Array Calibration](#page-61-0)

### **To prepare the Surveyor PDA Plus Detector for calibration**

- 1. Replace the LC column with a flow restrictor. Then pump HPLC-grade water or HPLC-grade methanol through the flow cell for at least one hour.
- 2. Turn on both lamps and wait one hour for the D2 lamp to equilibrate:
	- a. In the menu bar of the online **Instrument** window, choose **Control > Instrument Status** to open the Instrument Status window.
	- b. Click the **Surveyor PDA** tab to open the Surveyor PDA Plus page. See [Figure 28](#page-55-3).
	- c. Click the D2 (deuterium) Lamp **On** button and the W (tungsten) Lamp **On** button.

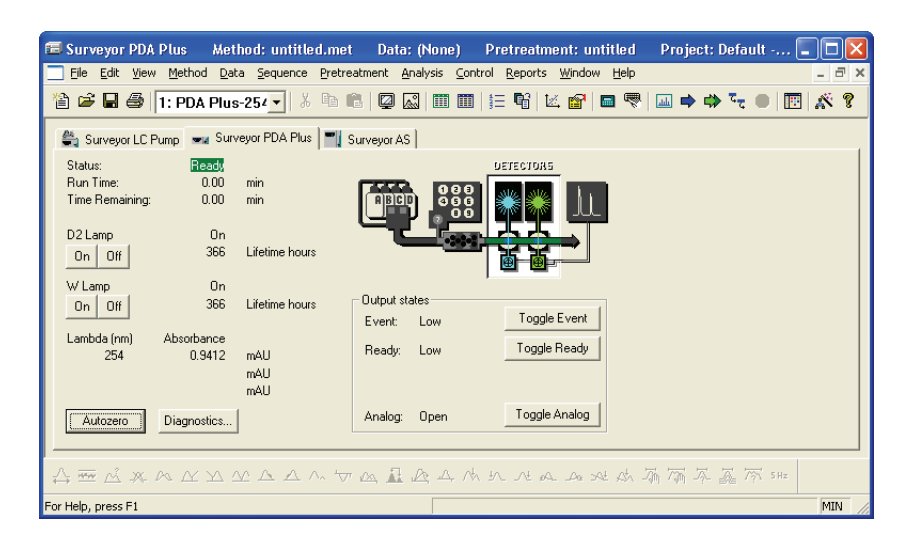

<span id="page-55-3"></span>**Figure 28.** ChromQuest Instrument Status window, showing the Surveyor PDA Plus page

### <span id="page-56-0"></span>**Performing a Wavelength Calibration**

The alignment of the spectrum on the diode array is dependent upon the physical alignment of various components of the optical bench. The alignment can become offset if the detector is sharply jolted, for example, in shipping. Such bumps and jars can slightly change the wavelength of light reaching the photodiode array. The automated wavelength calibration determines the wavelength accuracy of the detector and uses the detector's wavelength algorithm to correct for any misalignment.

#### **To perform a wavelength calibration with ChromQuest**

- 1. In the **Instrument Status** page for the Surveyor PDA Plus, click **Diagnostics** to open the Surveyor PDA Plus Diagnostics dialog box.
- 2. Click the **Calibration** tab to display the Calibration page. See [Figure 29](#page-56-1).

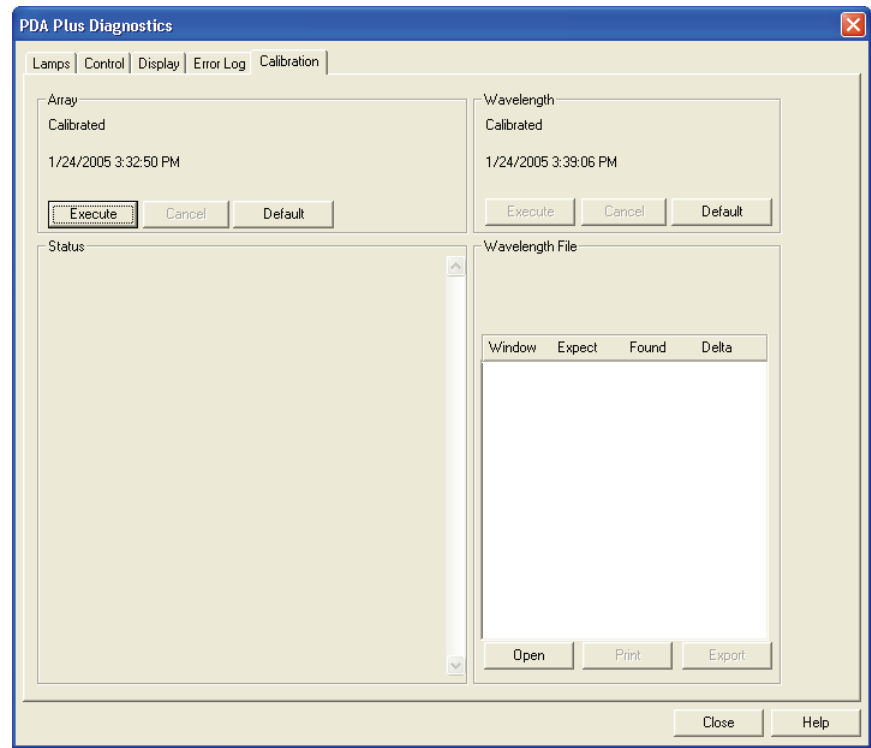

<span id="page-56-1"></span>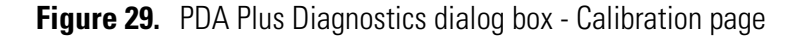

- 3. Open a Wavelength Calibration file as follows:
	- a. In the **Wavelength File** area, click **Open** to display the Select Wavelength Calibration dialog box.

b. In the **Select Wavelength Calibration** dialog box shown in [Figure 30](#page-57-0), select an appropriate wavelength calibration file from the list.

An appropriate wavelength file should include the range of wavelengths that you use under normal operation conditions.

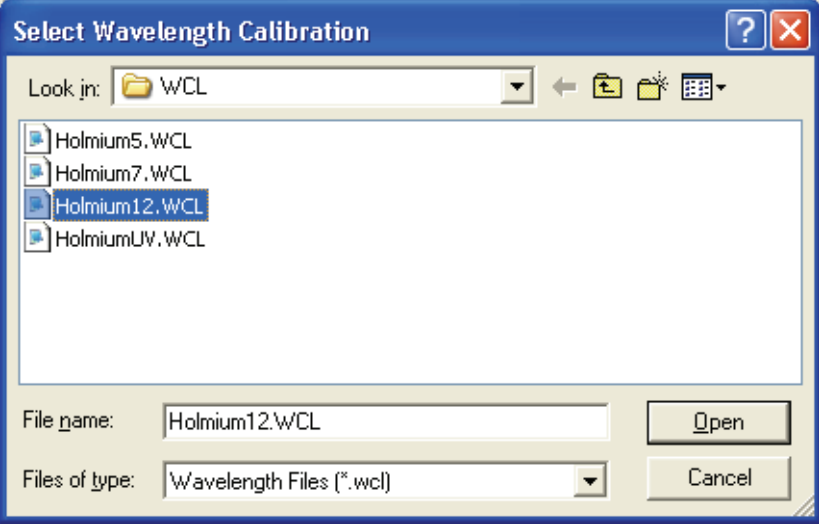

**Figure 30.** Select Wavelength Calibration dialog box

#### <span id="page-57-0"></span>c. Click **Open**.

**Note** ChromQuest has four calibration files to choose from. The HolmiumUV file contains five wavelengths in the UV region while the other files, such as Holmium12, use sets of wavelengths from both the UV and Visible wavelength regions. The holmium oxide absorbance maxima are selected from a spectrum published in "Holmium Oxide Solution Wavelength Standard from 240 to 640 nm - SRM 2034 (NIST Special Publication 260-54)".

The holmium oxide bands of the selected file appear in the Wavelength File area as shown in [Figure 31.](#page-58-0)

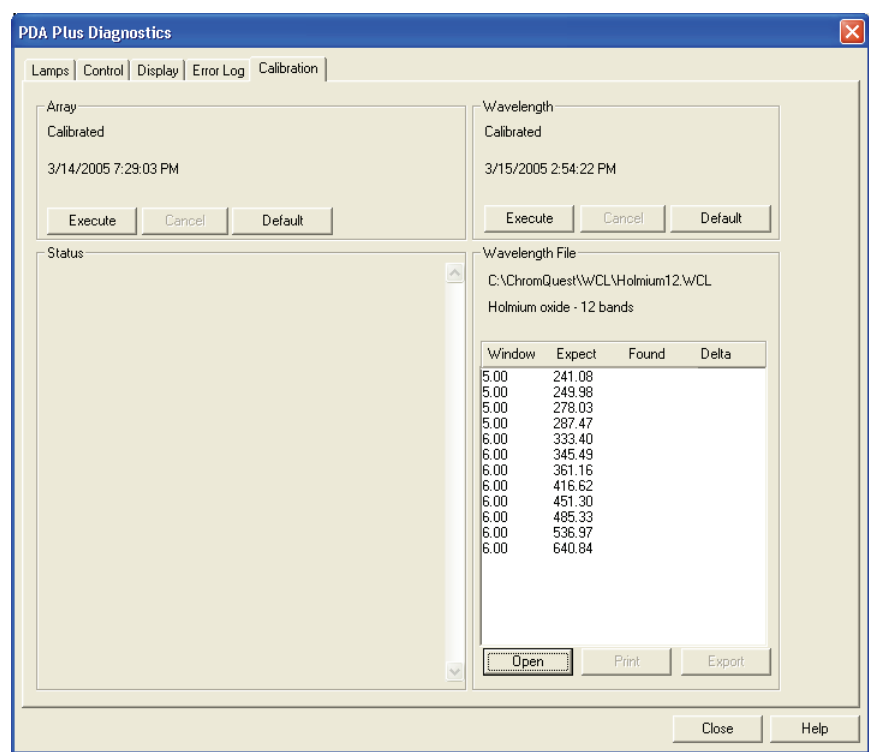

<span id="page-58-0"></span>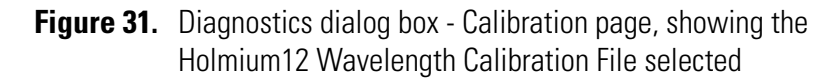

4. In the **Wavelength** area, click **Execute**.

The dialog box shown in [Figure 32](#page-58-1) appears to remind you of the required preconditions.

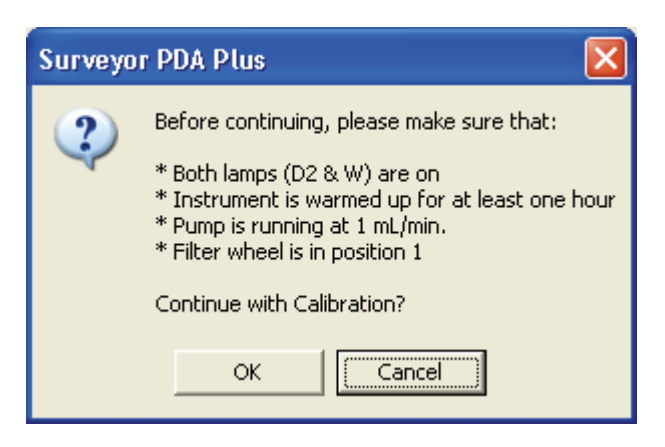

<span id="page-58-1"></span>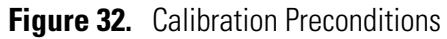

5. If all preconditions are met, click **OK**.

ChromQuest collects a background spectrum, which it uses to remove the absorbance contribution of the mobile phase. When the background collection is complete, the dialog box shown in [Figure 33](#page-59-0) appears.

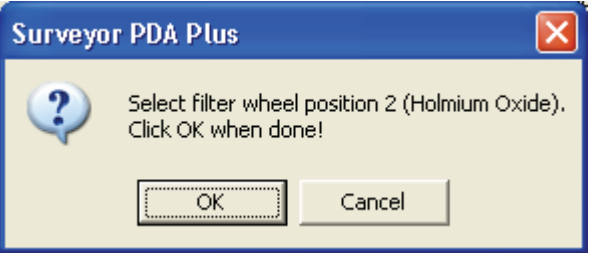

<span id="page-59-0"></span>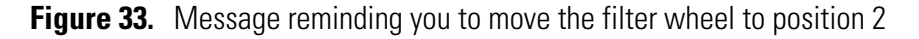

6. Move the filter wheel to position 2 as directed, and then click **OK**.

The detector takes a holmium oxide scan, performs iterative calculations while applying the rise time and bandwidth filters, and then displays a new message box. See [Figure 34](#page-59-1).

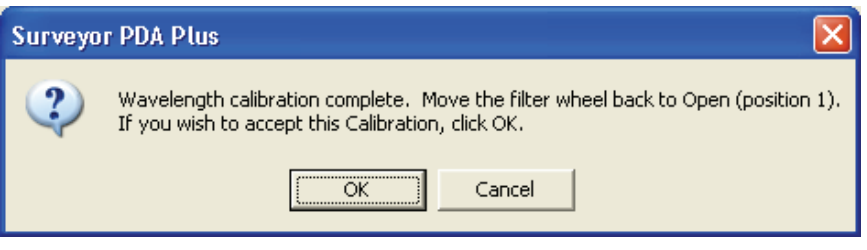

<span id="page-59-1"></span>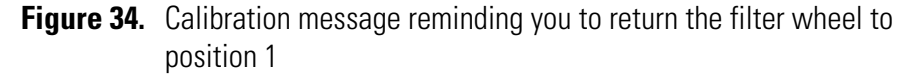

7. Move the filter wheel back to position 1, and then click **OK** to close the message box and view the results.

8. In the **Wavelength File** area, check the Delta values. See [Figure 35.](#page-60-0)

- a. If the Delta values are not within the range of  $\pm 1$  nm, repeat the wavelength calibration procedure for verification.
- b. If, after applying a new calibration, the Delta values are still not within the range of  $\pm 1$  nm, call your Thermo Electron service representative for assistance.

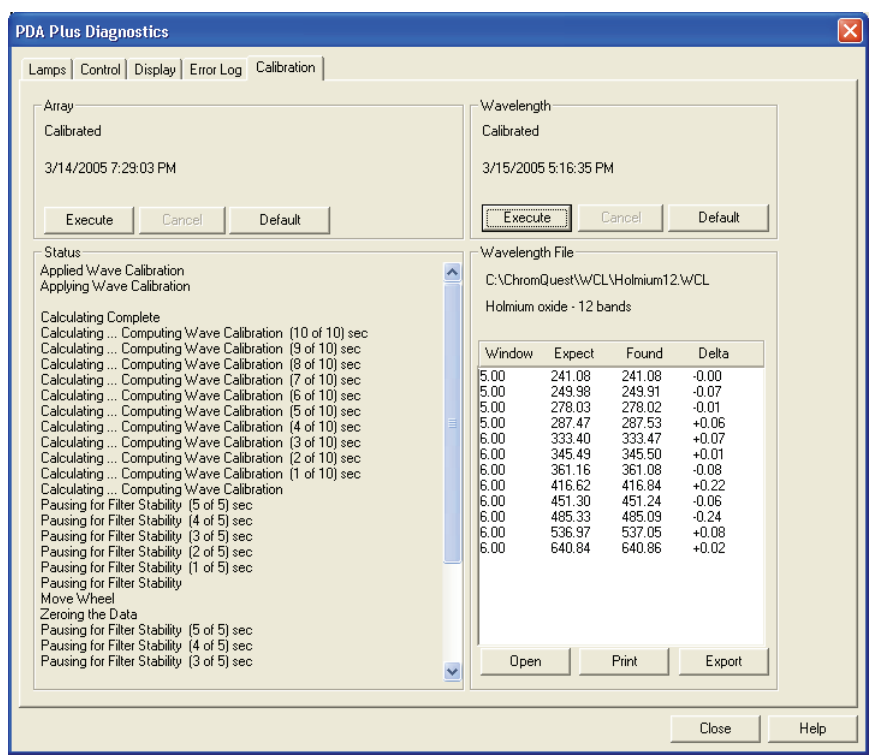

- **Figure 35.** Diagnostics dialog box Calibration page, showing acceptable Delta values
- <span id="page-60-0"></span>9. If your data system computer is connected to a printer, click **Print** to print a hardcopy report. To store the results, click **Export**.

The date and time of the wavelength calibration appear in the Wavelength area. This information is also stored by the PDA detector.

**Note** You can click **Cancel** in any of the Calibration dialog boxes at any time to abort the calibration process.

### <span id="page-61-0"></span>**Performing an Array Calibration**

The function of the array calibration is to measure and correct for the dark current produced by the diodes of the photodiode array. The dark current is the small amount of background signal that is produced by the diodes of the array even when both lamps are turned off. Typical dark current values range from 1500 to 3000 counts.

Because the environmental conditions of your laboratory can cause the dark current of the diode array to increase over time, Thermo Electron recommends that you perform an array calibration (dark current) after 100 hours of use or monthly, whichever comes first; whenever a significant temperature change occurs; after you move the detector; after you replace the lamps; and after you download a new firmware file.

Because the dark current produced by the diodes rises as the temperature within the detector rises, it is important to warm up the lamps for 1 hour before you perform a dark current calibration. Warming up the lamps for 1 hour allows the detector to equilibrate to its normal operating temperature.

ChromQuest briefly turns the lamps off as it performs the dark current calibration routine. After it completes the dark current calibration routine, ChromQuest turns the lamps back on.

**Note** The dark current calibration program will not run when data collection is enabled on the Display page.

### **To perform a dark current calibration of the diode array**

- 1. Pump HPLC grade water or methanol at 1 mL/min through the flow cell for at least one hour.
- 2. Place the filter wheel of the Surveyor PDA Plus Detector in position 1 (Open).
- 3. Turn on both lamps and wait one hour for the  $D_2$  lamp to equilibrate:
	- a. In the menu bar of the online **Instrument** window, choose **Control > Instrument Status** to open the Instrument Status window.
	- b. Click the **Surveyor PDA Plus** tab to open the Surveyor PDA Plus page. See [Figure 28](#page-55-3).
	- c. Click the D2 (deuterium) Lamp **On** button and the W (tungsten) Lamp **On** button.

Equilibrating the lamps for one hour allows the detector to reach its normal operating temperature.

- 4. Click **Diagnostics** to open the Surveyor PDA Plus Diagnostics dialog box. Then click the **Calibration** tab to display the Calibration page. See [Figure 31](#page-58-0) on [page 43](#page-58-0).
- 5. In the **Array** area, click **Execute**.

A message box opens to remind you of the necessary preconditions. See [Figure 36](#page-62-0).

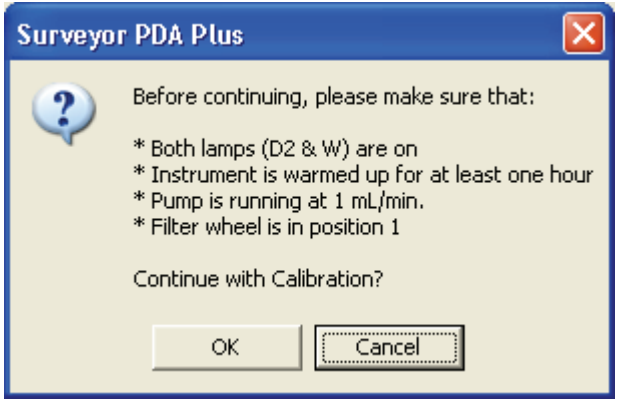

**Figure 36.** Calibration preconditions dialog box

<span id="page-62-0"></span>6. If the preconditions have been met, click **OK**.

The status of the calibration procedure appears by the Status readback area on the Calibration page. During the dark current calibration, ChromQuest turns the lamps off before collecting the intensity scans. After ChromQuest completes the last event, it turns the lamps back On.

7. Click **OK** to finish the calibration.

The date and time of the calibration appear in the Array area of the Calibration page and are stored in the detector's memory.

# <span id="page-63-0"></span>**Displaying, Printing, and Clearing the Error Log**

Detector errors and major detector events, such as power-on self-tests (POSTs), are logged to a dedicated area in the memory of the detector. The log can hold 100 errors/events. When the log is full, the next entry replaces the first entry. Therefore, Thermo Electron Corporation recommends that you print out the log and clear it periodically to keep a continuous record for your maintenance files. The memory is protected by battery backup when the detector is turned Off. View, print and clear the log weekly as part of your regular maintenance routine. A list of error messages that can be displayed in the event log along with suggested solutions is compiled in ["Log Entries" on page 121.](#page-136-0)

Use the Error Log page in ChromQuest, shown in [Figure 37,](#page-64-0) to retrieve, view, print, and clear the event log for the detector. The event log collects messages regarding major events and errors occurring in the detector. These messages are created as part of the normal operation of the detector and can be helpful when attempting to troubleshoot communications problems.

### **To display, print, and clear the Error Log**

- 1. Open the Error Log page in ChromQuest:
	- a. From the Windows XP taskbar, choose **Start > All Programs > Chromatography > ChromQuest** to open ChromQuest.

The Main Menu window appears.

- b. In the **Main Menu** window, double-click the icon for your instrument to display its Instrument window.
- c. Choose **Control > Instrument Status** to display the Instrument Status window.
- d. In the **Instrument Status** window, click the **Surveyor PDA Plus** tab to open the Surveyor PDA Plus Instrument Status page.
- e. Click **Diagnostics** to open the Surveyor PDA Plus Diagnostics dialog box.
- f. Click the **Error Log** tab to display the Error Log page.

**Note** When you first open the Error Log page, the Event area might be blank.

- 2. Click **Get** to retrieve and display the error log information from the detector. [Figure 37](#page-64-0) shows a sample Error Log.
- 3. Click **Print** to print a copy of the displayed log.

4. Click **Clear Log** to clear the log.

For a list of some common error messages that might appear in the log, see ["Log Entries" on page 121](#page-136-0).

| <b>PDA Plus Diagnostics</b>                                                                                                    | $\times$              |
|----------------------------------------------------------------------------------------------------|-----------------------|
| Lamps   Control   Display   Error Log   Calibration                                                                                                    |                       |
| 7/18/01 6:48:27 PM Log - Not a Fault<br>PDA States: IM:2, RM:1, DH:1, LL: st:1 ev:5 msq:0 asy:1 to:0 #em0<br>7/18/01 6:48:27 PM    Critical - SW Failure<br>PDA PM: A queue is too deep, might be a problem. It may be best to exit PC1000 and/or cycle the power on the<br>7/18/01 6:48:27 PM Log - Not a Fault<br>PDA States: IM:2, RM:1, DH:1, LL: st:1 ev:5 msg:0 asy:1 to:0 #err:0<br>7/18/01 6:48:27 PM    Critical - SW Failure<br>PDA PM: A queue is too deep, might be a problem. It may be best to exit PC1000 and/or cycle the power on the<br>7/18/01 6:48:27 PM Log - Not a Fault<br>PDA States: IM:2, RM:1, DH:1, LL: st:1 ev:5 msg:0 asy:1 to:0 #err:0<br>PDA PM: A queue is too deep, might be a problem. It may be best to exit PC1000 and/or cycle the power on the<br>7/18/01 6:48:27 PM Log - Not a Fault<br>PDA States: IM:2, RM:1, DH:1, LL: st:1 ev:5 msg:0 asy:1 to:0 #err:0<br>7/18/01 6:48:27 PM Critical - SW Failure<br>PDA PM: A queue is too deep, might be a problem. It may be best to exit PC1000 and/or cycle the power on the<br>7/18/01 6:48:27 PM Log - Not a Fault<br>PDA States: IM:2, RM:1, DH:1, LL: st:1 ev:5 msg:0 asy:1 to:0 #err:0<br>PDA PM: A queue is too deep, might be a problem. It may be best to exit PC1000 and/or cycle the power on the<br>7/18/01 6:48:27 PM Log - Not a Fault<br>PDA States: IM:2, RM:1, DH:1, LL: st:1 ev:5 msq:0 asy:1 to:0 #err:0<br>PDA PM: A queue is too deep, might be a problem. It may be best to exit PC1000 and/or cycle the power on the<br>7/18/01 6:48:27 PM Log - Not a Fault<br>PDA States: IM:2, RM:1, DH:1, LL: st:1 ev:5 msg:0 asy:1 to:0 #err:0<br>(Power On) Log - Not a Fault<br>PDA Power-on initialization.<br>(Power On) Information - Not a Fault<br>PDA Deuterium Lamp Turned Off<br>(Power On) Information - Not a Fault<br>PDA Tungsten Lamp Turned On<br>(Power On)<br>Information - Not a Fault<br>PDA Deuterium Lamp Starting<br>(Power On)<br>Log - Not a Fault | Get<br>Clear<br>Print |
| PDA Attached to PC.<br>Information - Not a Fault<br>(Power On)                                                                                                    |                       |
| Close                                                                                                    | Help                  |

<span id="page-64-0"></span>Figure 37. PDA Plus Diagnostics dialog box, showing the Error Log page

# <span id="page-65-0"></span>**Verifying Operational Performance**

<span id="page-65-1"></span>**Verifying the Performance**

**of the Detector**

If you move your PDA detector, replace lamps, or install a new flow cell, the system performance might change. Verify that the detector is running as desired by performing the following procedures:

- [Verifying the Performance of the Detector](#page-65-1)
- [Recording the Performance of the Lamps](#page-69-0)

#### **To verify the proper operation of the detector from ChromQuest**

- 1. Open the Instrument window for your LC system:
	- a. From the Windows XP taskbar, choose **Start > All Programs > Chromatography > ChromQuest.** The Main Menu window of ChromQuest appears.
	- b. In the **Main Menu** window, double-click the icon for your LC system to open the Instrument window.
- 2. Create and download a method that pumps 100% HPLC-grade methanol or HPLC-grade water at a constant flow rate of 1 mL/min.
- 3. Check the status of the lamps:
	- a. On the menu bar, choose **Control > Instrument Status** to display the Instrument Status window.
	- b. In the **Instrument Status** window, click the **Surveyor PDA Plu**s tab to display the Surveyor PDA Instrument Status page.
	- c. Click **Diagnostics** to open the Surveyor PDA Plus Diagnostics dialog box.
	- d. In the **Diagnostics** dialog box, click the **Lamps** tab to display the lamps page. Note the status and usage for each lamp.
	- e. If they are not already On, turn On the deuterium  $(D_2)$  and tungsten (W) lamps. Wait for 1 hour for both lamps to equilibrate.
- 4. Perform a dark current calibration, and then perform a wavelength calibration. Use the wavelength calibration file appropriate for your normal operation. Do not forget to apply the results by clicking **Apply.**
- 5. View an intensity scan of the deuterium  $(D_2)$  lamp:
	- a. Click the **Lamps** tab to display the Lamps page.
	- b. If the tungsten lamp is not off, turn it off.
- c. Click the **Control** tab to display the Control page.
- d. Click the **Intensity** option in the **Mode** area to set the units to intensity.
- e. Click **Default**.
- f. In the **Discrete Channels** area, set Channels A, B, and C to monitor diodes 35, 52, and 77 respectively. See [Figure 38](#page-66-0).

**Note** These diodes roughly correspond to the wavelengths of 230 nm, 250 nm, and 280 nm, respectively. The Discrete Channels area on the Display page contains a digital readout for the selected diodes. See [Figure 39](#page-67-0). Record these readout values to track the performance of the deuterium lamp. You can also use other diode values to track the performance of the deuterium lamp.

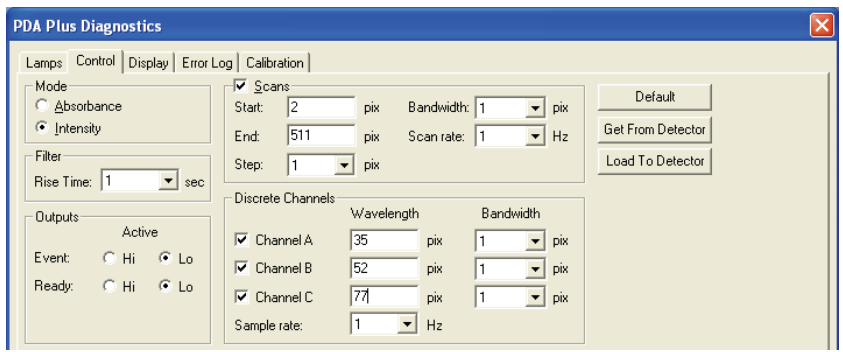

<span id="page-66-0"></span>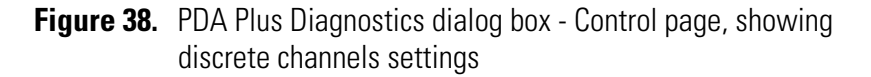

- g. Click **Load To Detector**. A dialog box containing the message Method Has Been Downloaded appears. Click **OK**.
- h. Click the **Display** tab to open the Display page, and then click **Start** in the **Data** area to refresh the display. See [Figure 39.](#page-67-0)
- i. Save a printout or an electronic copy of the spectrum. Date the printout and add it to your maintenance records. To monitor any degradation in light intensity, compare this scan with similar scans that you obtain in the future See ["Recording the Performance of the](#page-69-0)  [Lamps" on page 54](#page-69-0).

Verifying Operational Performance

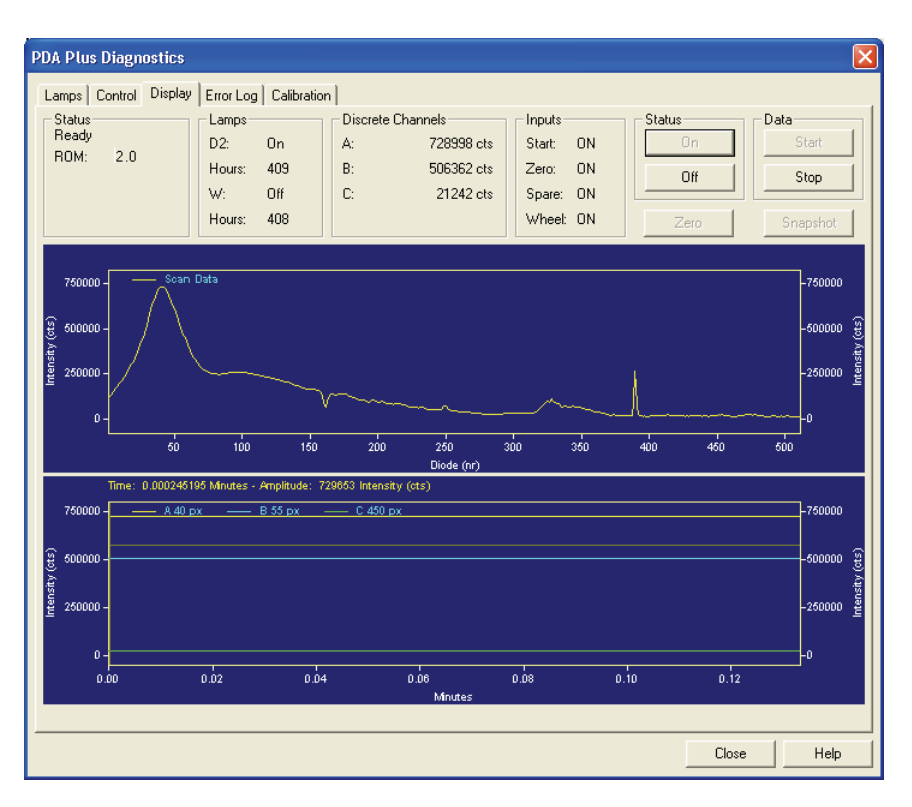

**Figure 39.** PDA Plus Diagnostics dialog box - Display page, showing an intensity scan with the deuterium lamp

- <span id="page-67-0"></span>6. View an intensity scan of the deuterium  $(D_2)$  and tungsten (W) lamps together:
	- a. Open the Lamps page and turn on the tungsten (W) lamp. Leave the deuterium  $(D_2)$  lamp On.
	- b. Return to the Control page and change the Discrete Channels settings to monitor diodes 94, 177, and 260.
	- c. Click **Load To Detector**. A dialog box containing the message Method Has Been Downloaded appears. Click **OK**.

**Note** These diodes roughly correspond to the wavelengths of 300 nm, 400 nm, and 500 nm, respectively. The Discrete Channels area on the Display page contains a digital readout for the selected diodes ([Figure 39](#page-67-0)). Record these readout values to track the performance of both lamps.

d. Open the Display page and click **Start** to refresh the display. See [Figure 40](#page-68-0).

e. Save a printout or an electronic copy of the spectrum. Date the printout and add it to your maintenance records. See ["Recording](#page-69-0)  [the Performance of the Lamps" on page 54](#page-69-0).

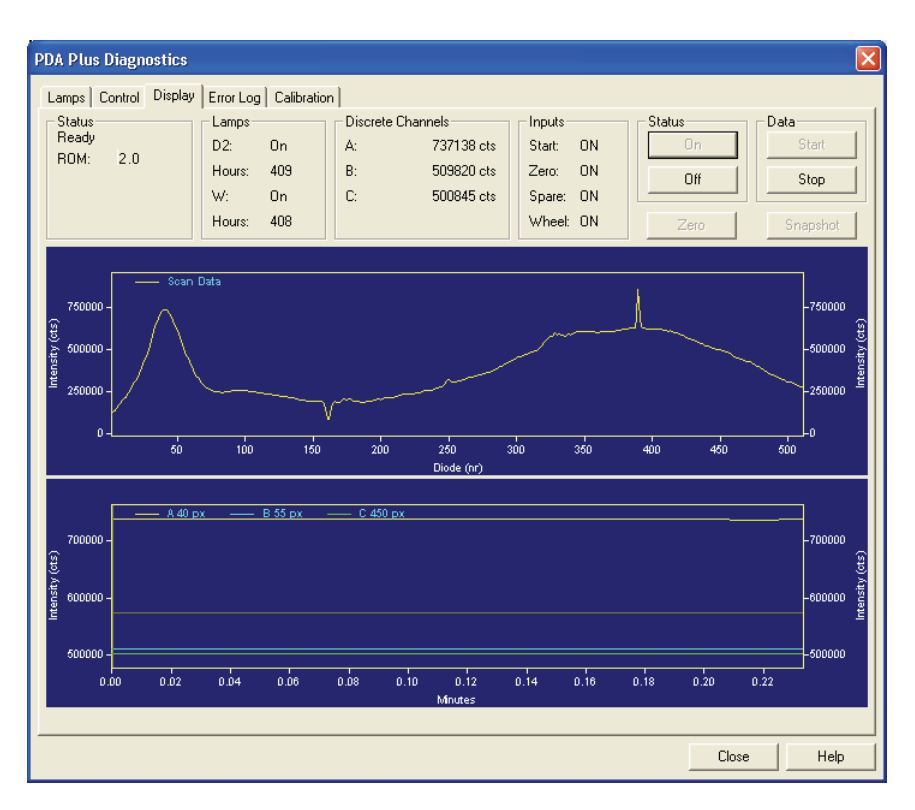

**Figure 40.** PDA Plus Diagnostics dialog box – Display page, showing an intensity scan with both lamps

- <span id="page-68-0"></span>7. View an intensity scan of the tungsten (W) lamp:
	- a. In the **Lamps** page, turn Off the deuterium  $(D_2)$  lamp.
	- b. Return to the Control page and change the Discrete Channels settings to monitor diodes 219, 302, and 427.
	- c. Click **Load To Detector**. A dialog box containing the following message "Method Has Been Downloaded" appears. Click **OK**.

**Note** These diodes roughly correspond to the wavelengths of 450 nm, 550 nm, and 699 nm, respectively. The Discrete Channels area on the Display page contains a digital readout for the selected diodes. See [Figure 39](#page-67-0). Record these readout values to track the performance of the tungsten lamp. You can also use other diode values to track the performance of the Tungsten lamp.

- d. Open the Display page and click **Start** to refresh the display.
- e. As with the  $D_2$  and combined lamp spectra, save a copy of the scan for your maintenance records. See [Figure 41.](#page-69-1)
- 8. Turn on the deuterium lamp again and allow sufficient warm-up time before you begin acquiring data.

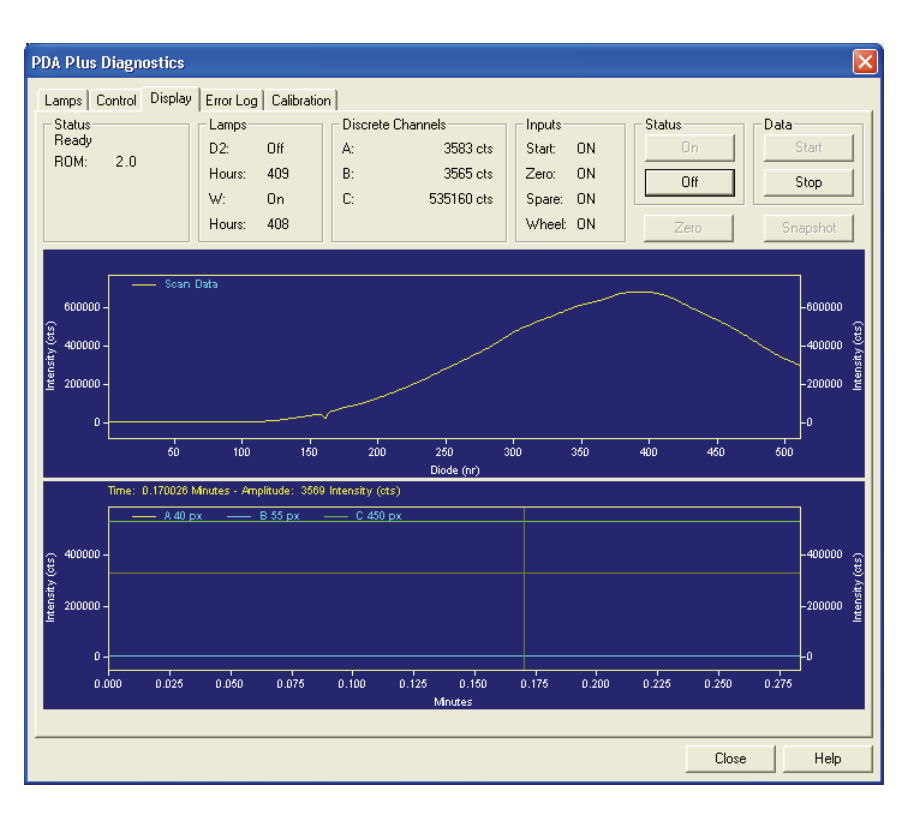

**Figure 41.** PDA Plus Diagnostics dialog box - Display page, showing an intensity scan with just the tungsten lamp

### <span id="page-69-1"></span><span id="page-69-0"></span>**Recording the Performance of the Lamps**

The following procedures allow you to record the spectrum data on the Display page:

- [Using the Print Screen Button](#page-70-0)
- [Using the Print Utility](#page-70-1)
- [Taking a Snapshot](#page-70-2)

<span id="page-70-2"></span><span id="page-70-1"></span><span id="page-70-0"></span>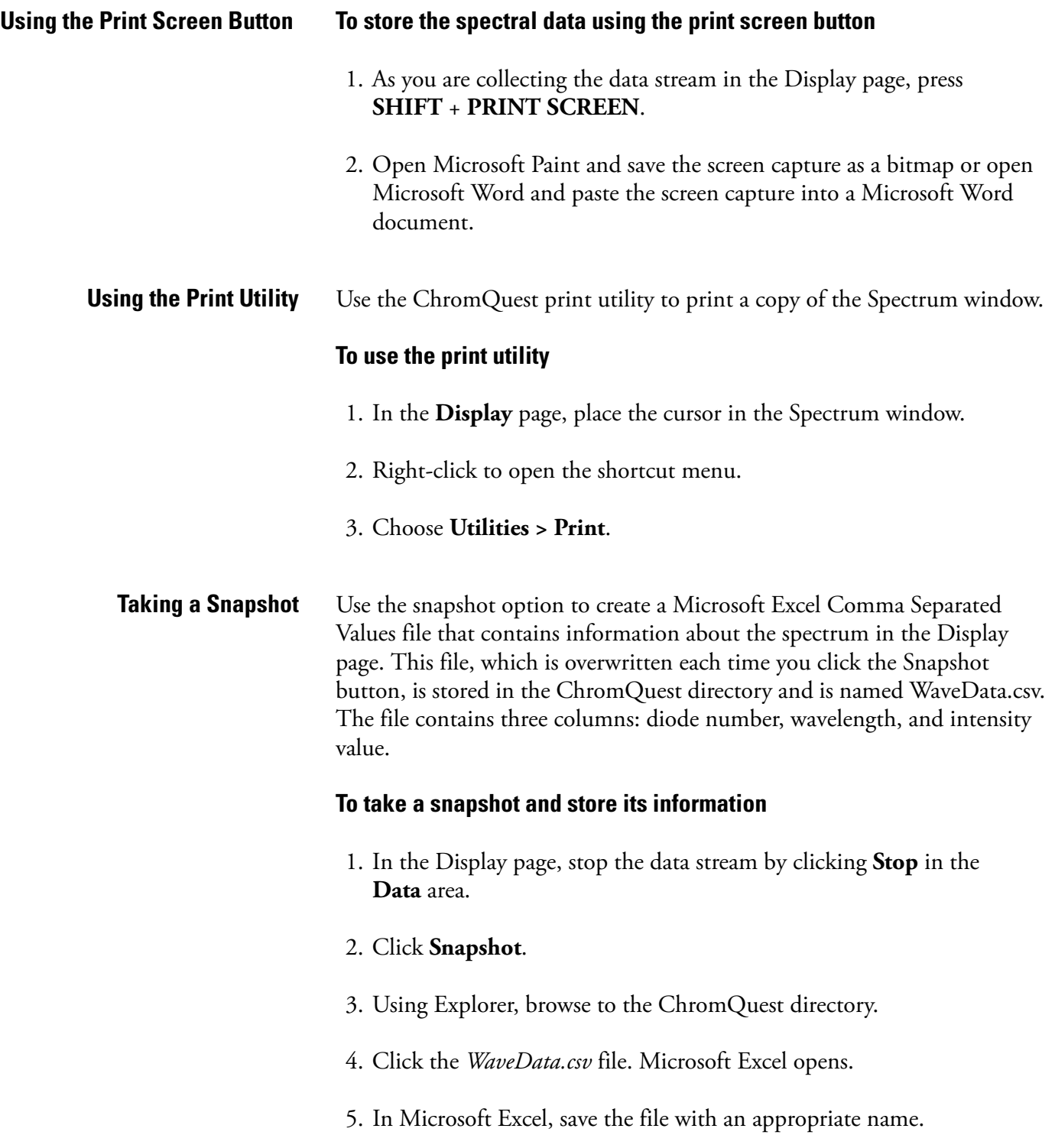

# <span id="page-71-0"></span>**Controlling the Lamps with ChromQuest**

As lamps age, they emit less light, which results in increased baseline noise. If the noise level of your detector signal is unacceptable, and cleaning the flow cell does not help, use the diagnostic features of the software to determine the cause of the problem. If light output becomes too low and adjusting the attenuators as described in ["Adjusting the Light Output from](#page-73-0)  [the Lamps" on page 58](#page-73-0) does not help, replace the lamps. See [Chapter 6,](#page-118-0)  ["Routine Maintenance."](#page-118-0) 

The detector keeps track of the number of hours each lamp has been operating. The deuterium lamp has a lifetime of approximately 1000 hours and the tungsten lamp has a lifetime of approximately 2500 hours. Lamp lifetime varies depending upon the application.

In ChromQuest, the lamp controls are in the Lamps page of the PDA Plus Diagnostics.

#### **To open the Lamps page in ChromQuest**

- 1. From the Windows XP taskbar, choose **Start > All Programs > Chromatography > ChromQuest** to open ChromQuest
- 2. In the **Main Menu** window, double-click your instrument icon to open the Instrument window.
- 3. In the menu bar of the Instrument window, choose **Control > Instrument Status** to open the Instrument status window.
- 4. In the **Instrument Status** window, click the **Surveyor PDA Plus** tab to open the Surveyor PDA Plus Instrument Status page.
- 5. Click **Diagnostics** to open the Surveyor PDA Plus Diagnostics dialog box.
- 6. Click the **Lamps** tab to open the Lamps page, and then note the status and usage of each lamp. See [Figure 42.](#page-72-0)

**Note** Avoid indiscriminately pressing either Reset button. They should be pressed only after their associated lamp has been replaced with a new one.

**Note** The intensity of the deuterium lamp falls off very slightly over a period of time after it is turned On. You should wait at least 1 h for the lamp to stabilize after a cold start before collecting data in the spectral range of the deuterium lamp.
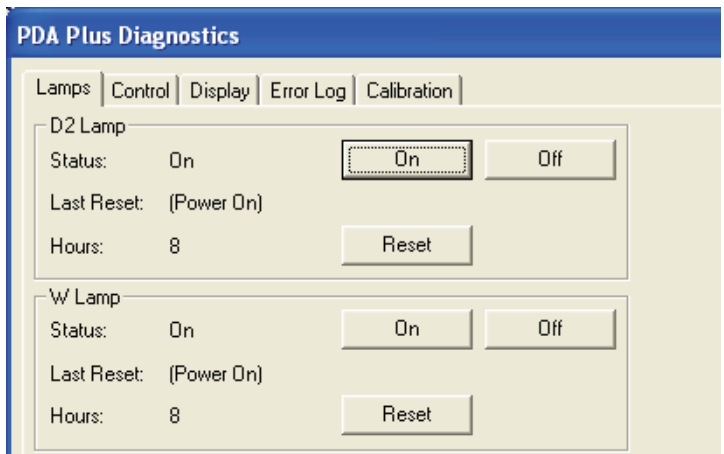

**Figure 42.** PDA Plus Diagnostics dialog box - Lamps page

The Lamps page in ChromQuest is used for lamp maintenance and control. Three direct control buttons for each lamp are available on this page: On, Off, and Reset.

#### **To use the lamp controls**

- Click **On** to ignite the deuterium lamp. The Status readback reads *Starting* during the 10 second ignition period, and then it changes to *On*. If there is a problem with the lamp, its Status readback will read *Failed*.
- Click **On** to turn on the tungsten lamp. The tungsten lamp turns on immediately. If there is a problem with the lamp, its Status readback will read *Failed*.
- Click **Reset** to reset the stored total run time for the associated lamp to zero and update the Last Reset readback to the current date and time. After you replace a lamp, reset its lamp usage hours to zero.

## **Adjusting the Light Output from the Lamps**

The Surveyor PDA Plus Detector has two attenuators that control the light output from the lamps. During the lifetime of the Surveyor PDA Plus Detector it might be necessary to adjust the attenuators to increase or decrease the amount of light falling onto the array.

Decreasing light output increases baseline noise. Increasing light output can cause saturation of the diode array. If the array is saturated the response from the Surveyor PDA Plus Detector will be a flat baseline.

The attenuators require adjustment when either lamp is replaced or when the flow cell is replaced. When any of these items are replaced, check the light intensity by following the Operational Verification procedure and adjust the attenuators to provide light intensities in the specified operating ranges.

**Note** Before you adjust the attenuators, replace the column with a flow restrictor, and set the pump to deliver HPLC-grade water at a flow rate of 1 mL/min through the flow cell.

To adjust the light output from the lamps, perform the following procedures in the order listed:

- 1. [Setting the Spectral Display](#page-73-0)
- 2. [Determining the Diode of Maximum Intensity for the UV Range](#page-74-0)
- 3. [Determining the Diode of Maximum Intensity for the Visible Range](#page-76-1)
- 4. [Setting the Discrete Channel Displays](#page-76-0)
- 5. [Accessing the Attenuators](#page-76-2)
- 6. [Adjusting the Attenuators](#page-77-0)

## <span id="page-73-0"></span>**Setting the Spectral Display**

#### **To set up the spectral display**

- 1. To open the Diagnostics dialog box for the Surveyor PDA Plus Detector:
	- a. From the Windows XP taskbar, choose **Start > All Programs > Chromatography > ChromQuest** to open ChromQuest.
	- b. In the ChromQuest Main Menu, double-click the icon for your instrument to display the Instrument window.
- c. From the menu bar, choose **Control > Instrument Status** to display the Instrument Status window.
- d. In the **Instrument Status** window, click the **Surveyor PDA Plus** tab to open the Surveyor PDA Plus Instrument Status page.
- e. Click **Diagnostics** to open the Surveyor PDA Plus Diagnostics dialog box.
- 2. To turn both lamps on:
	- a. In the **Diagnostics** dialog box, click the **Lamp**s tab to open the Lamps page.
	- b. Note the usage hours for each lamp.
	- c. Verify that both lamps are On. If they are not On, click **On** for both lamps.
- 3. To set the parameters for the spectral display:
	- a. Click the **Control** tab to open the Control page. See [Figure 38](#page-66-0) on [page 51](#page-66-0).
	- b. In the **Mode** area, click the **Intensity** option.
	- c. Click **Default**, and then verify that the following parameters are specified:
		- Start =  $2$  $End = 511$  $Step = 1$  $Bandwidth = 1$ Scan rate  $= 1$
	- d. Click **Load To Detector**.

#### **To determine the diode of maximum intensity for the UV Range**

- 1. Click the **Display** tab to open the Display page.
- 2. Click **Start,** which is located in the upper right corner of the Display page.
- 3. Right-click in the top pane, which displays the intensity spectrum, to open the shortcut menu.

## <span id="page-74-0"></span>**Determining the Diode of Maximum Intensity for the UV Range**

4. From the shortcut menu, choose **Axis Setup** to open the Axis Properties dialog box. See [Figure 43.](#page-75-0)

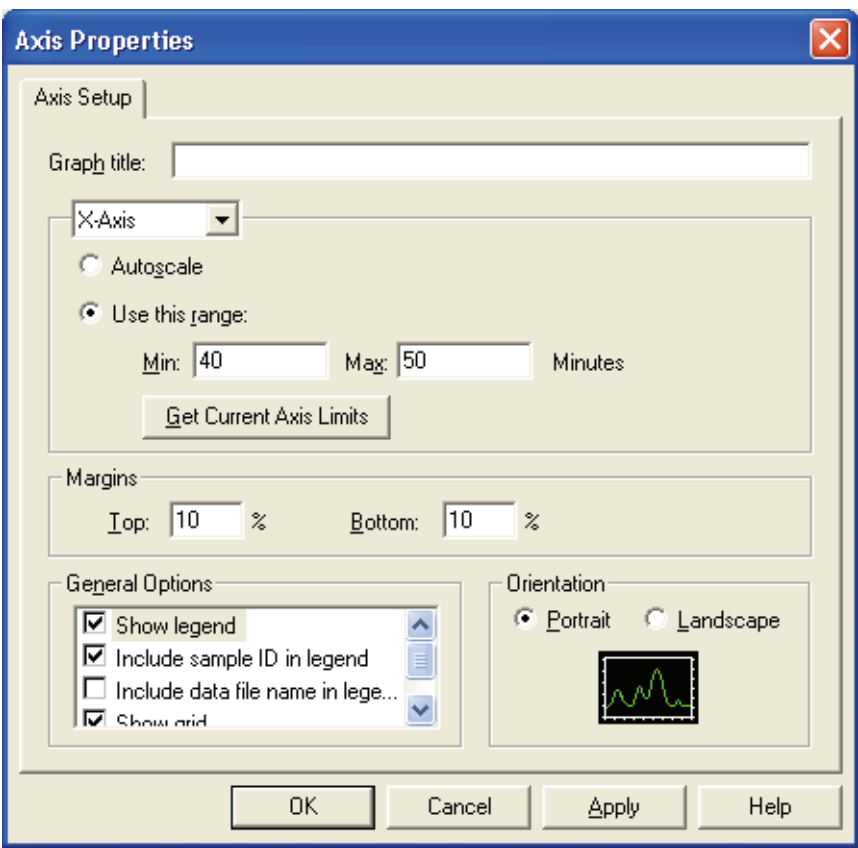

**Figure 43.** Axis Properties dialog box

- <span id="page-75-0"></span>5. In the **Axis Properties** dialog box, do the following:
	- a. Select **X-axis** from the list
	- b. Click the **Use This Range** option.
	- c. In the **Min** box, type **30**.
	- d. In the **Max** box, type **50**.
	- e. Click **OK** to close the dialog box and to update the scaling of the Spectrum view.
- 6. From the spectrum displayed, determine and record the pixel of maximum intensity within the 30 to 50 diode range. This is the diode of maximum output for the deuterium lamp.

## <span id="page-76-1"></span>**Determining the Diode of Maximum Intensity for the Visible Range**

<span id="page-76-0"></span>**Setting the Discrete Channel Displays**

#### **To determine the diode of maximum intensity for the visible range**

- 1. Open the Axis Setup dialog box.
- 2. In the **Axis Properties** dialog box, do the following:
	- a. In the **Min** box, type **400**.
	- b. In the **Max** box, type **500**.
	- c. Click **OK** to close the dialog box and to update the scaling of the Spectrum view.
- 3. From the spectrum displayed, determine and record the pixel of maximum intensity within the 400 to 500 diode range. This is the diode of maximum output for the tungsten lamp.

#### **To set the discrete channel displays**

- 1. Turn off the data stream by clicking on **Off** for Status and **Stop** for Data.
- 2. Set the discrete channel displays as follows:
	- a. Return to the Control page.
	- b. In the **Channel A** box, type the value for the diode of maximum intensity for the deuterium lamp.
	- c. In the **Channel C** box, type the value for the diode of maximum intensity for the tungsten lamp.
	- d. Click **Load to Detector**.

#### **Accessing the Attenuators** The controls for the attenuators are located on the front panel of the detector behind the flow cell cover.

#### **To access the attenuators**

- 1. Open the front doors of the detector.
- 2. Unscrew the captive screw, and then remove the flow cell cover. See [Figure 13](#page-36-0) on [page 21](#page-36-0).

<span id="page-76-2"></span>

The attenuators are located on the right side of the front panel. There are two black tabs attached to the attenuators for manual adjustments. See [Figure 44](#page-77-1).

The left tab is the deuterium lamp attenuator and the right tab is the tungsten lamp attenuator. Pushing the attenuator tab up increases light output and pulling the tab down decreases light output.

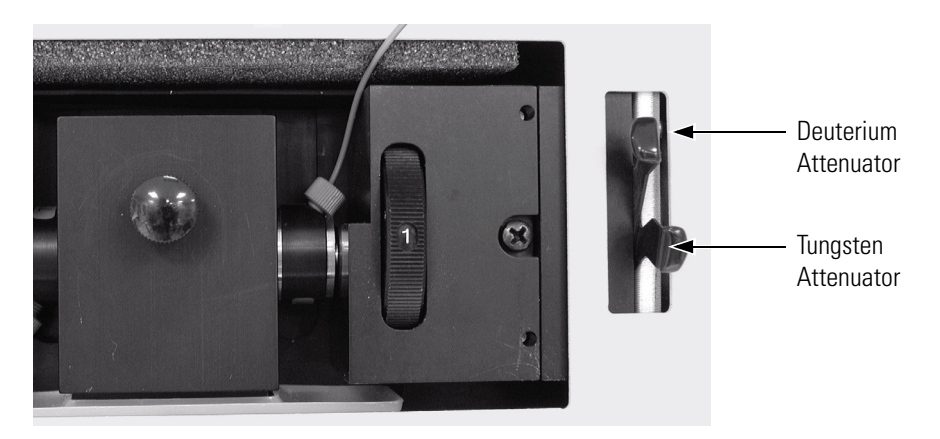

**Figure 44.** Front view of the detector, showing the attenuators

### <span id="page-77-1"></span><span id="page-77-0"></span>**Adjusting the Attenuators To adjust the attenuators**

- 1. Return to the Display page.
- 2. Adjust the attenuator with the left tab on the PDA (UV attenuation) to achieve a Channel A value of between 750000 and 775,000 intensity counts.
- 3. Adjust the attenuator with the right tab (Visible attenuation) to achieve a Channel C value of between 750000 and 775000 intensity counts.
- 4. After you finish adjusting the attenuators, replace the flow cell access cover and close the front doors of the detector.

## **Checking the Firmware Version**

Occasionally, upgraded firmware becomes available for the Surveyor PDA Plus Detector. Ask your Thermo Electron Service Representative about the availability of new firmware. If it is necessary to update the firmware, see [Appendix A, "Firmware."](#page-140-0) 

In ChromQuest, you can view the current firmware version for the detector in the Surveyor PDA Plus Diagnostics – Display page.

#### **To open the Display page**

- 1. On the menu bar in the Main Menu window, choose **Control > Instrument Status**.
- 2. Click the **Surveyor PDA Plus** tab to open the Surveyor PDA Plus Instrument Status window.
- 3. In the **Instrument Status** window, click **Diagnostics** to open the PDA Plus Diagnostics dialog box.
- 4. In the **PDA Plus Diagnostics** dialog box, click the **Display** tab to show the Display page. See [Figure 45](#page-78-0).
- 5. In the **Display** page, click **On** to display the firmware version in the Status area.

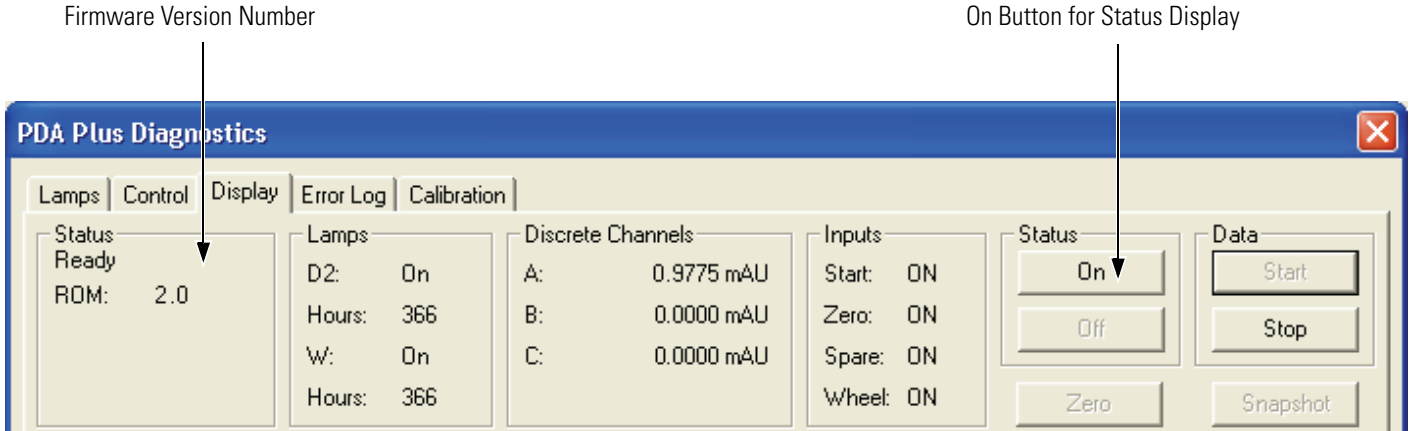

<span id="page-78-0"></span>**Figure 45.** PDA Plus Diagnostics dialog box - Display page, showing the firmware version numbers

# **Chapter 5 Diagnostics for Xcalibur Users**

The diagnostics program lets you check the operation of the Surveyor PDA Plus Detector, calibrate the detector, and view the event log. To perform diagnostics from Xcalibur, your detector must be connected to the data system computer, configured as part of an instrument in the ChromQuest Enterprise, and powered On. For information on configuring your Surveyor PDA Plus Detector, see ["Configuring an Instrument in Xcalibur" on](#page-52-0)  [page 37.](#page-52-0)

This chapter contains the following sections:

- [Calibrating the Detector with Xcalibur](#page-81-0)
- [Retrieving, Viewing, Printing, and Clearing the Event Log](#page-97-0)
- [Creating a Display Method to View the Light Intensity](#page-99-0)
- [Verifying Operational Performance](#page-102-0)
- [Controlling the Lamps with Xcalibur](#page-108-0)
- [Adjusting the Attenuators](#page-111-0)
- [Checking the Firmware Version](#page-116-0)

## <span id="page-81-0"></span>**Calibrating the Detector with Xcalibur**

## <span id="page-81-1"></span>**Performing a Wavelength Calibration**

To calibrate your Surveyor PDA Plus detector from the Xcalibur data system, perform the following procedures:

- [Performing a Wavelength Calibration](#page-81-1)
- [Performing a Dark Current Calibration](#page-91-0)

The alignment of the spectrum on the diode array is dependent upon the physical alignment of various components of the optical bench. The alignment can become offset if the detector is sharply jolted, for example, in shipping. Such bumps and jars can slightly change the wavelength of light reaching the photodiode array. The automated wavelength calibration determines the wavelength accuracy of the detector and uses the detector's wavelength algorithm to correct for any misalignment.

#### **To perform a wavelength calibration with Xcalibur**

- 1. Pump HPLC-grade methanol at 1 mL/min through the flow cell:
- 2. Turn On both lamps and wait one hour for the lamps to equilibrate:
	- a. From the Instrument Setup window, click the Surveyor PDA Plus button in the View Bar to open the Surveyor PDA Plus Instrument Setup window.
	- b. On the menu bar of the Surveyor PDA Plus Instrument Setup window, choose **Surveyor PDA Plus > Direct Control** to open the Surveyor PDA Plus Direct Control dialog box.
	- c. Click the **Configuration** tab to open the Configuration page.
	- d. In the **Deuterium Lamp** area of the Configuration page, turn on the deuterium lamp by clicking **Lamp On**.
	- e. In the **Tungsten Lamp** area of the Configuration page, turn on the tungsten lamp by clicking **Lamp On**.
- 3. After the detector has reached a stable temperature (approx. one hour after you turn on the lamps), start the Wavelength Calibration Wizard and follow the instructions on each page:
	- a. Click the **Calibration** tab to open the Calibration page. See [Figure 46](#page-82-0).

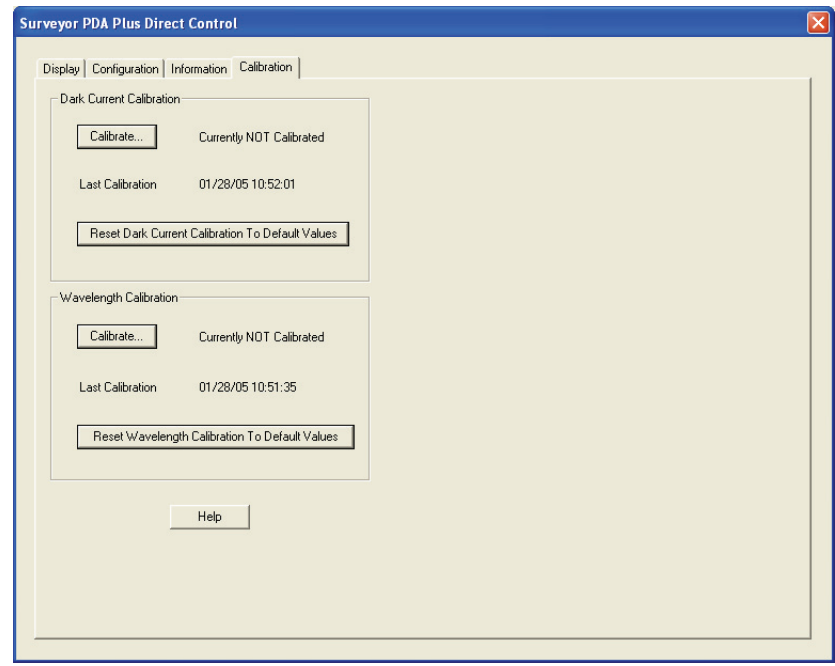

**Figure 46.** Surveyor PDA Plus Direct Control – Calibration page

<span id="page-82-0"></span>b. In the **Wavelength Calibration** area, click **Calibrate** to start the Wavelength Calibration wizard. The Wavelength Calibration wizard contains nine pages.

The first page of the Wavelength Calibration wizard, the preconditions page appears. See [Figure 47](#page-83-0).

- c. Read the preconditions and verify they have been met:
	- If the preconditions have been met, click **Next** to proceed with the calibration and move on to the second page of the wizard where you will be prompted to choose a wavelength file. See [Figure 48](#page-84-0).
	- If the preconditions have not been met, click **Cancel** to exit the wizard and prepare the Surveyor PDA Plus detector for calibration.

**Note** The Cancel buttons on the pages of the Wavelength Calibration Wizard can be pressed at any time a calibration is in process to stop it.

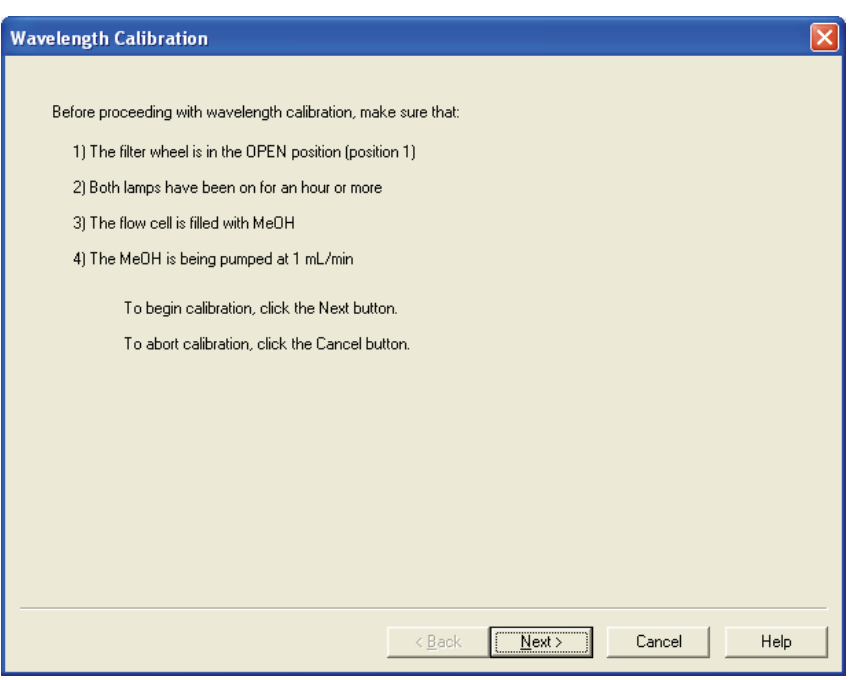

<span id="page-83-0"></span>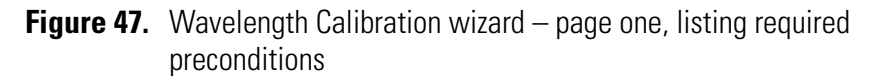

4. In the second page of the Wavelength Calibration wizard (see [Figure 48](#page-84-0)), choose a peak set from the list. The peak set should span the wavelengths you use under normal operation conditions. Then click **Next** to display the Calibration Status page.

In [Figure 48](#page-84-0), you can see that the Holmium Oxide 5 peak set has been chosen. This wavelength list instructs the program to calibrate the detector at each of the five wavelengths shown.

**Note** Xcalibur has four calibration files to choose from. For example, the HolmiumOxideUV file contains five wavelengths in the UV region while the other files use sets of wavelengths from both the UV and Visible wavelength regions. The holmium oxide absorbance maxima are selected from a spectrum published in "Holmium Oxide Solution Wavelength Standard from 240 to 640 nm - SRM 2034 (NIST Special Publication 260-54)".

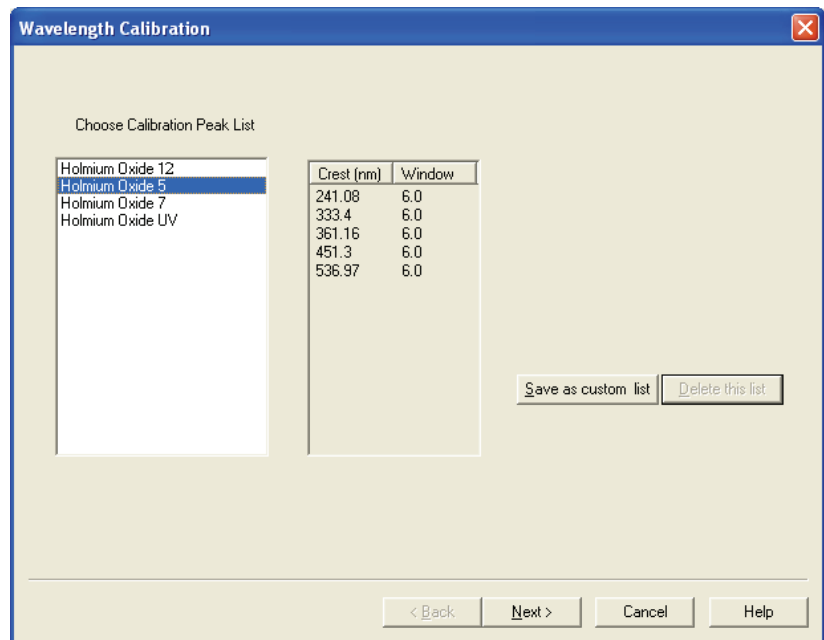

- **Figure 48.** Wavelength Calibration wizard page two, showing a list of calibration files
- <span id="page-84-0"></span>5. In the third page of the Wavelength Calibration wizard, do the following:
	- a. Observe the status screen that tells you the wavelength file is being downloaded. See [Figure 49](#page-85-0).
	- b. After the "Click the Next button to proceed with calibration" message appears, click **Next** to display the fourth page of the Wavelength Calibration wizard shown in [Figure 50](#page-85-1).

Calibrating the Detector with Xcalibur

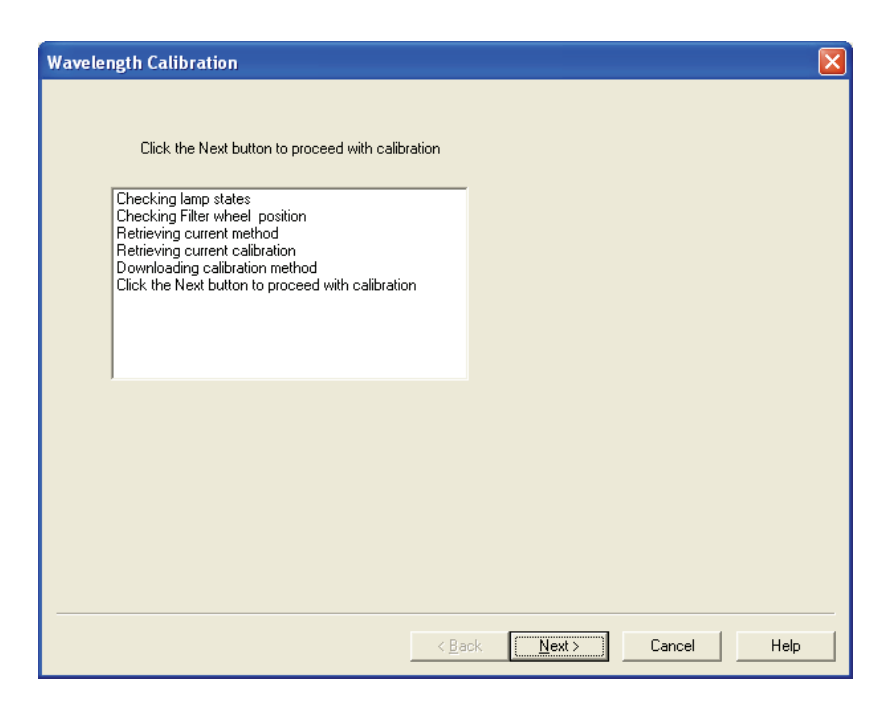

**Figure 49.** Wavelength Calibration wizard – page three

<span id="page-85-1"></span><span id="page-85-0"></span>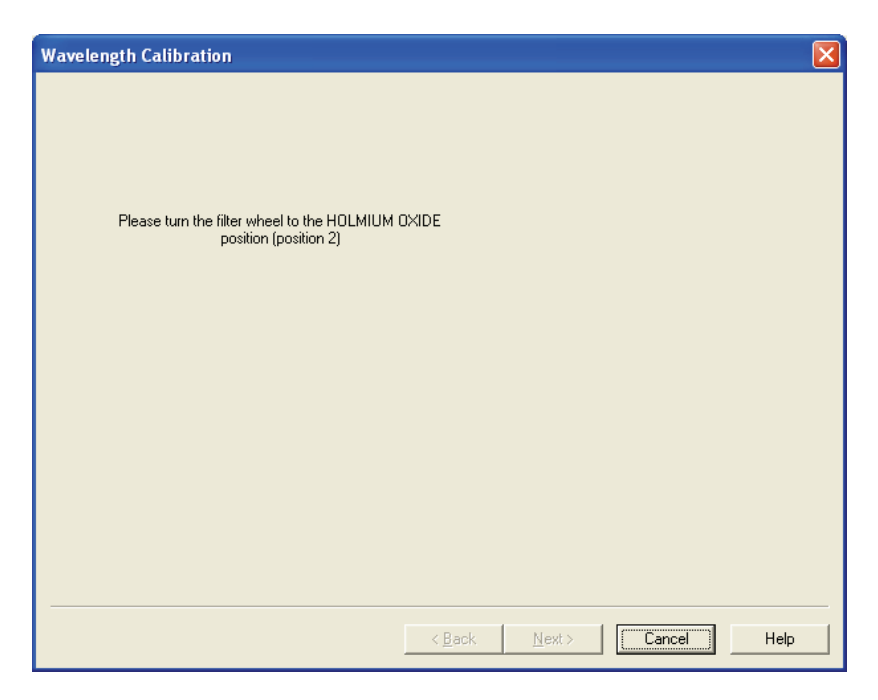

**Figure 50.** Wavelength Calibration wizard – page four, directing you to turn the filter wheel

6. Rotate the Holmium Oxide filter wheel to position 2 as directed in the fourth page of the Wavelength Calibration wizard. After you turn the wheel, the Next button becomes active. Click **Next** to proceed.

**Note** The Next button is unavailable until the filter wheel is in position 2.

7. In the fifth page of the Wavelength Calibration wizard, observe the status screen that tells you the calibration is being performed. See [Figure 51](#page-86-0). After the "Click the Next button to proceed with calibration" message appears, click **Next** to proceed.

The diagnostics program waits for a few seconds for the rise time filter to equilibrate and takes a holmium oxide scan.

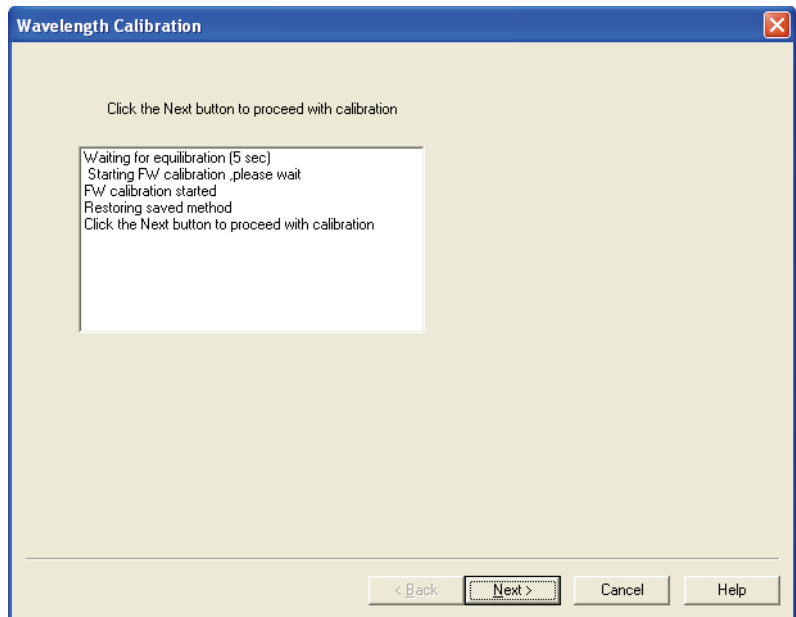

<span id="page-86-0"></span>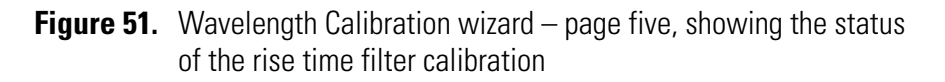

8. Rotate the wheel back to position 1 (Open) as instructed on the sixth page of the Wavelength Calibration wizard. See [Figure 52.](#page-87-0) After you rotate the wheel, the next button becomes active as shown in [Figure 53](#page-87-1). Click **Next** to proceed.

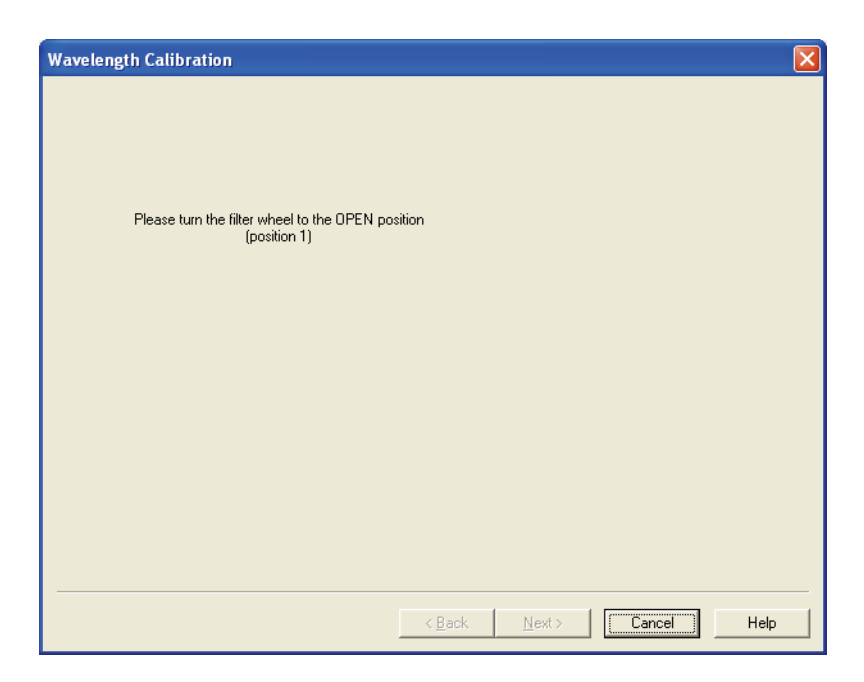

**Figure 52.** Wavelength Calibration wizard – page six, directing you to turn the Holmium Oxide filter wheel back to position 1

<span id="page-87-0"></span>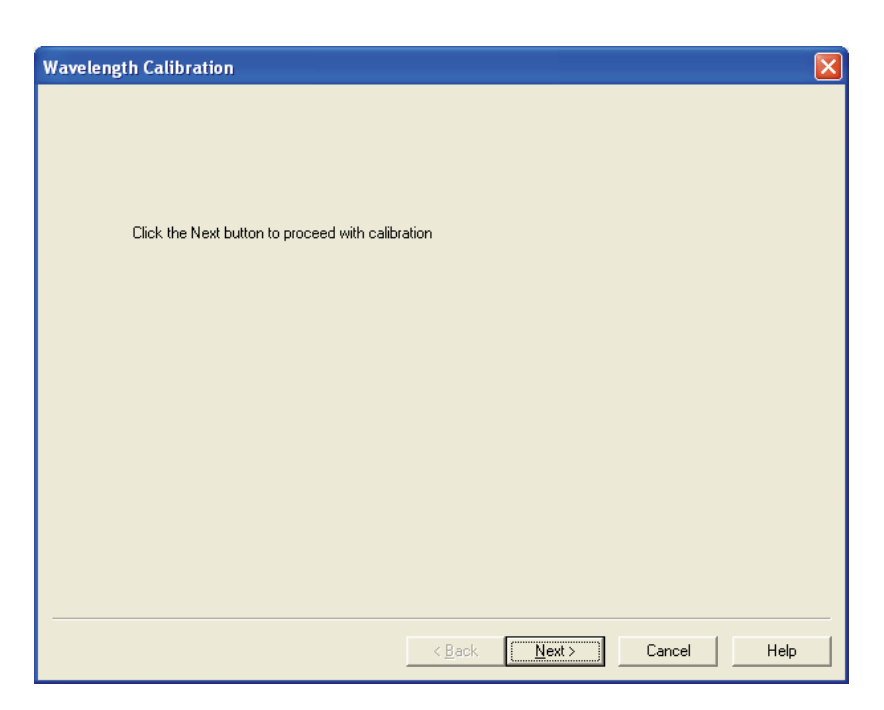

<span id="page-87-1"></span>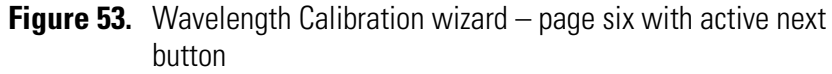

- 9. In the seventh page of the Wavelength Calibration wizard shown in [Figure 54](#page-88-0) verify that the delta values are within  $\pm 1$  nm, and then do one of the following:
	- If the Delta values are acceptable, proceed to [step 10](#page-88-1).
	- If the delta values are not within the range of  $\pm 1$  nm, do not export the results, and proceed to [step 12](#page-90-0). Complete the calibration procedure, and then repeat the wavelength calibration. If, after applying a second calibration, the Delta values are still not within the range of ±1 nm, call your Thermo Electron service representative for assistance.

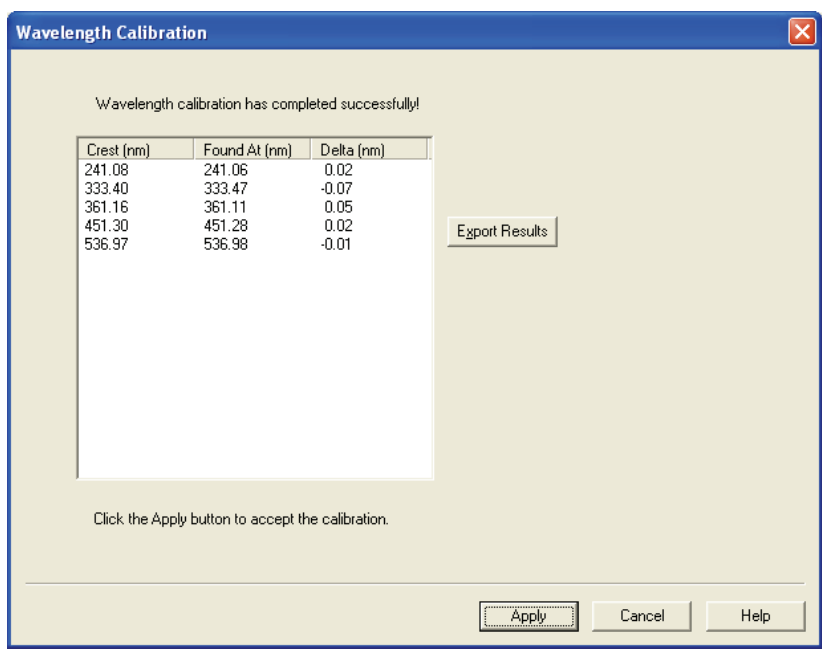

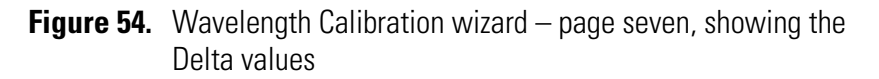

- <span id="page-88-1"></span><span id="page-88-0"></span>10. (Optional) Print a report of the calibration results:
	- a. Click **Export Results** to print the results to a file.

The Save As dialog box shown in [Figure 55](#page-89-0) appears.

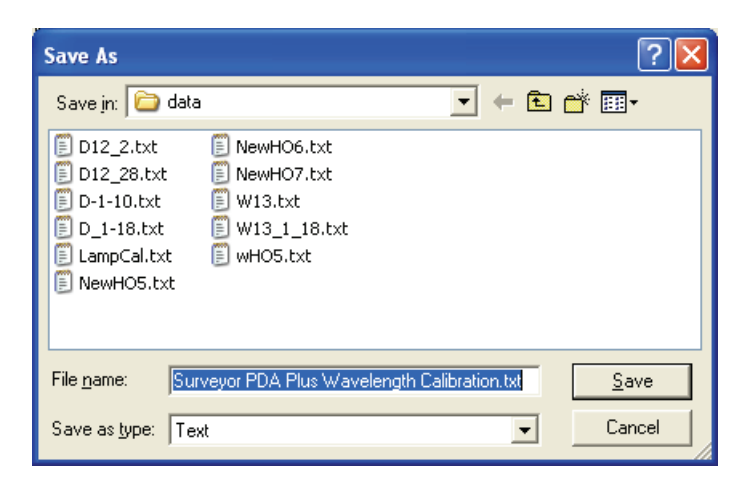

**Figure 55.** Save As dialog box

<span id="page-89-0"></span>b. In the **Save As** dialog box, type a name, and then click **Save**.

Once you have saved the file with a name of your choice, you can view or print the contents of the file using any text editing program. See [Figure 56](#page-89-1).

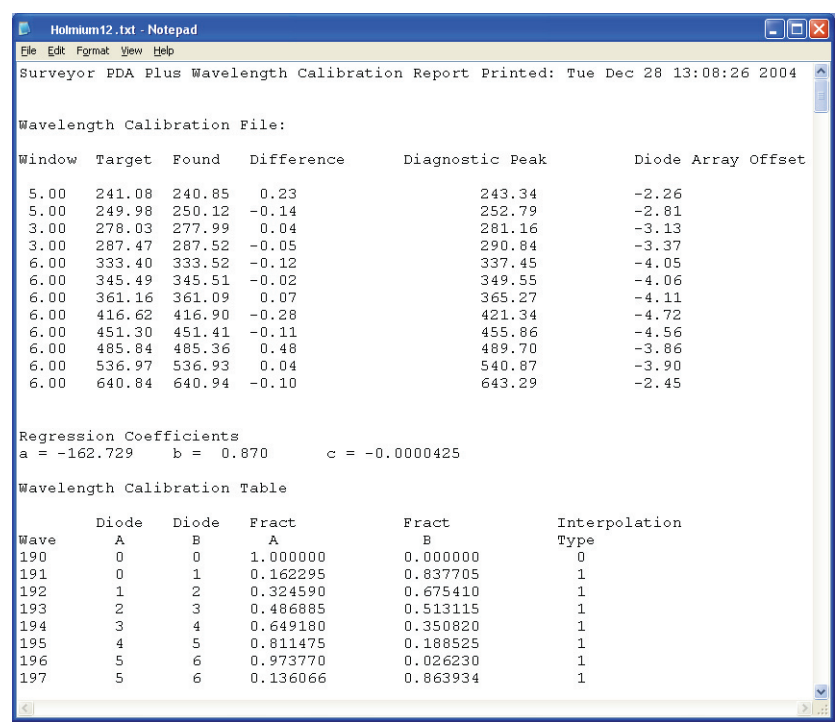

<span id="page-89-1"></span>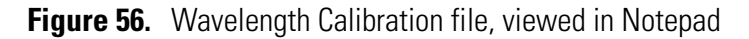

11. Click **Apply** in the Delta Values page (see [Figure 54\)](#page-88-0) to apply the calibration results to the detector.

The final page of the Wavelength Calibration wizard appears. See [Figure 57](#page-90-1).

<span id="page-90-0"></span>12. In the eighth and final page of the Wavelength Calibration wizard, click **Finish** to complete the calibration.

The calibration is saved. The date and time of the calibration appear in the Wavelength Calibration area of the Calibration page. See [Figure 46](#page-82-0) on [page 67](#page-82-0).

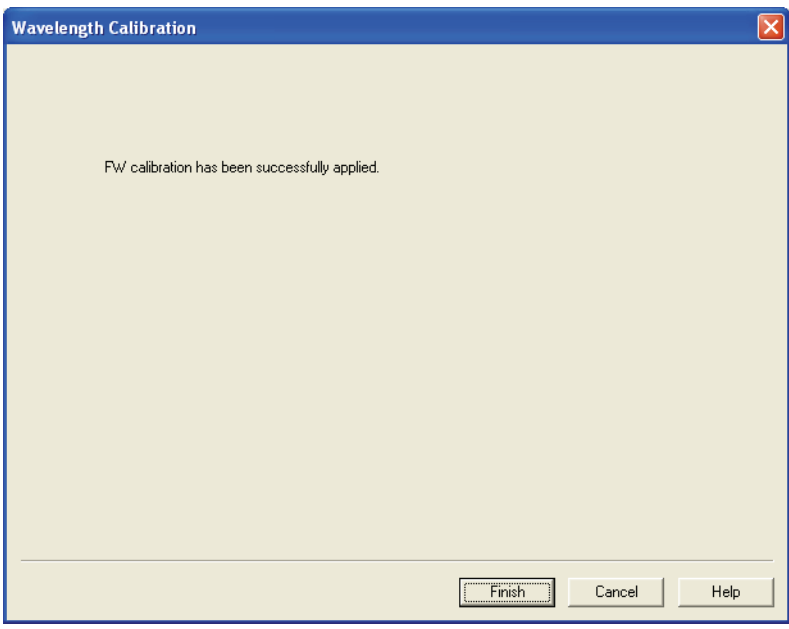

<span id="page-90-1"></span>**Figure 57.** Wavelength Calibration wizard – page eight

## <span id="page-91-0"></span>**Performing a Dark Current Calibration**

The function of the array calibration is to measure and correct for the dark current produced by the diodes of the photodiode array. The dark current is the small amount of background signal that is produced by the diodes of the array even when both lamps are turned off. Typical dark current values range from 1500 to 3000 counts.

The environmental conditions of your laboratory can cause the dark current of the diode array to increase over time. Therefore, Thermo Electron recommends that you perform an array calibration (dark current) after any of the following events occurs:

- After 100 hours of use or monthly, whichever comes first
- Whenever a significant temperature change occurs
- After you move the detector
- After you replace the lamp
- After you download a new firmware file

Because the dark current produced by the diodes rises as the temperature within the detector rises, it is important to warm up the lamps for 1 hour before you perform a dark current calibration. Warming up the lamps for 1 hour allows your detector to equilibrate to its normal operating temperature.

Xcalibur briefly turns the lamps off as it performs the dark current calibration routine. After it completes the dark current calibration routine, Xcalibur turns the lamps back on.

#### **To perform the dark current calibration**

- 1. Pump methanol through the flow cell at 1 mL/min.
- 2. Turn On both lamps and wait 1 h for the lamps to equilibrate.
- 3. On the menu bar of the Surveyor PDA Plus Instrument Setup window, choose **Surveyor PDA Plus > Direct Control**. Then click the **Calibration** tab to open the Calibration page. See [Figure 58](#page-92-0).

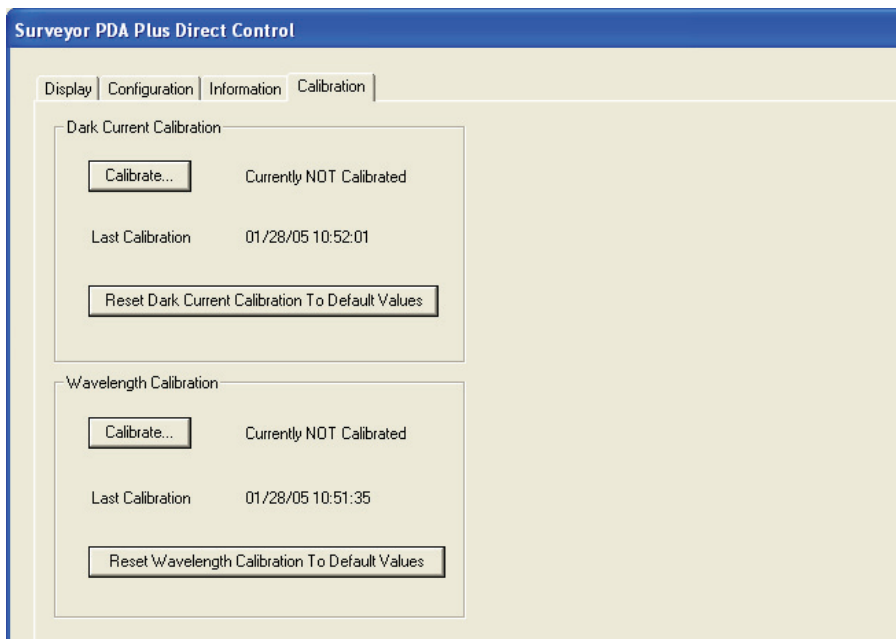

- **Figure 58.** Calibration page, showing that the detector is currently Not calibrated
- <span id="page-92-0"></span>4. To start the Dark Current Calibration wizard, click **Calibrate** in the **Dark Current Calibration** area.

The Dark Current Calibration wizard contains four pages. the first page of the Dark Current Calibration wizard, the Preconditions page shown in [Figure 59](#page-92-1) appears.

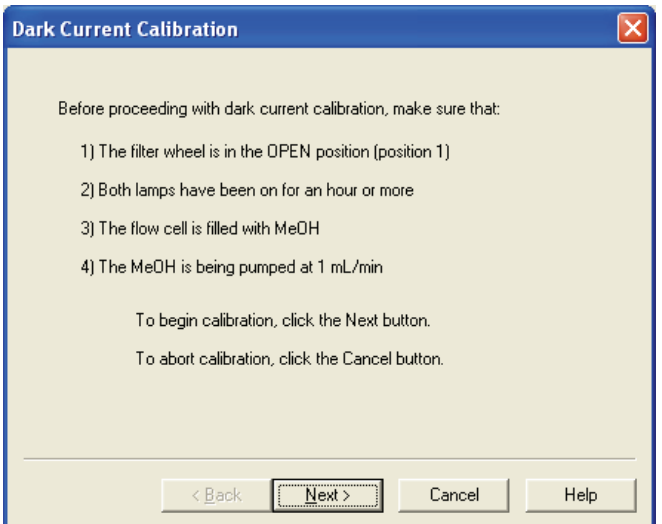

<span id="page-92-1"></span>**Figure 59.** Dark Current Calibration wizard – page one

- 5. Read the Preconditions page and verify that they have been met:
	- If the preconditions have been met, click **Next** to proceed with the calibration.
	- If the preconditions have not been met, click **Cancel** to exit the wizard. Then prepare the Surveyor PDA Plus Detector for calibration and begin this procedure again.
- 6. From page two of the Dark Current Calibration wizard, observe the status readback as the calibration proceeds. See [Figure 60](#page-93-0). After the calibration is complete, click **Next**.

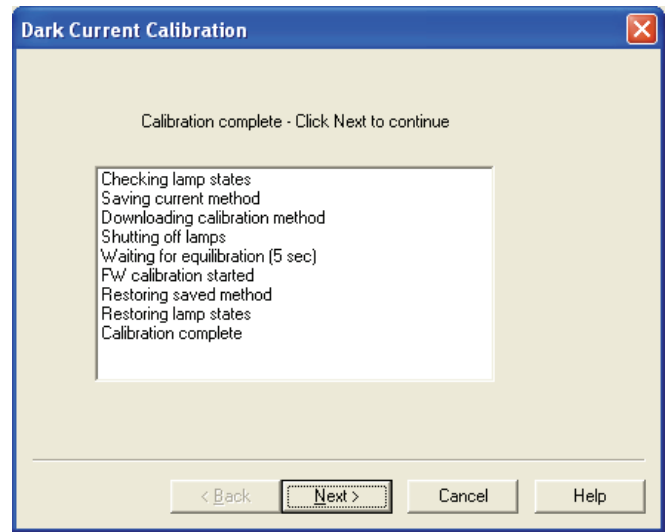

<span id="page-93-0"></span>**Figure 60.** Dark Current Calibration wizard – page two

The third page of the Dark Current Calibration wizard shown in [Figure 61](#page-94-0) appears. You can export the results of the calibration from this page.

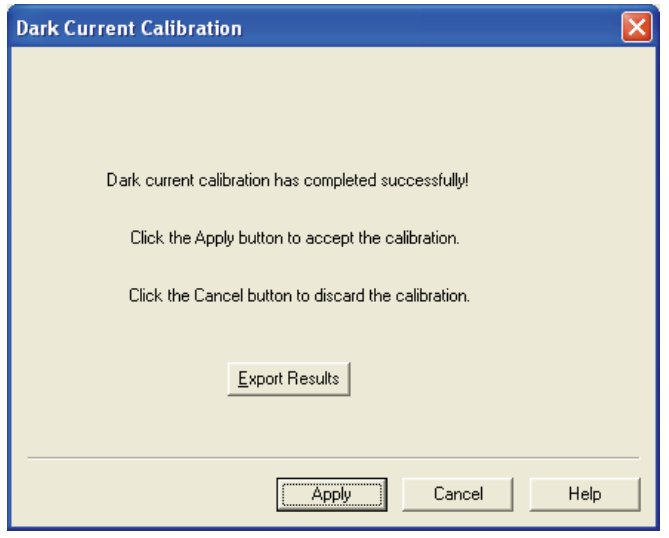

**Figure 61.** Dark Current Calibration wizard – page three

- <span id="page-94-0"></span>7. To print a record of the Dark Current calibration:
	- a. Click **Export Results**.

The Save As dialog box shown in [Figure 62](#page-94-1) appears.

b. In the **Save As** dialog box, type a name, and then click **Save**.

Once you have saved the file with a name of your choice, you can view or print the contents of the file using any text editing program. See [Figure 63](#page-95-0).

<span id="page-94-1"></span>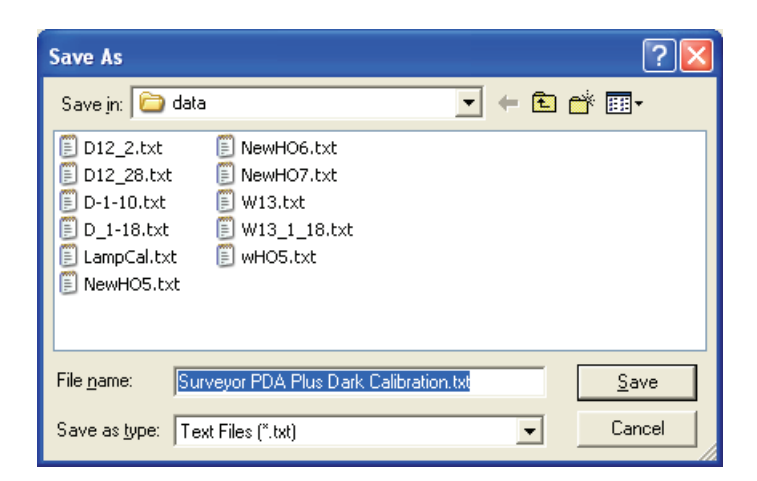

**Figure 62.** Save As dialog box

Surveyor PDA Plus Dark Calibration.txt - Notepad **FIEIX** Eile Edit Format View Help Surveyor PDA Plus Dark Current Count Printed: Fri Jan 28 10:57:33 2005 Dark Current Count List Diode Count 5313<br>7381<br>7261  $\frac{0}{1}$  $\frac{1}{2}$ 13456789011213456789022223456728 7159  $7065$ <br>6948 6855 6660<br>6587 6418 6361<br>6361 6141<br>5968<br>5918 5789<br>5757<br>5655 5621<br>5515<br>5503 5399<br>5378<br>5315 5300<br>5232 5234 5169 5169

**Figure 63.** Surveyor PDA Plus Dark Calibration text file

- <span id="page-95-0"></span>8. In the third page of the Dark Current Calibration wizard, click **Apply** to apply the calibration results to the detector.
- 9. The Dark Current Calibration wizard proceeds to its fourth and final page. See [Figure 64](#page-95-1).

<span id="page-95-1"></span>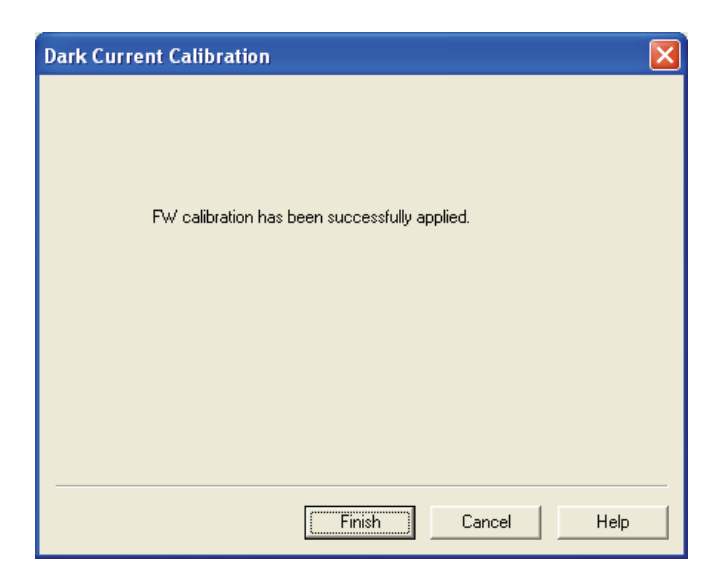

**Figure 64.** Dark Current Calibration wizard – final page

10. In the final page of the Dark Current Calibration wizard shown in [Figure 64](#page-95-1), click **Finish** to complete the calibration.

The detector stores the calibration results. The date and time that the calibration was performed appears in the Dark Current Calibration area of the Calibration page as the Last Calibration. See [Figure 65.](#page-96-0)

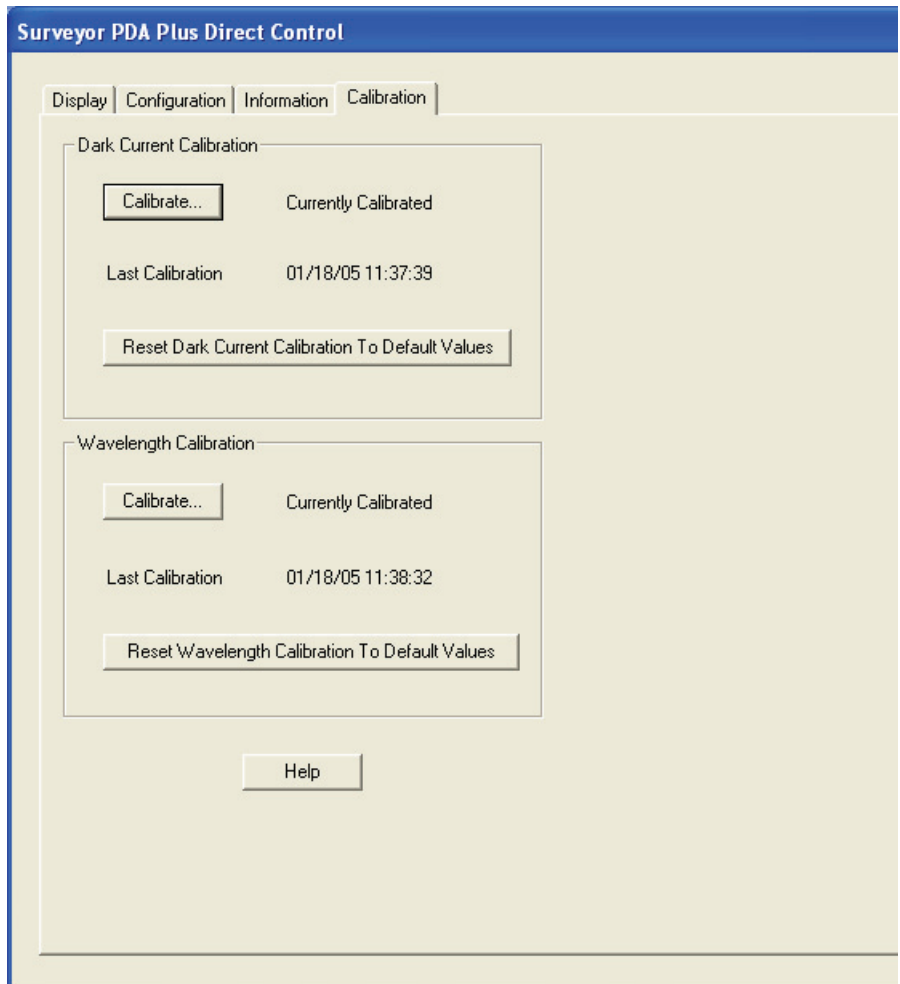

<span id="page-96-0"></span>**Figure 65.** Surveyor PDA Plus Direct Control – Calibration page, showing the status as "Currently Calibrated"

## <span id="page-97-0"></span>**Retrieving, Viewing, Printing, and Clearing the Event Log**

Detector errors and major detector events, such as power-on self-tests (POSTs), are logged to a dedicated area in the memory of the detector. The log can hold 100 events. When the log is full, the next entry replaces the first entry. Therefore, it is recommended that you print out the log and clear it periodically to keep a continuous record for your maintenance files. The memory is protected by battery backup when the detector is turned Off. View, print and clear the log weekly as part of your regular maintenance routine. To view the error log, use the procedure in the appropriate topic below for ChromQuest or Xcalibur. A list of error messages that can be displayed in the event log along with suggested solutions is compiled in ["Log Entries" on page 121.](#page-136-0)

Use the Information page in Xcalibur to retrieve, view, print, and clear the event log for the detector. The event log collects messages regarding major events and errors occurring in the detector. These messages are created as part of the normal operation of the detector and can be helpful when you are attempting to troubleshoot communications problems.

#### **To open the Event log in Xcalibur**

- 1. Open the Information page:
	- a. In the **Xcalibur Home Page**, click the Instrument Setup button. The Instrument Setup view appears.
	- b. In the view bar of the Instrument Setup window, click the Surveyor PDA Plus Detector icon. The Surveyor PDA Plus Instrument Setup view appears.
	- c. On the menu bar in the Surveyor PDA Plus Instrument Setup view, choose **Surveyor PDA Plus > Direct Control** to open the Direct Control dialog box. See [Figure 66](#page-98-0).
	- d. In the **Direct Control** dialog box, click the **Information** tab to open the Information page.

**Note** When you first open the Information page, the event area might be blank.

- 2. In the **Information** page, click **Request Log** to retrieve the information from the detector and display it. [Figure 66](#page-98-0) shows a sample log.
- 3. Review the log and click **Export Log** to save the contents of the log as a text file. Print out and save a copy of the file for your maintenance records.

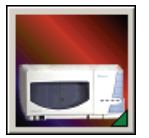

 $\times$ 

4. Click **Clear Log** to clear the log. For a list of some common error messages that might appear in the log, refer to ["Log Entries" on](#page-136-0)  [page 121](#page-136-0).

#### **Surveyor PDA Plus Direct Control**

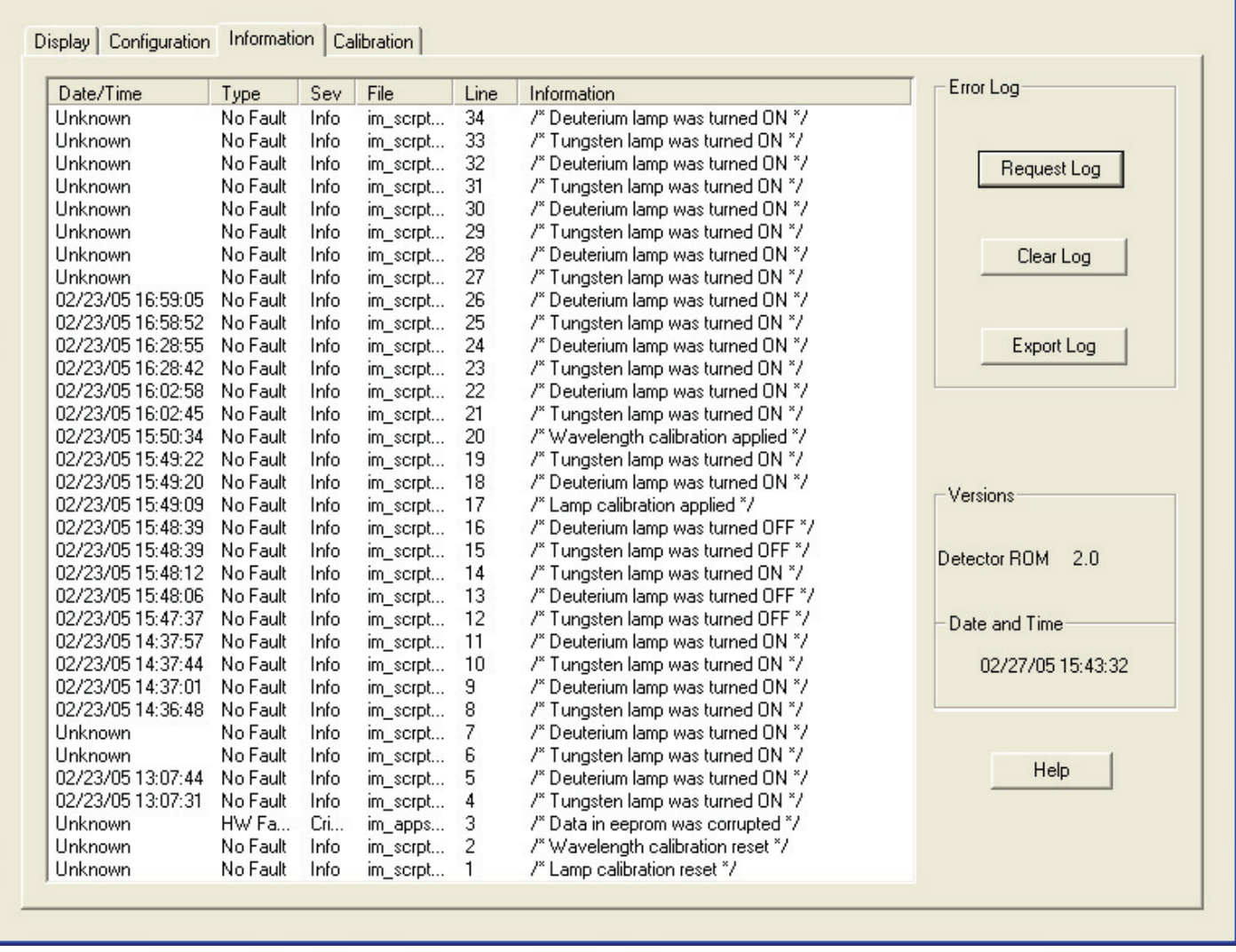

<span id="page-98-0"></span>**Figure 66.** Surveyor PDA Plus Direct Control dialog box - Information Page, showing the event log

## <span id="page-99-0"></span>**Creating a Display Method to View the Light Intensity**

To adjust the attenuators and monitor the status of the lamps, you create a display method, and then view a spectrum of the light intensity in the **Surveyor PDA Plus Direct Control > Spectrum** page.

Display methods have an .*spda* file extension. These methods cannot be used in the Sequence Setup portion of Xcalibur. Files with the .*spda* extension can only be loaded and used in the Direct Control dialog box. The creation and modification of display methods is not tracked by the auditing feature in Xcalibur.

#### **To create a display method**

- 1. Open the Surveyor PDA Plus Method page:
	- a. In the **Home Page Roadmap** view, click the Instrument Setup button.

The Instrument Setup view appears.

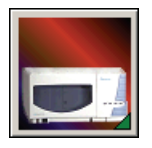

b. In the view bar of the Instrument Setup window, click the Surveyor PDA Plus Detector icon.

The Surveyor PDA Plus Instrument Setup view appears. See [Figure 67](#page-100-0).

- 2. In the Surveyor PDA Plus Detector Method page, enter the appropriate parameters:
	- a. In the **Units** area, click the **Diode/Intensity** option to set the X-axis of the spectrum on the Display page to diode numbers.
	- b. In the **Channels** area, click the **Three Channels** option to make all three Channels boxes available.
	- c. In the **Channels** boxes, type the numbers for the diodes that you want to monitor.

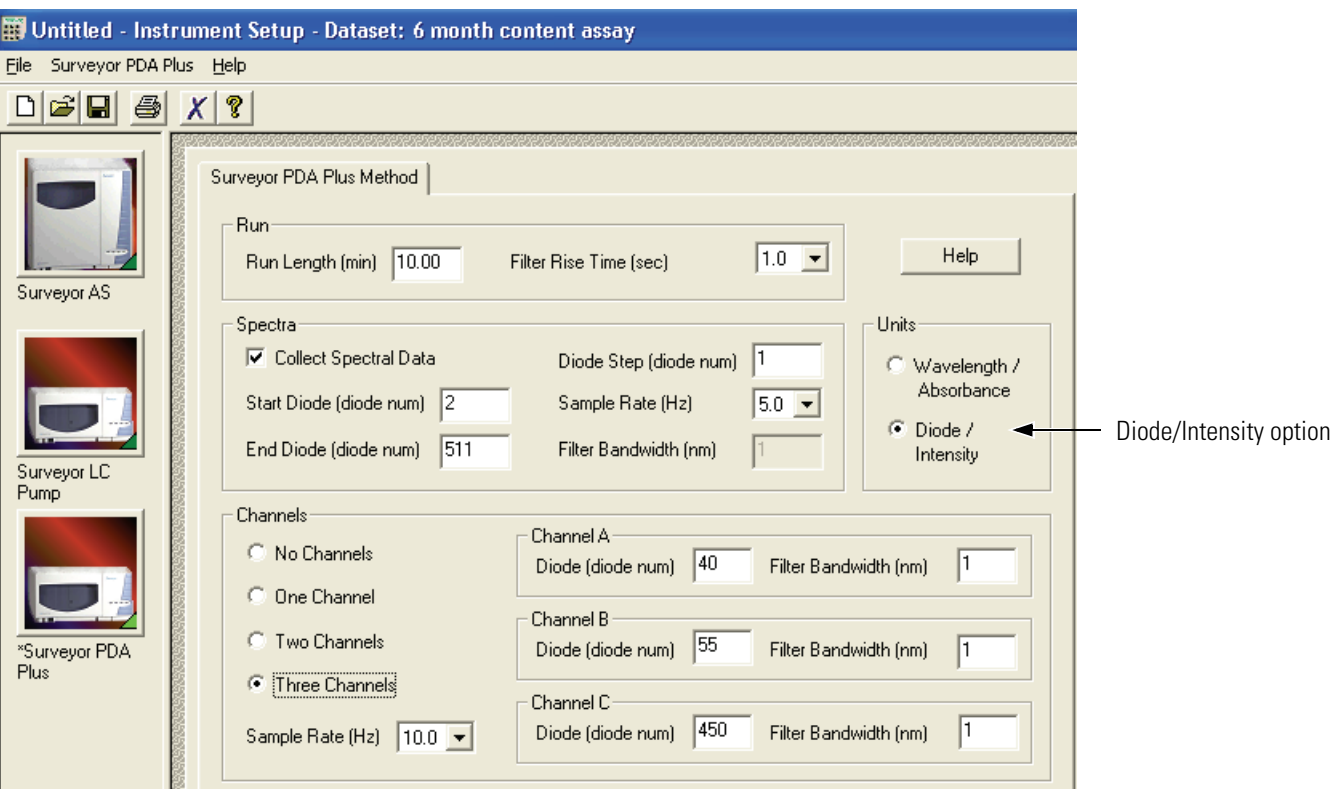

<span id="page-100-0"></span>**Figure 67.** Surveyor PDA Plus Method page, showing the selection of the Diodes/Intensity option

- 3. Save the display method:
	- a. In the menu bar, choose **Surveyor PDA Plus > Direct Control**.

[Figure 68](#page-100-1) shows the warning that appears.

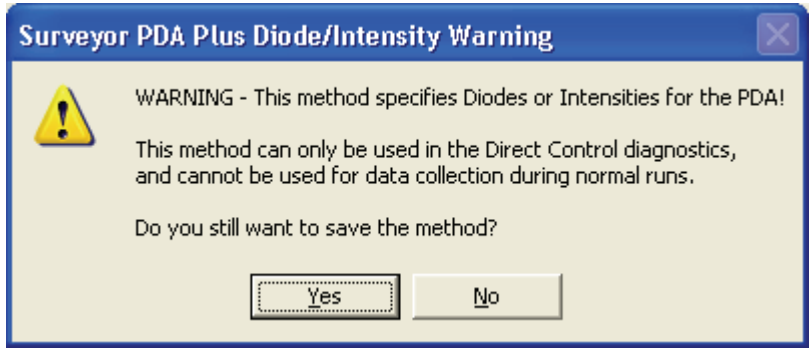

<span id="page-100-1"></span>**Figure 68.** Surveyor PDA Plus Diode/Intensity Warning dialog box

b. In the **Surveyor PDA Plus Diode/Intensity Warning** dialog box, click **Yes**.

The Save Surveyor PDA Plus Display Method dialog box appears.

- c. In the **Filename** box, type a filename.
- d. Click **Save**.

Xcalibur saves the file with an *.spda* file extension.

**Note** The .*spda* file extension is a special file extension used for all method files based on Diode/Intensity units. These methods cannot be used in the Sequence Setup portion of Xcalibur. Files with the .*spda* extension can only be loaded and used in the Direct Control dialog box. They are not tracked by the auditing feature in Xcalibur.

## <span id="page-102-0"></span>**Verifying Operational Performance**

<span id="page-102-1"></span>**Preparing to Verify Lamp**

If you move your Surveyor PDA Plus Detector, replace lamps, or install a new flow cell, the system may change in performance. Verify that the detector is running as desired by performing the following operation verification procedure on your Surveyor PDA Plus Detector.

To verify the proper operation of the Surveyor PDA Plus Detector, perform the following procedures:

- 1. [Preparing to Verify Lamp Performance](#page-102-1)
- 2. [Viewing an Intensity Scan of the Deuterium Lamp](#page-103-0)
- 3. [Viewing an Intensity Scan of Both Lamps](#page-105-0)
- 4. [Viewing an Intensity Scan of the Tungsten Lamp](#page-106-0)

#### **To prepare your instrument for lamp verification**

- 1. Pump 100% HPLC-grade methanol through the cell at a constant flow rate of 1 mL/min.
- 2. Open the Direct Control dialog box for the Surveyor PDA Plus Detector:
	- a. In the **Xcalibur Home Page Roadmap view**, click the Instrument Setup button to display the Instrument Setup view.
	- b. In the view bar of the Instrument Setup window, click the Surveyor PDA Plus Detector icon to open the Surveyor PDA Plus Instrument Setup view.
	- c. In the **Surveyor PDA Plus Instrument Setup** view, choose **Surveyor PDA Plus > Direct Control** to display the Direct Control dialog box.
- 3. Make sure that the lamps are on and equilibrated:
	- a. In the **Direct Control** dialog box, click the **Configuration** tab to open the Configuration page.
	- b. In the **Configuration** page, note the status and usage of each lamp.
	- c. If they are not already On, turn on both the deuterium  $(D_2)$  and tungsten (W) lamps.
	- d. Wait for 1 hour for both lamps to equilibrate.

**Performance**

4. Perform a dark current calibration and then a wavelength calibration. Use the wavelength calibration file appropriate for your normal operation. Do not forget to apply the results by clicking **Apply**.

## <span id="page-103-0"></span>**Viewing an Intensity Scan of the Deuterium Lamp**

#### To view an intensity scan of the deuterium (D<sub>2</sub>) lamp

1. Create a display method to view the intensity of the deuterium lamp. Set channels A,B, and C to monitor diodes 35, 52, and 77, respectively. See [Figure 69](#page-103-1).

See ["Creating a Display Method to View the Light Intensity" on](#page-99-0)  [page 84](#page-99-0) for instructions on creating a display method.

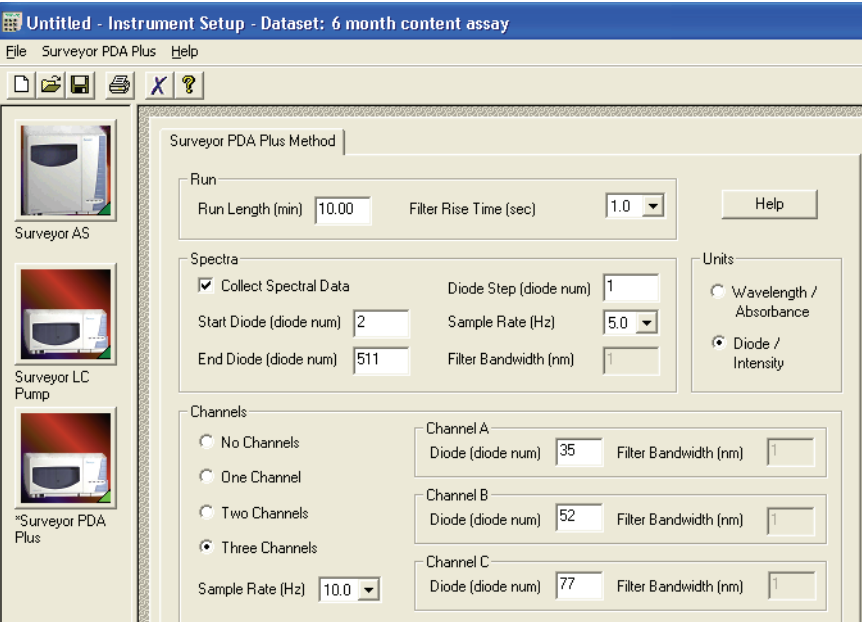

**Figure 69.** Surveyor PDA Plus Method page, showing the selection of the Diodes/Intensity option

- <span id="page-103-1"></span>2. Load the display method to the detector as follows:
	- a. From the menu bar, choose **Surveyor PDA Plus > Direct Control** to open the Direct Control dialog box.
	- b. In the **Surveyor PDA Plus Direct Control** dialog box, click the **Display** tab to open the Display page.
	- c. In the **Control** area, click **Load Method** to display the Open Display Method dialog box. Browse to the display method that you

created to monitor the deuterium lamp. Then click **Open** to load the method.

The filename of the display method (.spda) appears in the box above the Spectrum plot.

- 3. Click the **Configuration** tab to open the Configuration page. Then turn off the tungsten lamp.
- 4. Click the **Display** tab to open the Display page. Then click **Start Data** to refresh the spectra. See [Figure 70](#page-104-0).
- 5. Press <**Alt**> + <**Print Screen**> to save a picture of the scan to the clipboard. Paste this picture into a text editor such as Microsoft Word. This scan can be kept to compare with future scans to see if there is any intensity degradation. Date the printout and add it to your maintenance records.

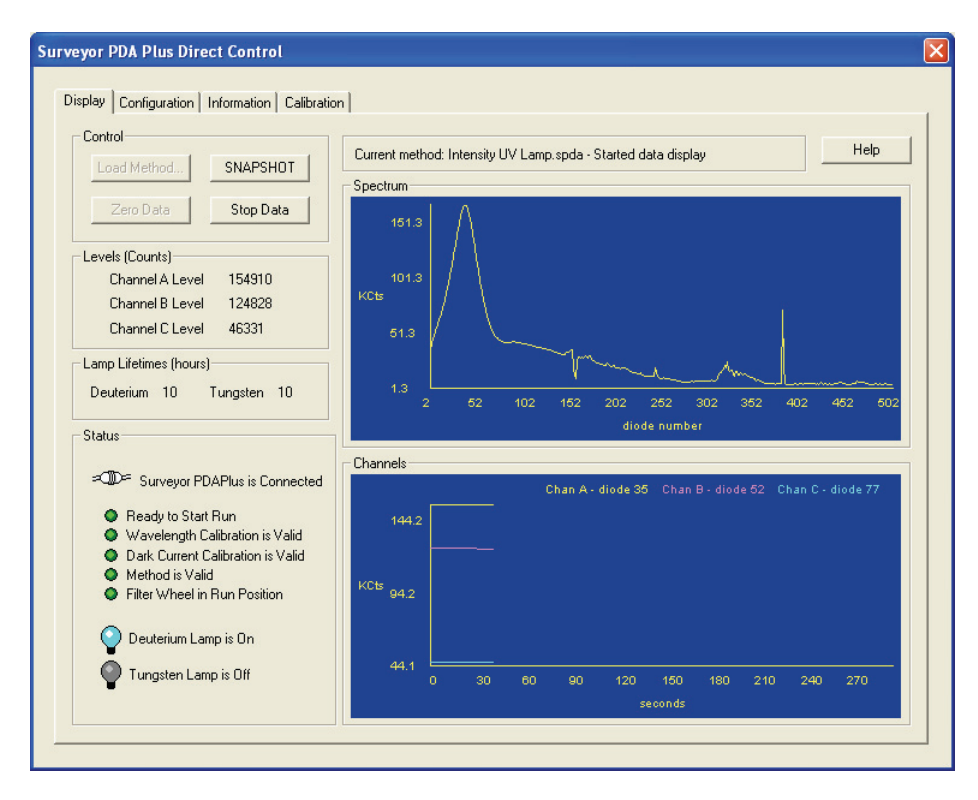

<span id="page-104-0"></span>**Figure 70.** Viewing a scan of the deuterium lamp intensity

## <span id="page-105-0"></span>**Viewing an Intensity Scan of Both Lamps**

#### To view an intensity scan of the deuterium  $(D<sub>2</sub>)$  and tungsten  $(W)$  lamps

- 1. Click the **Configuration** tab to open the Configuration page.
- 2. In the **Configuration** page, turn on the tungsten (W) lamp, if it is not already on.
- 3. Create a display method (.spda) to view the intensity of both lamps. Set channels A,B, and C to monitor diodes 94, 177, and 260, respectively.

Refer to ["Creating a Display Method to View the Light Intensity" on](#page-99-0)  [page 84](#page-99-0) for instructions on creating a display method.

- 4. Load the display method (.spda) to the detector:
	- a. Choose **Surveyor PDA Plus > Direct Control** to display the Surveyor PDA Plus Direct Control dialog box.
	- b. Click the **Display** tab to open the Display page.
	- c. In the **Control** area, click **Load Method** to open the Open Display Method dialog box. Browse to the method that you created to monitor both lamps. Then click **Open** to load the method. The method filename appears in the box above the Spectrum plot.
	- d. Click **Start Data**. See [Figure 71.](#page-106-1)
	- e. Press **ALT**+ **PRINT SCREEN** to save a picture of the scan to the clipboard. Paste this picture into a text editor such as Microsoft Word. Keep this scan for future comparisons to see if there is degradation in light intensity. Date the printout and add it to your maintenance records.

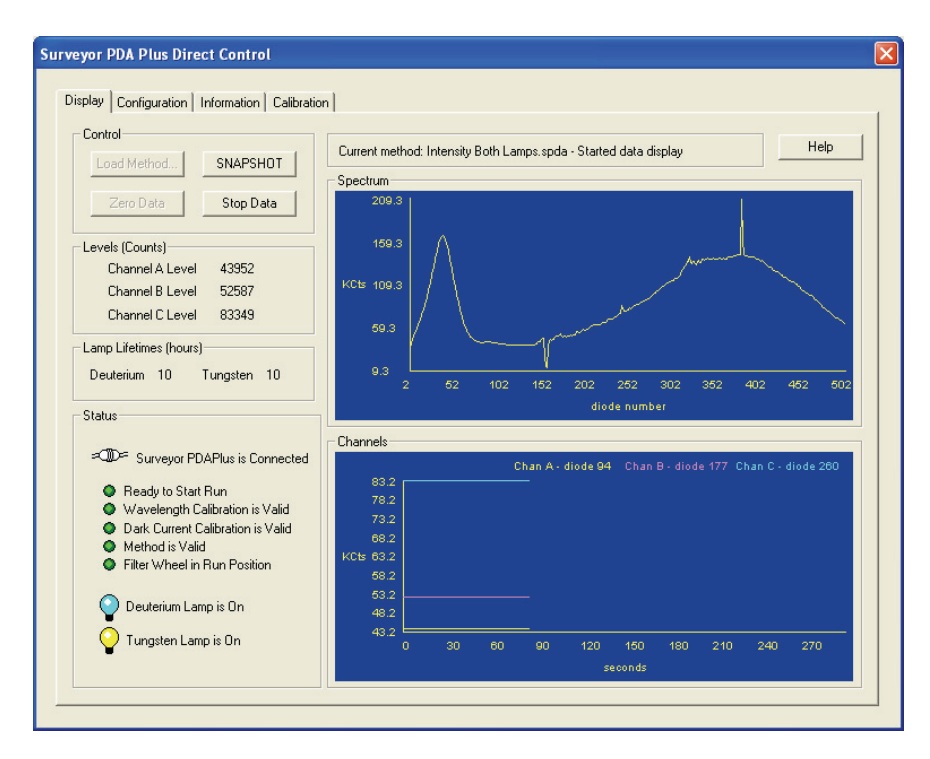

**Figure 71.** Viewing a scan of the lamp intensities

## <span id="page-106-1"></span><span id="page-106-0"></span>**Viewing an Intensity Scan of the Tungsten Lamp**

#### **To view an intensity scan of the tungsten (W) lamp**

- 1. Click the **Configuration** tab to display the Configuration page. Then turn off the deuterium lamp.
- 2. Create a display method to view the intensity of the tungsten lamp. Set the individual channels to monitor diodes 219, 302, and 427.

See ["Creating a Display Method to View the Light Intensity" on](#page-99-0)  [page 84](#page-99-0) for instructions on creating a display method.

- 3. Load the display method to the detector as follows:
	- a. Choose **Surveyor PDA Plus > Direct Control** to display the Surveyor PDA Plus Direct Control dialog box.
	- b. Click the **Display** tab to open the Display page.
	- c. In the **Control** area, click **Load Method** to open the Open Display Method dialog box. Browse to the method that you created to monitor the tungsten lamp. Then click **Open** to load the method. The method filename appears in the box above the Spectrum plot.
	- d. Click **Start Data**. See [Figure 72.](#page-107-0)
- e. Press **ALT** + **PRINT SCREEN** to save a picture of the scan to the clipboard. Paste this picture into a text editor such as Microsoft Word. Keep this scan for future comparisons to see if there is degradation in light intensity. Date the printout and add it to your maintenance records.
- 4. Turn on the deuterium lamp, and allow sufficient warm-up time before you begin acquiring data.

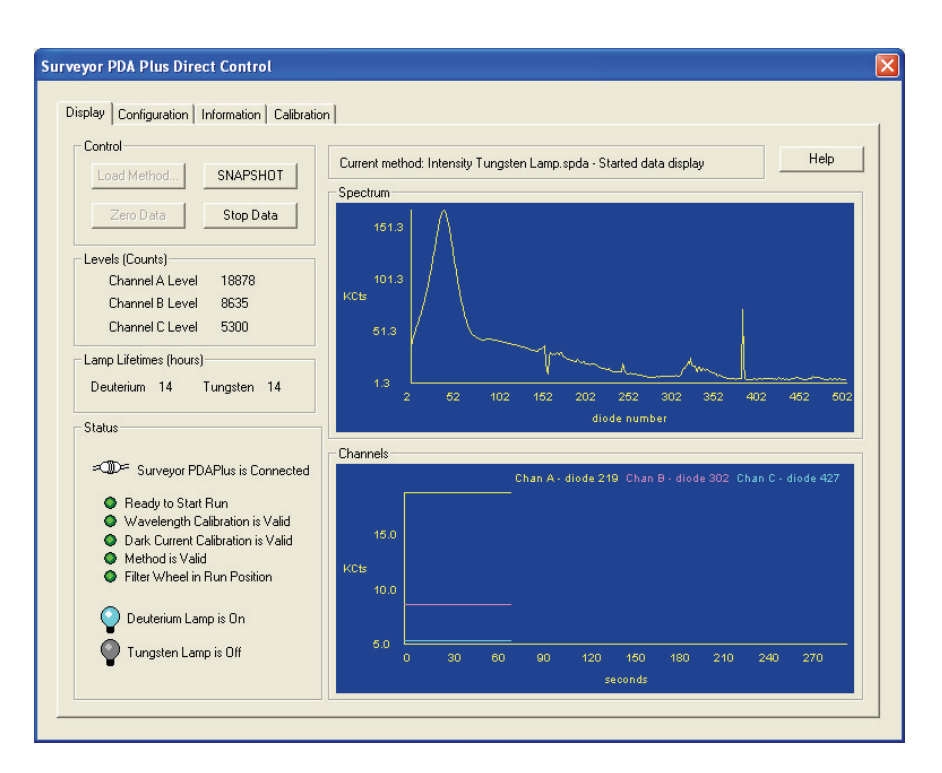

<span id="page-107-0"></span>**Figure 72.** Direct Control dialog box – Display page, showing an intensity scan with the deuterium lamp
# <span id="page-108-2"></span>**Controlling the Lamps with Xcalibur**

As lamps age, they emit less light, which results in increased baseline noise. If the noise level on your detector signal is unacceptable, and cleaning the flow cell does not help, use the diagnostic features of the software to determine the cause of the problem. If light output becomes too low and adjusting the attenuators as described in ["Adjusting the Attenuators " on](#page-111-0)  [page 96](#page-111-0) does not help, replace the lamps.

The detector keeps track of the number of hours each lamp has been operating. The deuterium lamp has a lifetime of approximately 1000 h and the tungsten lamp has a lifetime of approximately 2500 h. Lamp lifetime varies depending upon the application.

You perform the following procedures in the **Surveyor PDA Plus Direct Control > Configuration** page ([Figure 73](#page-109-0)):

- [Turning On the Lamps](#page-108-0)
- [Resetting the Lamp Lifetime](#page-108-1)
- [Setting the Startup Time for the Lamps](#page-110-0)

### <span id="page-108-0"></span>**Turning On the Lamps To turn on the lamps**

Click **Turn On** for the associated lamp.

When you turn on the deuterium lamp, its Status readback reads *Starting* during the 10-s ignition period, and then it changes to *On*. If there is a problem with either lamp, its Status readback reads *Failed*.

**Note** The intensity of the deuterium lamp falls off very slightly over a period of time after it is turned On. You should wait at least 1 h for the lamp to stabilize after a cold start before collecting data in the spectral range of the deuterium lamp.

# <span id="page-108-1"></span>**Resetting the Lamp Lifetime**

#### **To reset the displayed lamp lifetime**

Click **Reset Lifetime** for the associated lamp.

The stored total run time for the associated lamp is reset to zero, and the Last Lifetime Reset readback is updated to the current date and time.

**Note** Avoid indiscriminately pressing the Reset buttons. They should be pressed only after their associated lamp has been replaced with a new one.

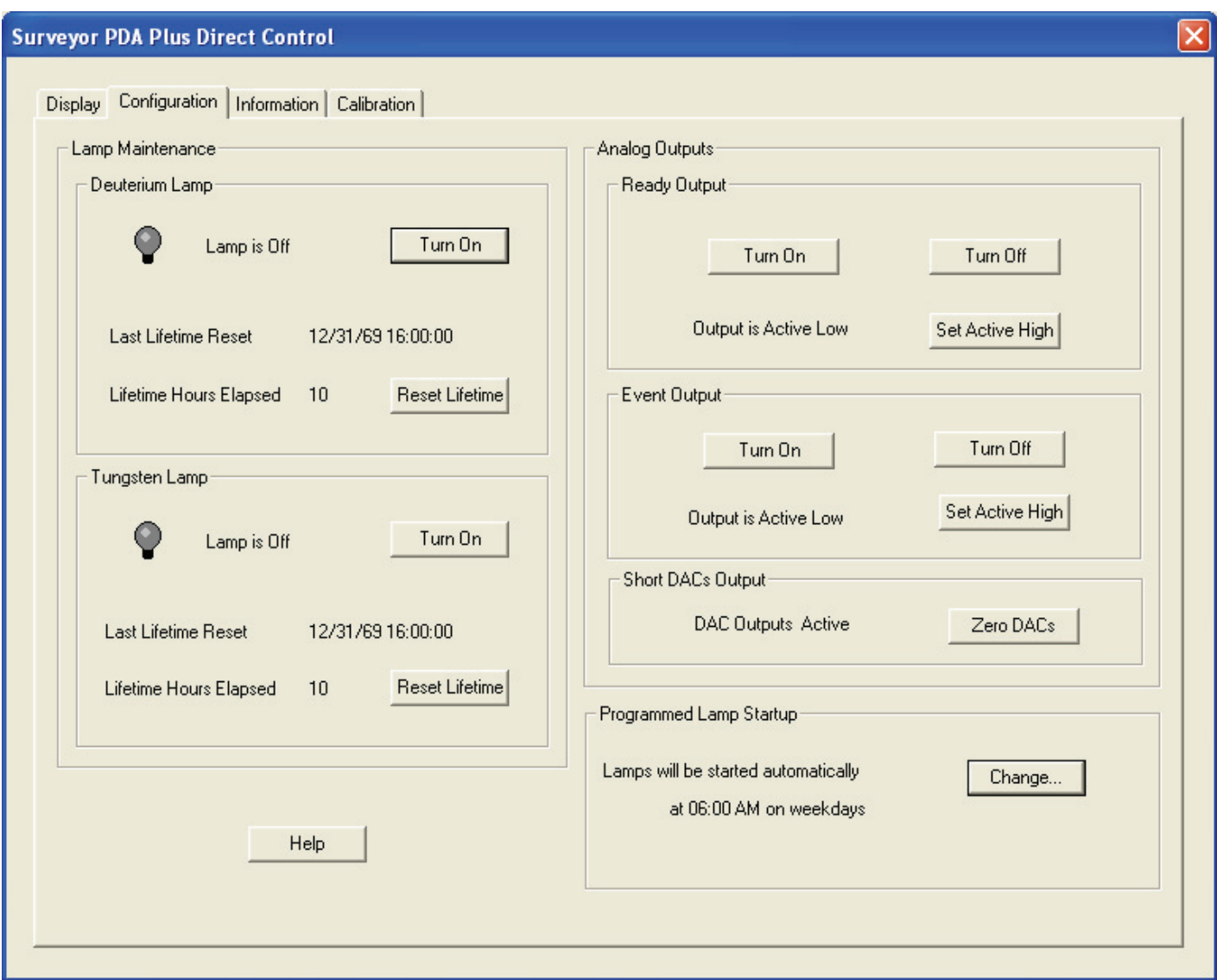

<span id="page-109-0"></span>**Figure 73.** Surveyor PDA Plus Direct Control dialog box - Configuration page

# <span id="page-110-0"></span>**Setting the Startup Time for the Lamps**

#### **To set the start-up time for the lamps**

1. In the **Programmed Lamp Startup** area of the Configuration page, click **Change** to open the Lamp Start Up Time dialog box. See [Figure 74](#page-110-1).

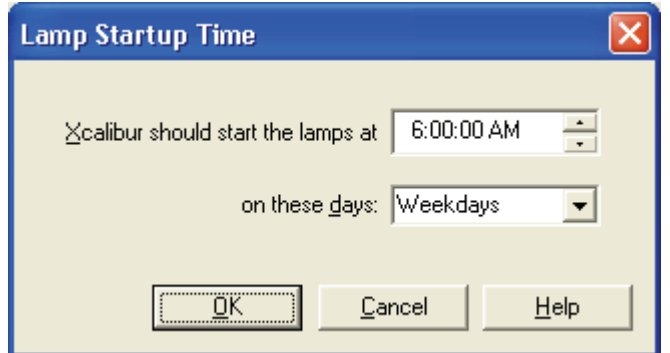

<span id="page-110-1"></span>**Figure 74.** Lamp Startup Time dialog box

2. Click in the **Xcalibur should start the lamps at** box. Then use the keyboard arrow keys, the number keys, or both to change the time.

**Note** If you inadvertently click the **Xcalibur should start the lamps at** box more than once to make a new entry, close the dialog box, and then reopen it. This time take care to use only the keyboard arrow keys and number keys to enter a time value.

3. Click **Ok** to apply the new lamp startup time.

Use the Programmed Start option to pre-warm the lamps before starting a sequence of sample analyses.

# <span id="page-111-0"></span>**Adjusting the Attenuators**

The Surveyor PDA Plus Detector has two attenuators that control the light output from the lamps. During the lifetime of the Surveyor PDA Plus Detector it might be necessary to adjust the attenuators to increase or decrease the amount of light falling onto the array.

Decreasing light output to the array increases baseline noise. Increasing light output to the array can cause saturation of the diode array. If the array is saturated the response from the Surveyor PDA Plus Detector will be a flat baseline.

The attenuators require adjustment when either lamp is replaced or when the flow cell is replaced. When any of these items are replaced, check the light intensity by following the Operational Verification procedure and adjust the attenuators to provide light intensities in the specified operating ranges.

**Note** Before you adjust the attenuators, replace the column with a flow restrictor, and set the pump to deliver HPLC-grade water at a flow rate of 1 mL/min through the flow cell.

#### <span id="page-111-1"></span>**To access the attenuators**

- 1. Open the front doors of the detector.
- 2. Loosen the captive screw, and then remove the flow cell cover. See [Figure 13](#page-36-0) on [page 21](#page-36-0).

The attenuators are located on the right side of the front panel. There are two black tabs attached to the attenuators for manual adjustments. See [Figure 75](#page-112-0).

The left tab is the deuterium lamp attenuator and the right tab is the tungsten lamp attenuator. Pushing the attenuator tab up increases light output and pulling the tab down decreases light output.

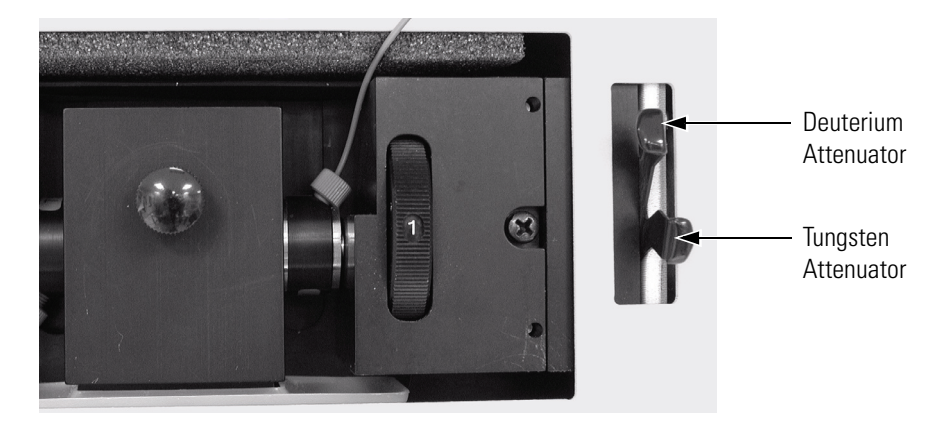

**Figure 75.** Front view of the detector, showing the attenuators

<span id="page-112-0"></span>The first time that you adjust the attenuators, you need to create an .spda method. After you create the method for adjusting the attenuators, save it with a name that you will associate with adjusting the attenuators and store it for future use. Saving the method will simplify future adjustments of the attenuators.

#### **To adjust the attenuators while viewing the light intensities from Xcalibur**

- 1. Access the attenuators as instructed on [page 96.](#page-111-1)
- 2. Open the Instrument Setup view as follows:
	- a. From the Windows XP taskbar, choose **Start > All Programs > Xcalibur > Xcalibur** to open Xcalibur.
	- b. In the **Xcalibur Home Page**, click the Instrument Setup icon to open the Instrument Setup window.
- 3. Set your chromatographic pump to deliver HPLC-grade water at a flow rate of 1 mL/min as follows:
	- a. In the viewbar of the Instrument Setup view, click the Surveyor MS pump icon or the Surveyor LC pump icon to open the instrument setup view for your pump.
	- b. Choose **Surveyor MS Pump > Direct Control** or **Surveyor LC Pump > Direct Control.** The Direct Control dialog box for your pump appears.
	- c. Select a solvent bottle that contains HPLC-grade water and set the flow rate to 1 mL/min.

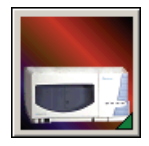

- 4. Create the display method for the Surveyor PDA Plus Detector as follows:
	- a. In the viewbar of the Instrument Setup view, click the Surveyor PDA Plus icon to open the Surveyor PDA Plus Method page.
	- b. In the **Units** area, click the **Diode/Intensity** option. This sets the Y- Axis of the spectra on the Direct Control dialog box – Display page to Intensity and the X-axis to Diode number.
	- c. Verify that the following parameters are specified in the Spectra area of the Surveyor PDA Plus Method Page:

Start Diode= 2

End Diode= 511

Diode Step = 1

Sample rate = 1

d. Save the display method.

Refer to ["Creating a Display Method to View the Light Intensity"](#page-99-0)  [on page 84](#page-99-0) for instructions on creating and saving a display method.

- 5. Make sure that the lamps are On as follows:
	- a. Choose **Surveyor PDA Plus > Direct Control.** The Surveyor PDA Direct Control dialog box appears.
	- b. Click the **Configuration** tab to display the Configuration page.
	- c. Verify that both lamps are On. If they are not On, click **Turn On** for both lamps.
- 6. Load the display method to the detector as follows:
	- a. In the **Surveyor PDA Plus Direct Control** dialog box, click the **Display** tab to open the Display page.
	- b. In the **Control** area, click **Load Method** and choose your attenuator method file from the list.
	- c. Click **OK**.
- 7. Start the data stream and adjust the attenuators as follows:
	- a. In the **Control** area, click **Start**. The spectrum of light intensities appears in the top window. See [Figure 76.](#page-115-0)

For the UV region, the diode of maximum intensity will be between diode 30 and diode 50. For the Visible region, the diode of maximum intensity will be between diode 400 and diode 500. Ignore the spike at approximately diode number 380. This spike is an emission line of the deuterium lamp.

- b. Adjust the attenuator with the left tab on the PDA (UV attenuation) to achieve a maximum value from 750000 to 775000 intensity counts in the region between diode number 30 and diode number 50.
- c. Adjust the attenuator with the right tab (Visible attenuation) to achieve a maximum value from 750000 to 775000 intensity counts in the region between diode number 400 and diode number 500.
- 8. After you finish adjusting the attenuators, replace the flow cell access cover and close the front doors of the detector.

Adjusting the Attenuators

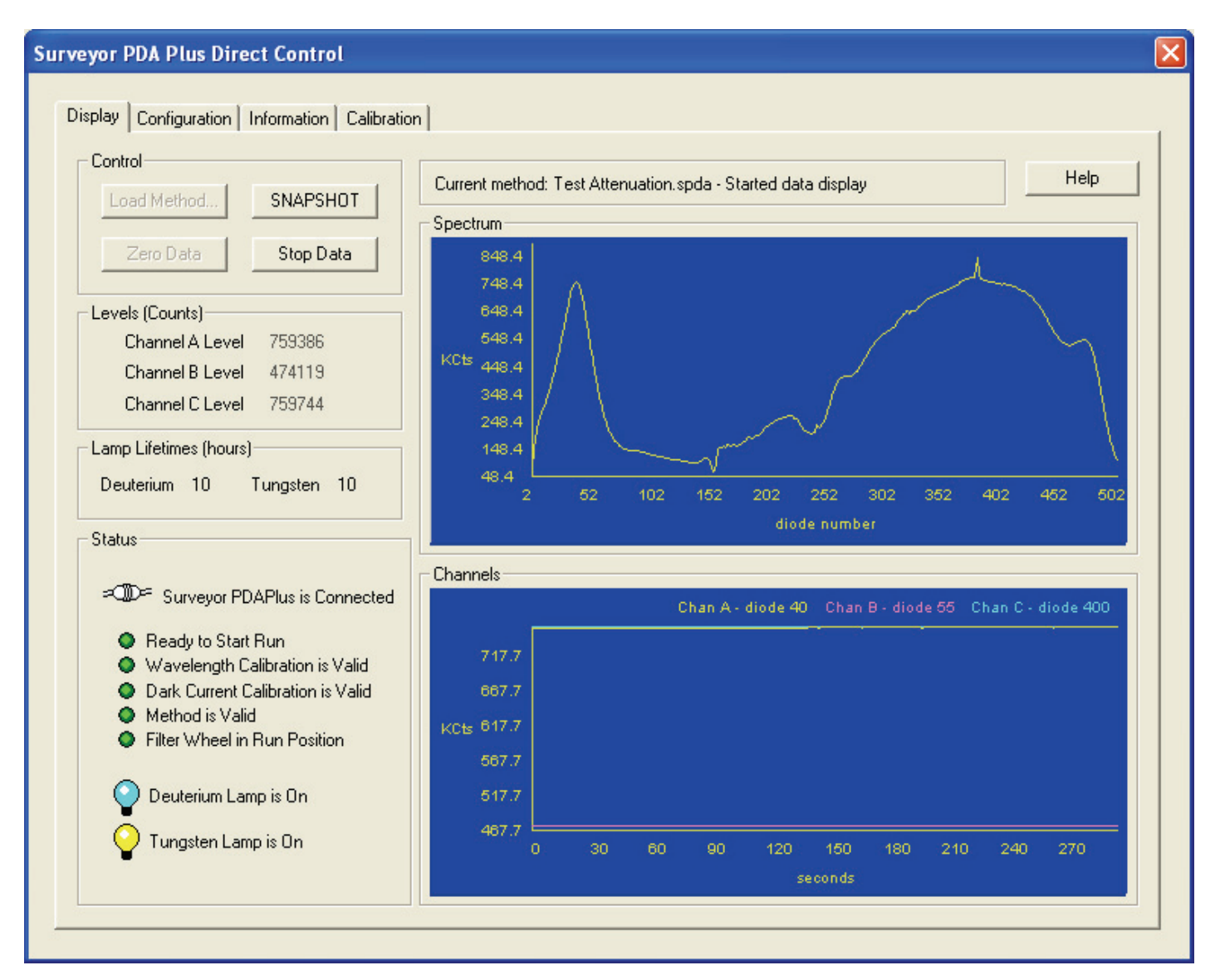

<span id="page-115-0"></span>**Figure 76.** Display of intensity spectrum from diode number 2 to diode number 511

# **Checking the Firmware Version**

In Xcalibur, the Information page of the Surveyor PDA Plus Direct Control dialog box displays the current firmware version of the detector.

#### **To open the Information page in Xcalibur**

- 1. On the menu bar of the Surveyor PDA Plus Instrument Setup view, choose **Surveyor PDA Plus > Direct Control**.
- 2. Click the **Information** tab to open the Information page.

The Versions area displays firmware version numbers for several items. See [Figure 77](#page-116-0).

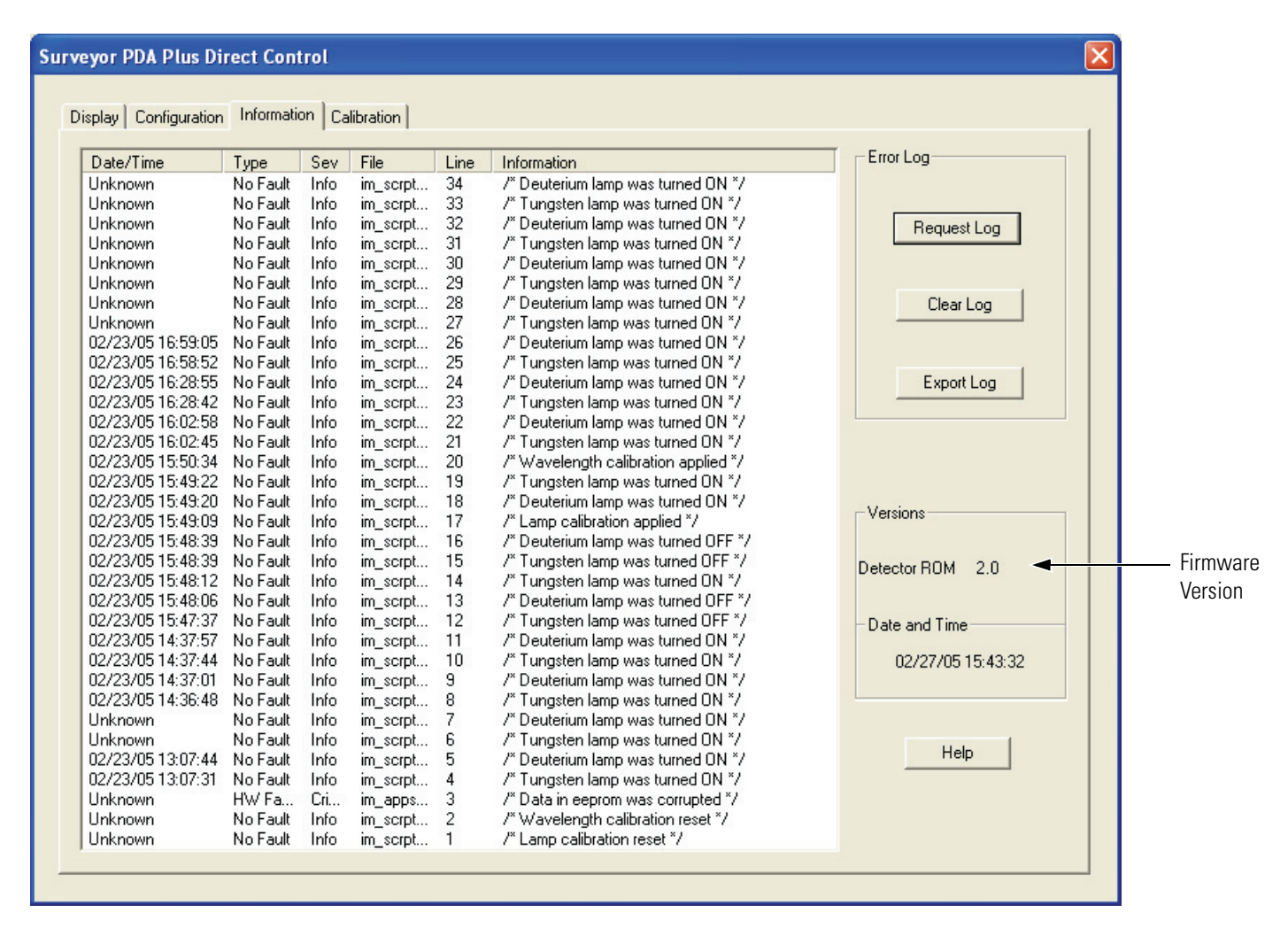

<span id="page-116-0"></span>**Figure 77.** Direct Control dialog box - Information page, showing instrument firmware versions in the Versions area

# **Chapter 6 Routine Maintenance**

The performance of the Surveyor PDA Plus Detector depends on the maintenance of all parts of the detector. It is your responsibility to maintain your PDA detector by properly performing the maintenance procedures on a regular basis. If you have any questions on proper maintenance, or would like to arrange for a preventive maintenance program, please contact your Thermo Electron Corporation Service Representative.

The maintenance procedures that require the use of your chromatography data system are described in [Chapter 4, "Diagnostics for ChromQuest](#page-54-0)  [Users,"](#page-54-0) or [Chapter 5, "Diagnostics for Xcalibur Users."](#page-80-0) 

This chapter contains the following sections:

- [Recommended Maintenance](#page-119-0)
- [Cleaning the External Surfaces of the Detector](#page-120-0)
- [Cleaning the LightPipe Flow Cell](#page-121-0)
- [Replacing the Lamps](#page-126-0)

# <span id="page-119-0"></span>**Recommended Maintenance**

[Table 2](#page-119-1) lists recommendations for routine maintenance of the Surveyor PDA Plus Detector. Use the table as a basis for developing your maintenance program in accordance with the practices of your company.

<span id="page-119-1"></span>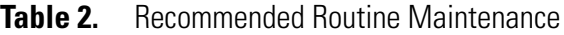

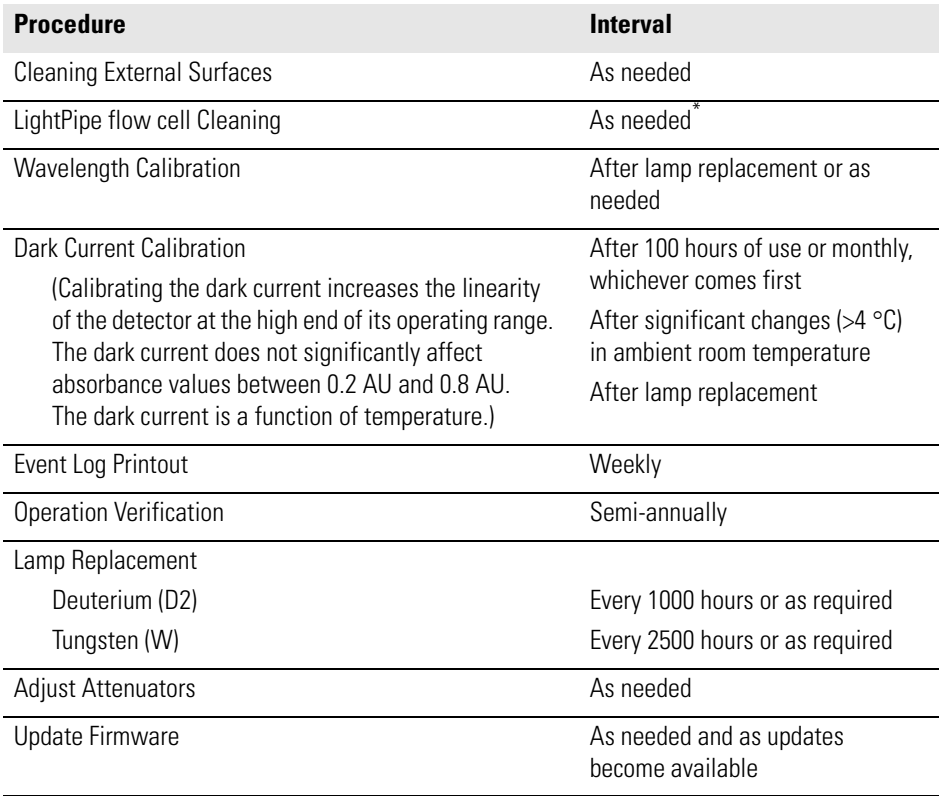

\* Good Laboratory Practice (GLP) dictates that the flow cell should be flushed with clean solvent after every use. This practice will reduce the frequency with which you will need to clean your flow cell.

# <span id="page-120-0"></span>**Cleaning the External Surfaces of the Detector**

The external surfaces of the detector should be kept clean and dry. To clean the outside of the detector, wipe with a dust-free cloth or a damp cloth (moistened with water only) to remove dirt or stains.

# <span id="page-121-2"></span><span id="page-121-0"></span>**Cleaning the LightPipe Flow Cell**

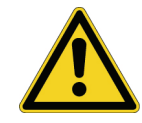

This section describes the general cleaning of the detector's LightPipe flow cell. For other LightPipe flow cell problems, such as leaks that occur in locations other than at the inlet/outlet fittings, contact your Thermo Electron Corporation Service Representative.

The exterior and/or interior surfaces of the LightPipe flow cell can become contaminated. Flow cell contamination is usually caused by precipitation or by solubility problems (such as when the quality of your mobile phase varies or the cleanliness of your samples varies). Signs of a contaminated LightPipe are increased baseline noise, signal spiking, erratic or drifting baselines, low light intensity, and/or increased backpressure.

**CAUTION** Do **not** disassemble the LightPipe housing or tighten the screws on the housing. In addition, do not touch the optical fibers at the ends of the LightPipe. Doing so will damage the LightPipe flow cell. Thermo Electron cannot be held responsible for any damage done to the LightPipe by attempts to disassemble the housing or tighten the screws. Please contact your Thermo Electron Corporation Service Representative with any questions regarding LightPipe maintenance or service.

This section contains the following procedures:

- [Removing the LightPipe Flow Cell](#page-121-1)
- [Cleaning the Flow Cell with Organic Solvents](#page-123-0)
- [Cleaning the Flow Cell with Nitric Acid](#page-124-0)

### <span id="page-121-1"></span>**Removing the LightPipe Flow Cell**

You need to remove the LightPipe flow cell from the Surveyor PDA Plus Detector to clean it.

#### **To remove the LightPipe**

- 1. Turn the detector power off, and disconnect the power cord from the rear panel of the detector.
- 2. Open the front doors of the detector.
- 3. Loosen the captive screw that secures the flow cell cover. Then remove the flow cell cover. See [Figure 78](#page-122-0).

The LightPipe flow cell is located behind the flow cell cover. See [Figure 79](#page-122-1).

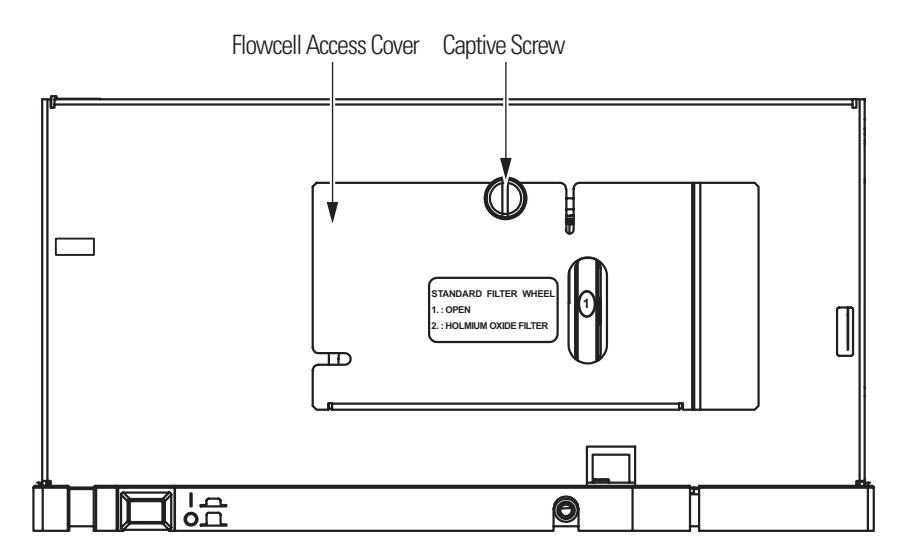

**Figure 78.** Front of Surveyor PDA Plus Detector, with the front doors open

<span id="page-122-0"></span>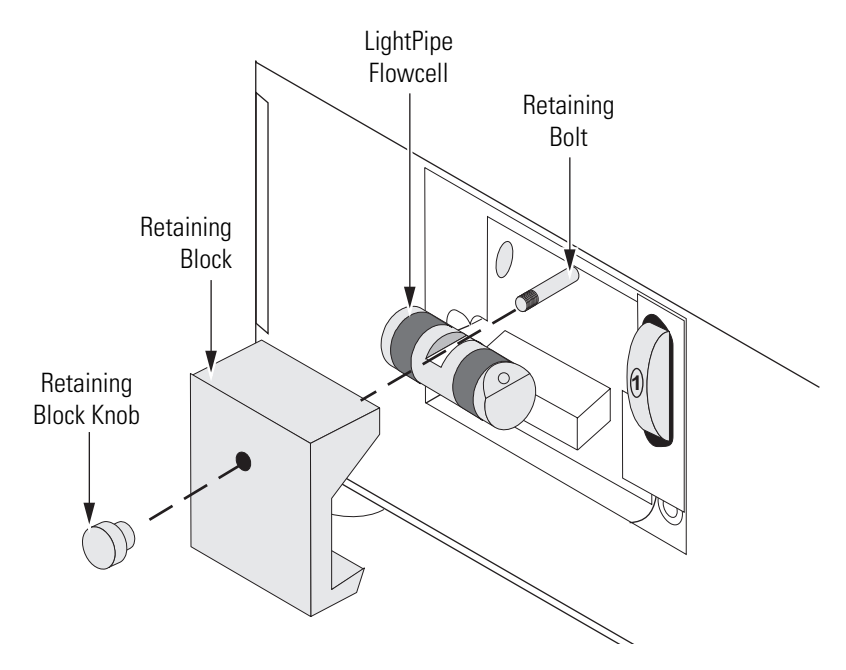

<span id="page-122-1"></span>**Figure 79.** Surveyor PDA Plus Detector, showing the removal of the LightPipe flow cell

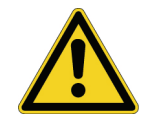

4. Unscrew and remove the retaining block knob that holds the LightPipe retaining block in place. Then remove the retaining block. See [Figure 79](#page-122-1).

**CAUTION** Do **not** touch the ends of the LightPipe flow cell as you remove it from the flow cell compartment.

- 5. Being careful not to touch the optical fibers at the ends of the LightPipe flow cell, pull the flow cell out of the flow cell compartment.
- 6. Depending on how you plan to clean the flow cell, do one of the following:
	- To store the flow cell, disconnect the liquid lines. Then place the protective end caps on the ends of the LightPipe flow cell.
	- To temporarily remove the flow cell from the system, disconnect the LightPipe inlet tube from the column.
	- To clean the LightPipe flow cell by pumping solvent through it, disconnect the flow cell inlet tube from the column and reconnect it directly to the pump. Leave the outlet tubing connected to the waste reservoir.

### <span id="page-123-0"></span>**Cleaning the Flow Cell with Organic Solvents**

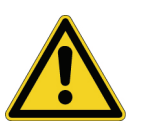

If you suspect that your LightPipe flow cell needs cleaning, start with the following procedure using organic solvents.

**CAUTION** Do **not** disassemble the LightPipe housing or tighten the screws on the housing. In addition, do not touch the optical fibers at the ends of the LightPipe. Doing so will damage the LightPipe flow cell. Thermo Electron cannot be held responsible for any damage done to the LightPipe by attempts to disassemble the housing or tighten the screws. Please contact your Thermo Electron Corporation Service Representative with any questions regarding LightPipe maintenance or service.

#### **To clean the LightPipe flow cell with organic solvent**

1. Remove the column from the chromatographic system to avoid column degradation. Connect the inlet of the LightPipe directly to the chromatographic pump.

**IMPORTANT** Make certain that the cleaning solvent(s) you plan to use is/are miscible with the solvent already present in the LightPipe and pump. Isopropanol is a good choice for a cleaning solvent for most applications. If the last solvent in the pump was an aqueous buffer solution, be sure to pump 25 to 40 mL of HPLC-grade water (or equivalent) through the system to remove any salts before you flush it with the cleaning solvent(s). This wash will help to avoid precipitation problems.

2. If necessary, flush the LightPipe with water to prevent a reaction between the last solvent used in the chromatographic system and the cleaning solvent that is going to be used to clean the cell.

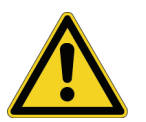

**CAUTION** Thermo Electron Corporation does not recommend using a syringe to force solvent through the flow cell. Pressurizing the syringe could cause a leak or rupture, resulting in a dangerous and uncontrolled spraying of solvent.

- 3. Flush the flow cell with 40 to 50 mL of cleaning solvent (for example, isopropanol or methanol).
- 4. Flush the cell with water to prevent a reaction between the cleaning solvent and the mobile phase that is used in your application.
- 5. See ["Installing the LightPipe Flow Cell" on page 21](#page-36-1) for instructions on how to reinstall your LightPipe.

# <span id="page-124-0"></span>**Cleaning the Flow Cell with Nitric Acid**

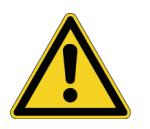

Isopropanol or methanol is generally sufficient for cleaning a LightPipe. However, if the LightPipe remains contaminated after flushing it with organic solvents, perform the following procedure using nitric acid.

**CAUTION** Nitric acid is a strong oxidizing acid, and it can react vigorously with alcohols (especially methanol). Be sure to wear protective clothing and eye protection and adhere to safety procedures at your company for the proper handling and disposal of corrosive acids. Flush the flow cell with water to remove all traces of alcohol before flushing it with nitric acid!

#### **To clean the LightPipe with nitric acid**

- 1. Completely remove the LightPipe from the detector housing by following the procedure in ["Removing the LightPipe Flow Cell" on](#page-121-1)  [page 106](#page-121-1). (This prevents possible leaks from harming the mechanical and electronic components of the detector.)
- 2. Ensure that the column is removed from the chromatographic system to avoid column degradation. Connect the LightPipe inlet directly to the chromatographic pump.
- 3. This step is very important! Flush the LightPipe with water to prevent a reaction between the last solvent used in the chromatographic system and the nitric acid solution that is going to be used to clean the cell.
- 4. Prepare a 20% (v/v) solution of nitric acid in HPLC-grade water.

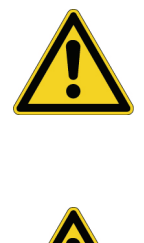

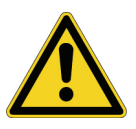

**CAUTION** Thermo Electron does not recommend using a syringe to force acid solutions through the flow cell. Pressurizing the syringe could cause a leak or rupture, resulting in a dangerous and uncontrolled spraying of acid.

**CAUTION** Ensure that the column has been removed from the chromatographic system and that water was the last solvent in the pump and solvent reservoir before you pump nitric acid solution through the LightPipe flow cell.

- 5. Pump the nitric acid solution through the LightPipe using the chromatographic pump.
- 6. After you have finished the cleaning procedure and before you return to the chromatographic solvents, pump another 25 to 40 mL of water through the flow cell to remove all traces of nitric acid. Monitor the pH of the outlet stream of the LightPipe to ensure that the acid has been completely flushed out.
- 7. See ["Installing the LightPipe Flow Cell" on page 21](#page-36-1) for instructions on how to reinstall your flow cell.

<span id="page-126-0"></span>**Replacing the Lamps** As lamps age, there is a reduction in light output, which results in increased baseline noise. If the noise level on your detector output signal is unacceptable, and cleaning the flow cell does not help, use the diagnostic features of the software to determine the cause of the problem. If light output becomes too low and adjusting the attenuators does not help, replace the lamps.

> The detector keeps track of the number of hours each lamp has been operating. The deuterium lamp has a lifetime of approximately 1000 h and the tungsten lamp has a lifetime of approximately 2500 h. Lamp lifetime varies depending upon the application.

> If the light output becomes too low and adjusting the attenuators does not help, replace the lamps. The lamps are pre-aligned on small mounting blocks to facilitate replacement.

The deuterium (D2) and tungsten (W) lamps are located in the lamp compartment to the right of the optical bench assembly (viewed with the detector chassis open as shown in [Figure 80](#page-127-0)).

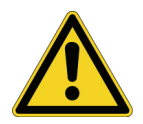

**CAUTION** Intense UV light can damage your eyes! Always turn off the detector and disconnect the power cord before you expose the lamp.

You must have the following tools to replace the lamps:

- narrow-tip screwdriver (2 mm wide)
- #2 Phillips head screwdriver
- 1/4-in. open end wrench

#### **To replace the deuterium and tungsten lamps**

- 1. Turn the power switch at the front of the detector to Off (released position) and disconnect the power cord from the rear panel.
- 2. Open the front doors by swinging each door outwards.
- 3. Remove the flow cell as described in ["Removing the LightPipe Flow](#page-121-1)  [Cell" on page 106.](#page-121-1)

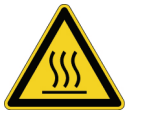

**CAUTION** Always allow sufficient time for the lamp to cool before removing it. The lamp gets very hot when it is illuminated.

- 4. Remove the ribbon cable from the status LED pins by depressing the plastic retaining clip while pulling out the connector.
- 5. Remove the four Phillips head screws that secure the chassis to the housing. These screws are located on either side of the detector. See [Figure 80](#page-127-0).
- 6. Slide the chassis out of the housing until the metal lamp compartment cover is accessible from the right side of the instrument.

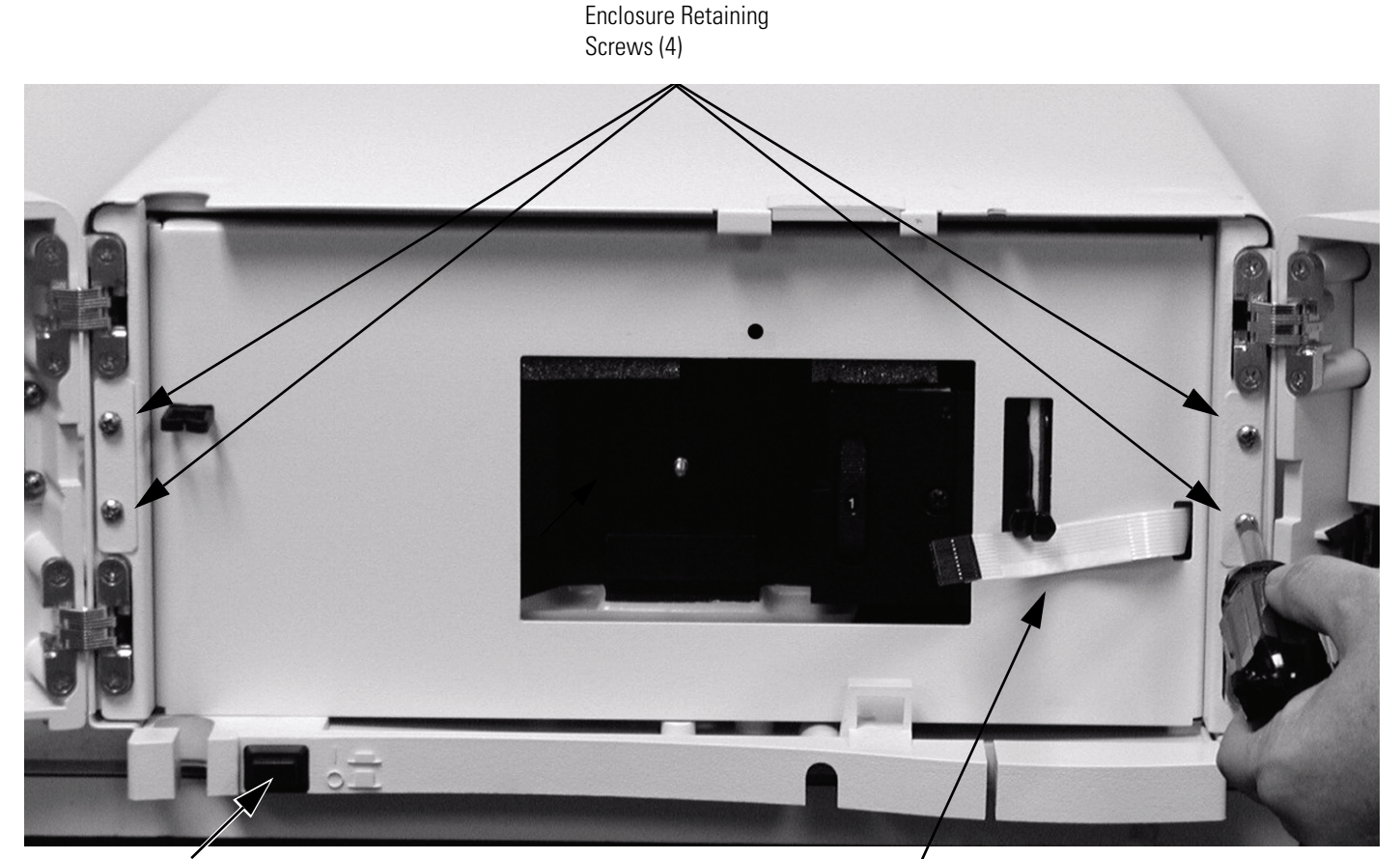

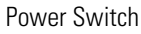

Power Switch **Ribbon Cable to Status LEDs** 

<span id="page-127-0"></span>**Figure 80.** Detector with front doors open, showing the enclosure retaining screws and LED ribbon cable

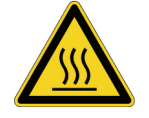

**CAUTION** The lamps generate a significant amount of heat. Allow sufficient time for the lamps to cool before removing the lamp cover. 7. Make sure that you have allowed sufficient time for the lamps to cool. Then remove the lamp cover by loosening the large, captive Phillips head screw enough to free the lamp cover from the lamp tray. See [Figure 81](#page-128-0). Carefully lift the lamp cover out of the detector.

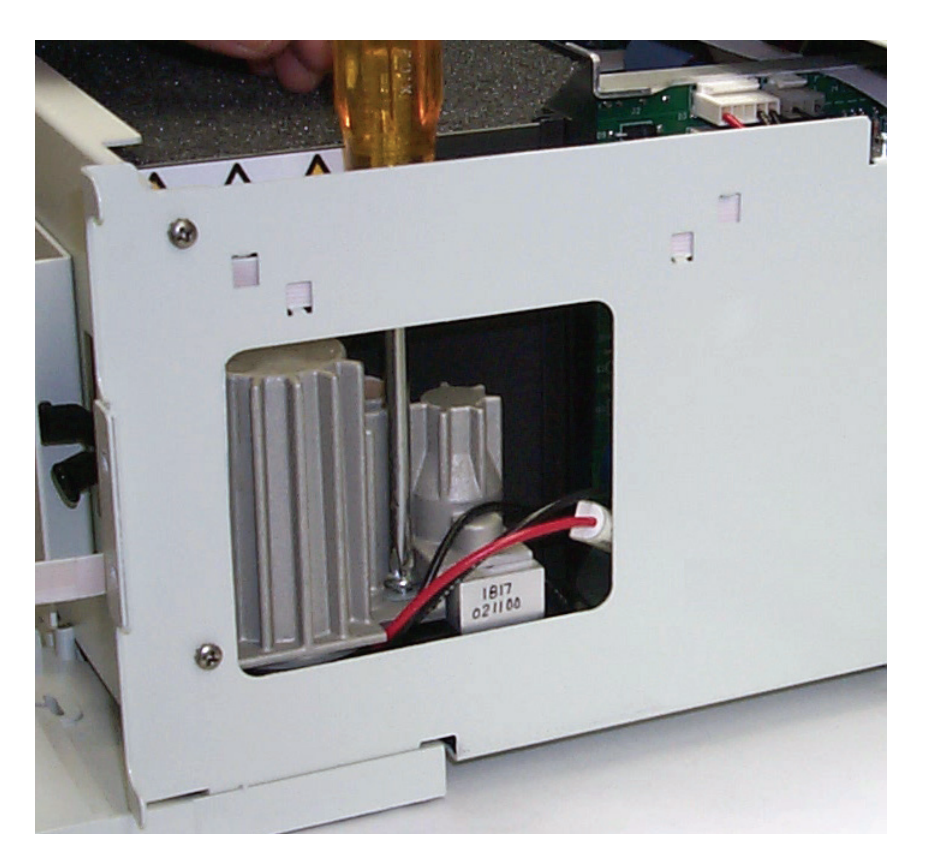

**Figure 81.** Removing the Phillips head screw

<span id="page-128-0"></span>**Note** Do **not** try to remove the lamps from their mounting assemblies. Remove and replace a lamp, its mount, cable, and connector as an assembly as described in the following steps.

**IMPORTANT** The surfaces of both lamps must be free of fingerprints and smudges, which cause performance problems. For this reason, wear clean, talc-free gloves when you handle the lamps. If either lamp requires cleaning, clean with a lint-free lens paper moistened with methanol or isopropanol before replacing the lamp cover.

- 8. To remove the deuterium lamp assembly:
	- a. Gently pull its connector free from the contact pins on the lamp power supply board. As [Figure 82](#page-129-0) shows, the connector for the deuterium lamp has three leads.
	- b. Loosen (but do not remove) the two Phillips head screws by approximately four turns, lift and gently twist the mounting flange to free the lamp. See [Figure 83.](#page-130-0)
	- c. Lift out the wiring between the connector and lamp socket from the compartment.

<span id="page-129-0"></span>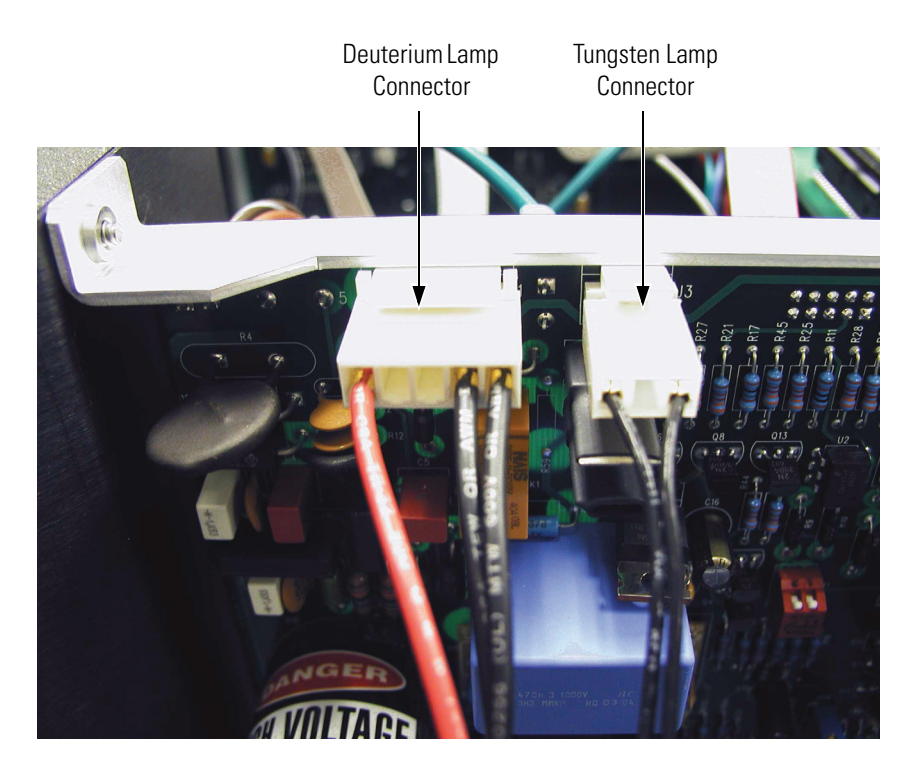

**Figure 82.** Lamp connections

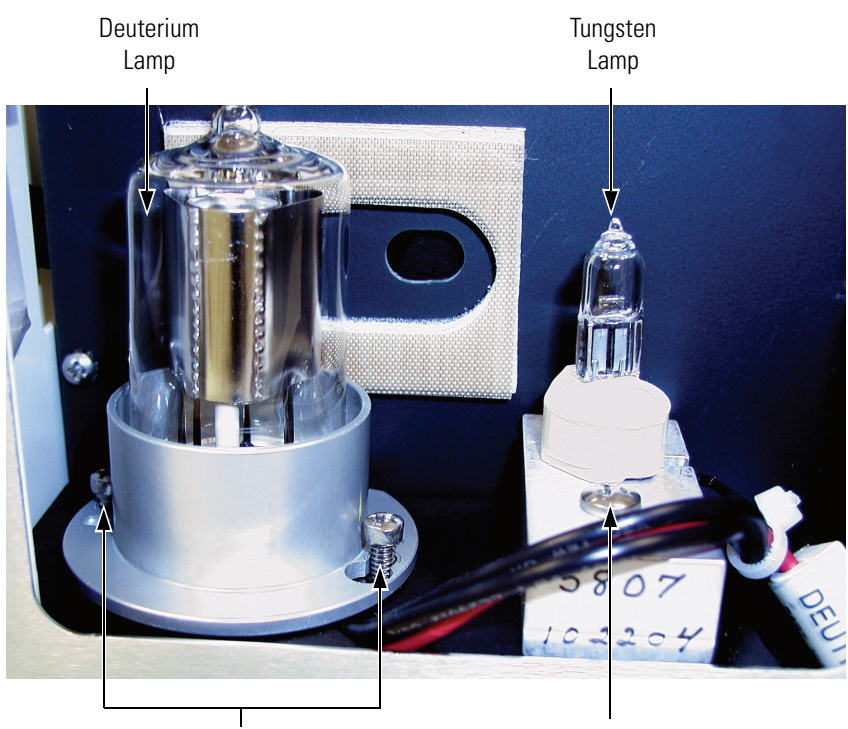

Loosened Alignment Screws Mounting Screw

- **Figure 83.** View of the deuterium lamp, showing the alignment screws loosened by four turns
- <span id="page-130-0"></span>9. To remove the tungsten (W) lamp:
	- a. Gently pull its connector free from the contact pins on the lamp power supply board. As [Figure 82](#page-129-0) shows, the connector for the deuterium lamp has two leads.
	- b. Loosen and remove the single Phillips head screw that secures the lamp-mounting block. See [Figure 83](#page-130-0).
	- c. Lift out the wiring between the connector and lamp socket from the compartment.

To install a lamp, perform the preceding removal procedure in reverse order.

**IMPORTANT** Remember to reset the elapsed lamp hours after replacing a lamp. See ["Controlling the Lamps with ChromQuest" on page 56,](#page-71-0) or ["Controlling the Lamps with Xcalibur" on page 93](#page-108-2).

# **Chapter 7 Troubleshooting**

This chapter provides you with helpful information for troubleshooting possible detector and chromatographic system problems. The information is organized in a table of symptoms, possible causes, and remedies. Because many of the problems attributed to the detector might actually be due to other components in the chromatographic system, references and potential solutions to these types of problems have also been included.

This chapter contains the following sections:

- [Detector-Related Problems](#page-133-0)
- [Log Entries](#page-136-0)

# <span id="page-133-0"></span>**Detector-Related Problems**

[Table 3](#page-133-1) lists detector-related problems along with suggestions for corrective action.

<span id="page-133-1"></span>**Table 3.** Troubleshooting detector-related problems

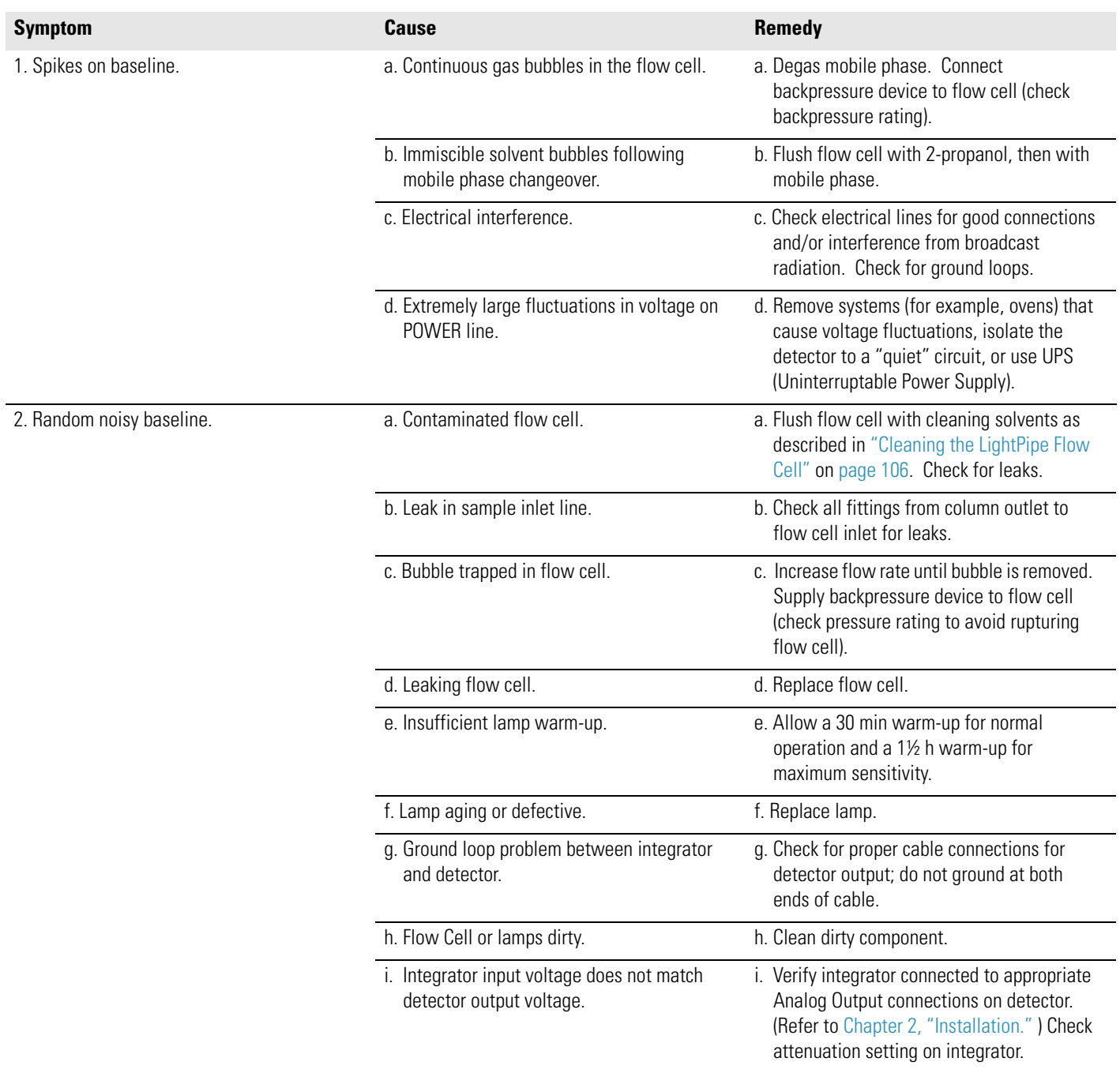

#### Table 3. Troubleshooting detector-related problems, continued

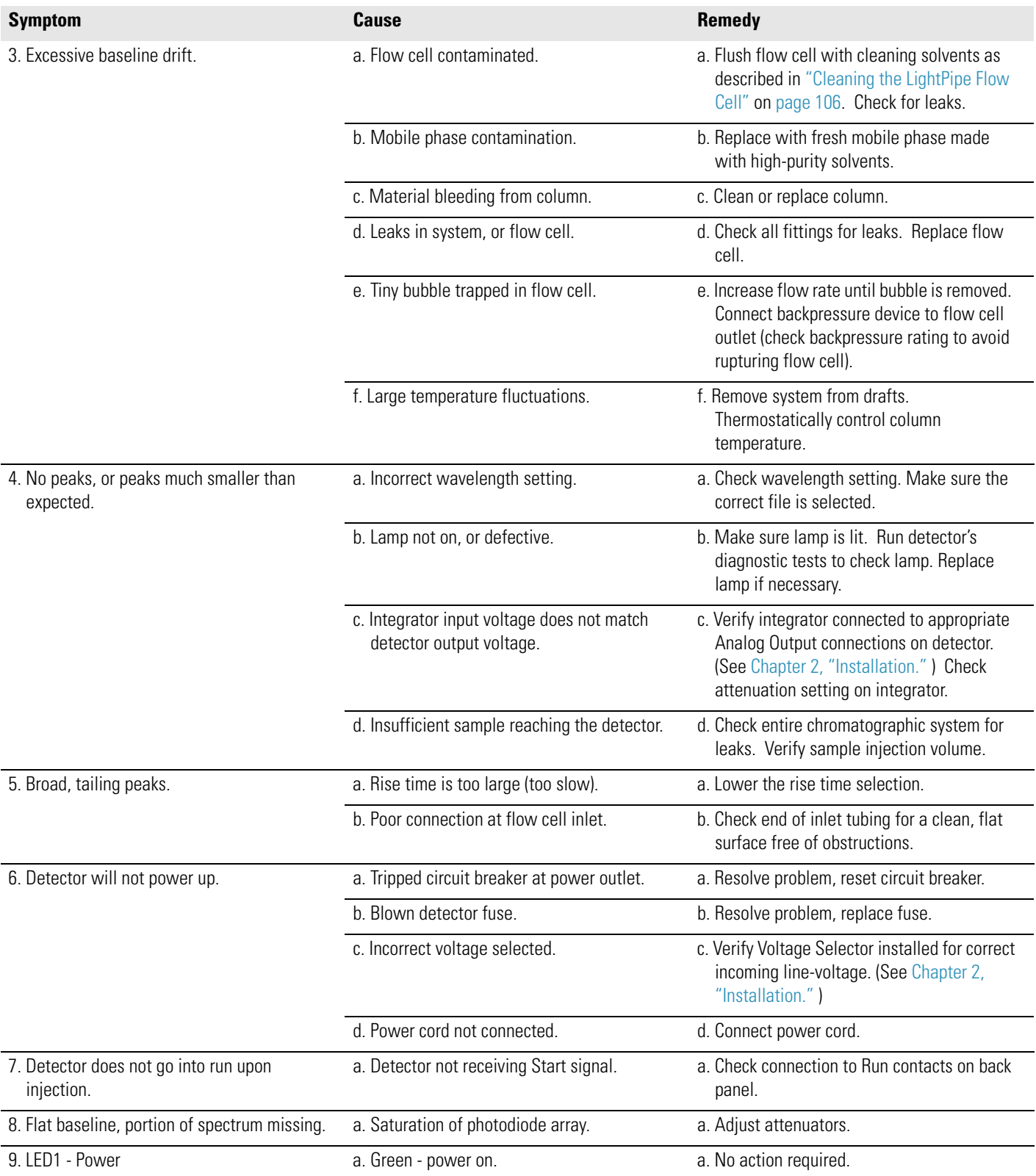

#### Table 3. Troubleshooting detector-related problems, continued

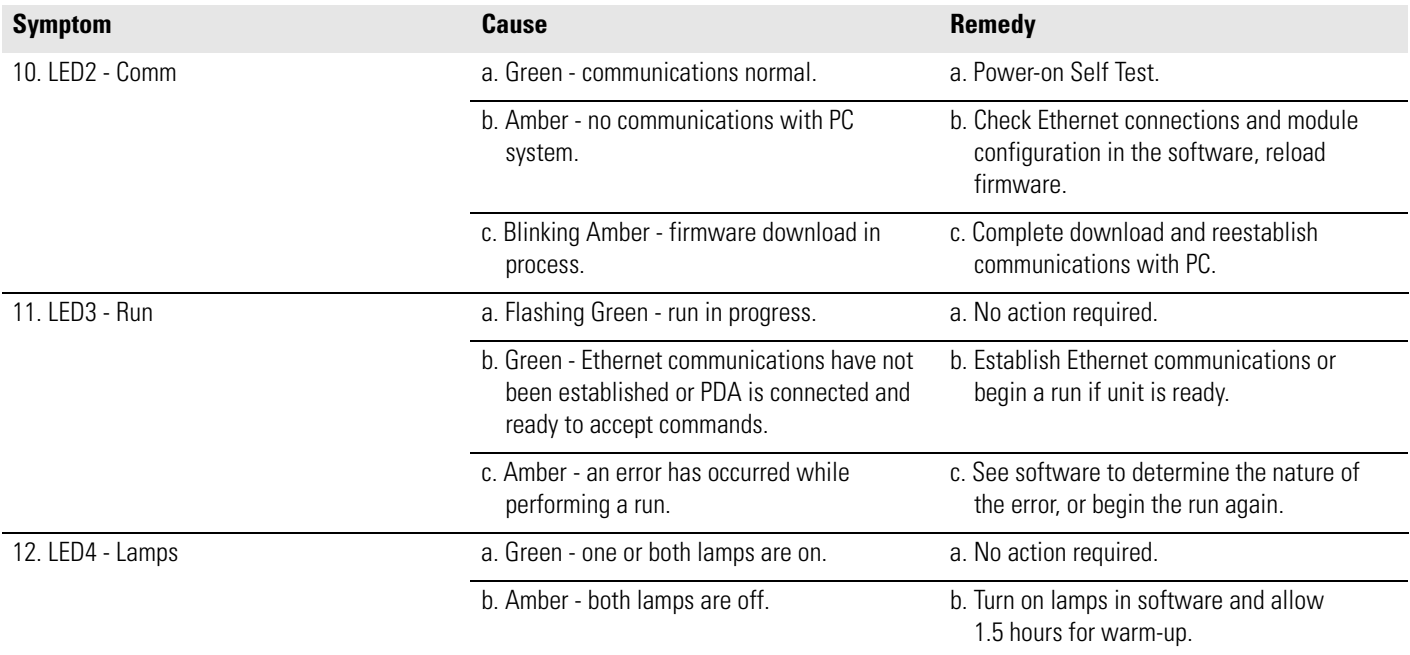

<span id="page-136-0"></span>**Log Entries** This section describes the various log entries that are possible when operating the Surveyor PDA Plus Detector from ChromQuest or Xcalibur.

#### **To access the error log from your data system**

- 1. For ChromQuest, choose **Control > Instrument Status** from the Instrument window. Click the Surveyor PDA Plus tab. Click **Diagnostics**. Click the Error Log tab. Click **Get** to retrieve and display the error log information from the detector.
- 2. For Xcalibur, choose **Surveyor PDA Plus > Direct Control** from the Surveyor PDA Instrument Setup view. Click the Information tab. Click **Request Log** to retrieve the information from the detector and display it

**Note** For further information, document the log entry and contact Thermo Electron technical support. For contact information, see ["Contacting Us" on page xvi.](#page-15-0)

The diagnostics Event Log chronologically records messages relating to detector/system problems. There are three categories of messages:

- [Warning Messages](#page-136-1)
- [Critical Failure Messages](#page-137-0)
- [Information Messages](#page-137-1)

#### <span id="page-136-1"></span>**Warning Messages** Warning messages indicate a problem that should not affect the chromatographic run. Possible Warning messages include:

- Run started while instrument not calibrated
- Error trying to send to a null queue
- Error trying to receive from a null queue
- Socket failed to receive data
- Socket failed to send data
- Data in EEPROM was corrupted
- Failed to calibrate dark current
- Failed to calibrate wavelength
- No Fault

<span id="page-137-1"></span><span id="page-137-0"></span>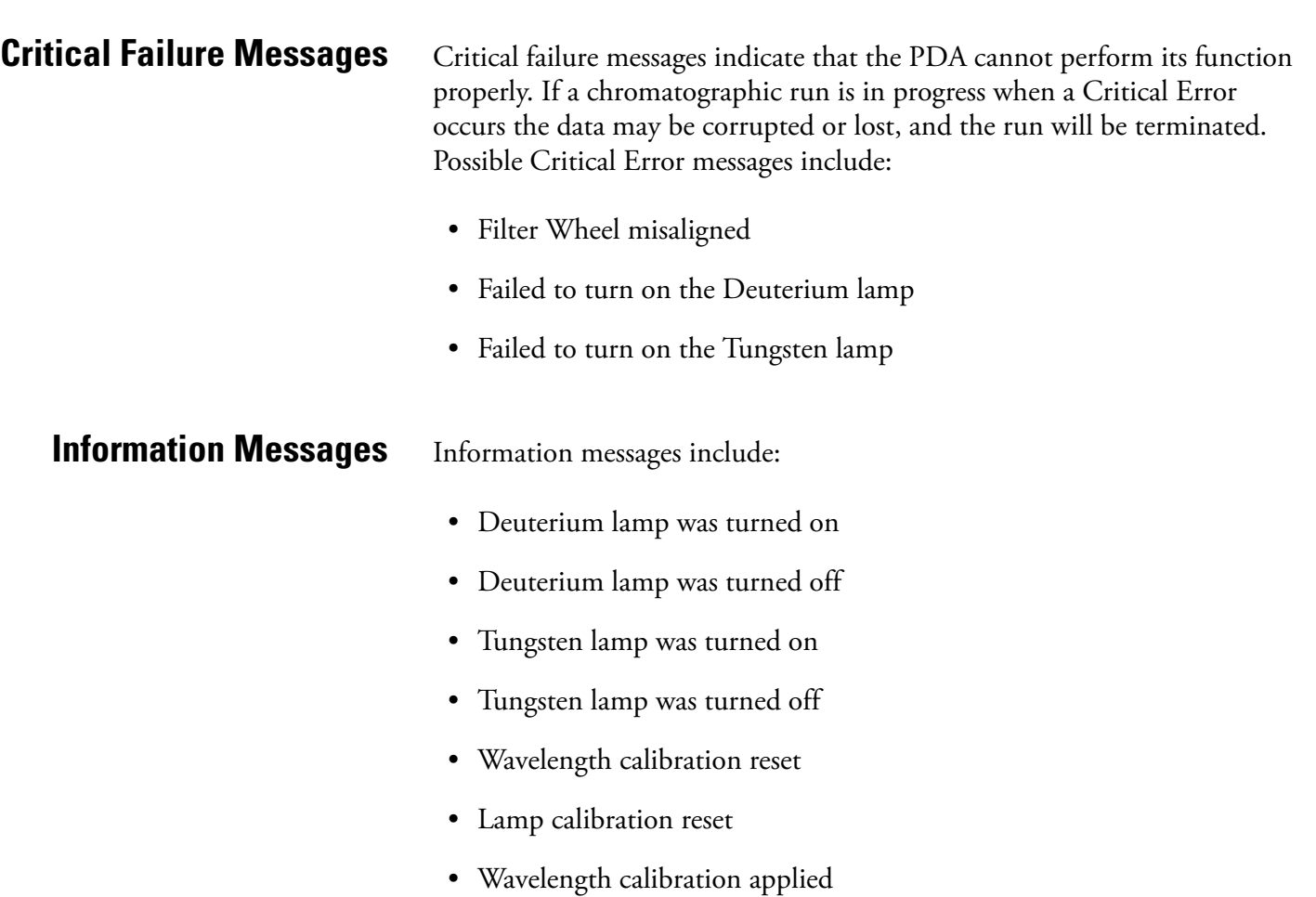

• Lamp calibration applied

# **Chapter 8 Accessories and Replaceable Parts**

This chapter contains the lists of accessories and replaceable parts that you can order from Thermo Electron Corporation.

The LightPipe flow cell assembly consists of the parts listed in [Table 4](#page-138-2).

<span id="page-138-2"></span>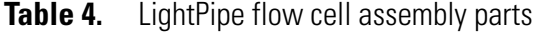

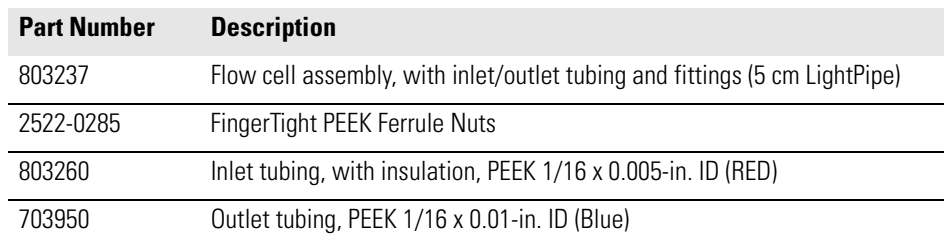

[Table 5](#page-138-0) contains a list of optional accessories. [Table 6](#page-138-1) contains a list of parts required to make the rear panel connections. [Table 7](#page-139-0) contains a list of maintenance parts. [Table 8](#page-139-1) contains a list of repair and service parts.

#### <span id="page-138-0"></span>**Table 5.** Optional Accessories

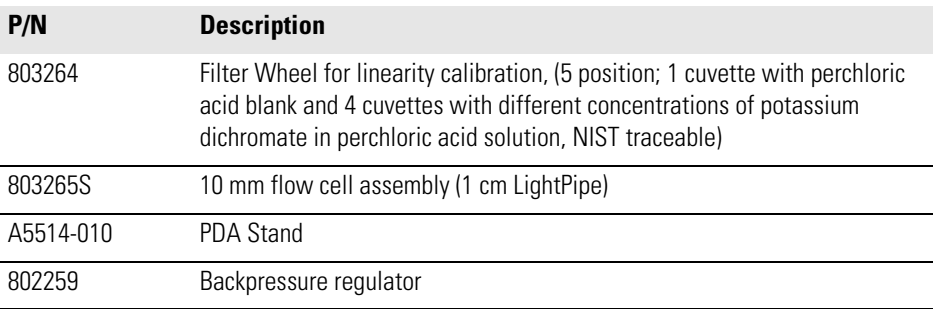

#### <span id="page-138-1"></span>**Table 6.** Cables and connectors for rear panel connections

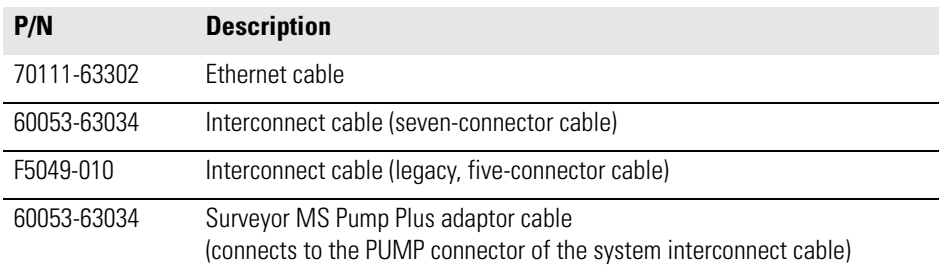

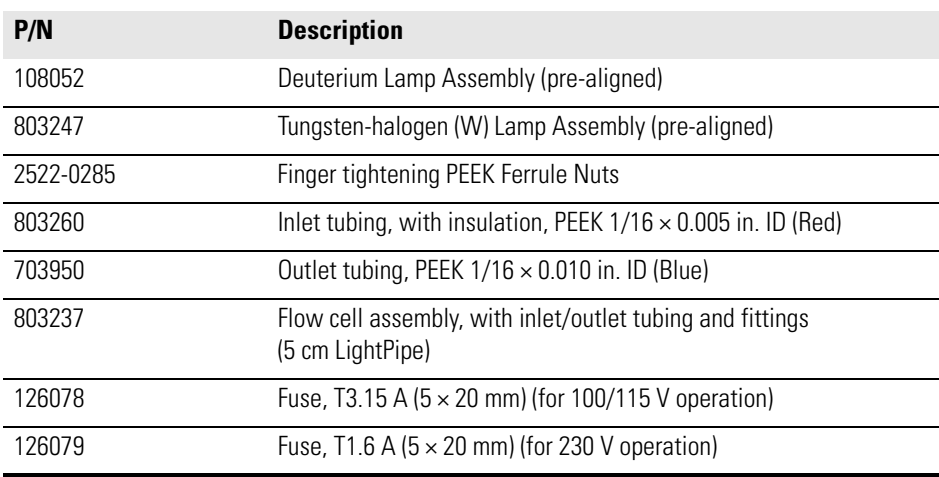

<span id="page-139-0"></span>**Table 7.** Maintenance Parts

### <span id="page-139-1"></span>**Table 8.** Repair and Service Parts

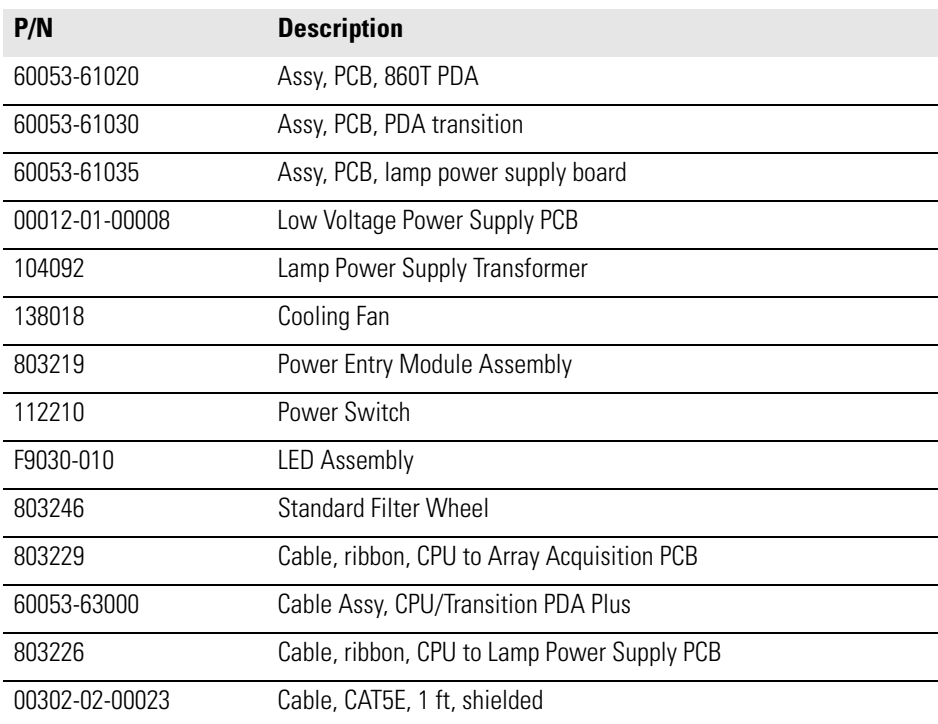

# **Appendix A Firmware**

Periodically, upgrades to the Surveyor PDA Plus converter board firmware become available. In anticipation of future upgrades, both the ChromQuest and the Xcalibur data systems are supplied with the Surveyor Firmware Upgrade Utility. Use this utility to download new firmware to the converter board in your detector. Firmware upgrade files for the convertor board have a .bin extension.

For Xcalibur, the firmware files and the Surveyor Firmware Upgrade utility are automatically installed to your personal computer during the installation of the data system. These files can be found in the following folder: *[drive]:\Xcalibur\system\Surveyor Firmware\PDA Plus*.

For ChromQuest, the firmware files and the Surveyor Firmware Upgrade utility reside on the ChromQuest CD. Because they are not automatically installed during the installation of the data system, you must copy them to an appropriate folder on your PC. For instructions on installing the update files to your PC, see the topic ["Installing the Update Files for ChromQuest"](#page-141-0)  [on page 126](#page-141-0).

This appendix contains the following sections:

- [Installing the Update Files for ChromQuest](#page-141-0)
- [Updating the Firmware](#page-142-0)

# <span id="page-141-0"></span>**Installing the Update Files for ChromQuest**

The update files for the Surveyor modules can be found on the ChromQuest 4.2 CD. The files are not automatically loaded to your computer when you install ChromQuest.

#### **To install these files**

- 1. Insert the ChromQuest CD into your CD-ROM drive.
- 2. From the Windows desktop, double-click My Computer.
- 3. Right-click the CQ42 icon to open the shortcut menu.
- 4. Choose **Explore** from the shortcut menu to access the contents of the ChromQuest CD.
- 5. Copy the contents of the Firmware folder to your ChromQuest directory.

# <span id="page-142-0"></span>**Updating the Firmware**

## <span id="page-142-1"></span>**Setting Up the Detector for a Firmware Download**

To update the firmware for the Surveyor PDA Plus Detector, perform the following procedures in the order listed:

- 1. [Setting Up the Detector for a Firmware Download](#page-142-1)
- 2. [Downloading the Firmware File](#page-143-0)

Before you download firmware to the detector, you must set the rotary switches on its rear panel to the maintenance position.

#### **To set up your detector for a firmware download**

- 1. Make sure you have the firmware file that you intend to download and the Surveyor Firmware Upgrade Utility on your computer.
	- For the Xcalibur data system, these files reside in the following folder: *[drive]:\Xcalibur\system\Surveyor Firmware\PDA\_Plus*.
	- For the ChromQuest data system, these files are not installed on your computer when you install the data system. To install these files, see ["Installing the Update Files for ChromQuest" on page 126](#page-141-0).
- 2. Make a note of the current settings of the rotary switches on the rear panel of the Surveyor PDA Plus Detector. You will return the switches to these settings after you download the firmware files.
- 3. Make sure that your detector is connected to your computer with the standard Ethernet connection.
- 4. Turn the power to the Surveyor PDA Plus Detector Off.
- 5. Use a small flat-head screwdriver to set the rotary switches on the rear panel of the PDA to 00.
- 6. Turn the detector power On. The Comm LED blinks amber to confirm that the Surveyor PDA Plus Detector is configured for downloading the firmware.

# <span id="page-143-0"></span>**Downloading the Firmware File**

Now that the detector is set up for a firmware download, you can download the firmware files.

#### **To download the firmware file to the detector**

1. Double-click the icon for the Surveyor Firmware Upgrade Utility application program. See [Figure 84](#page-143-1).

The Surveyor Firmware Upgrade Utility window appears. See [Figure 85](#page-144-0).

<span id="page-143-1"></span>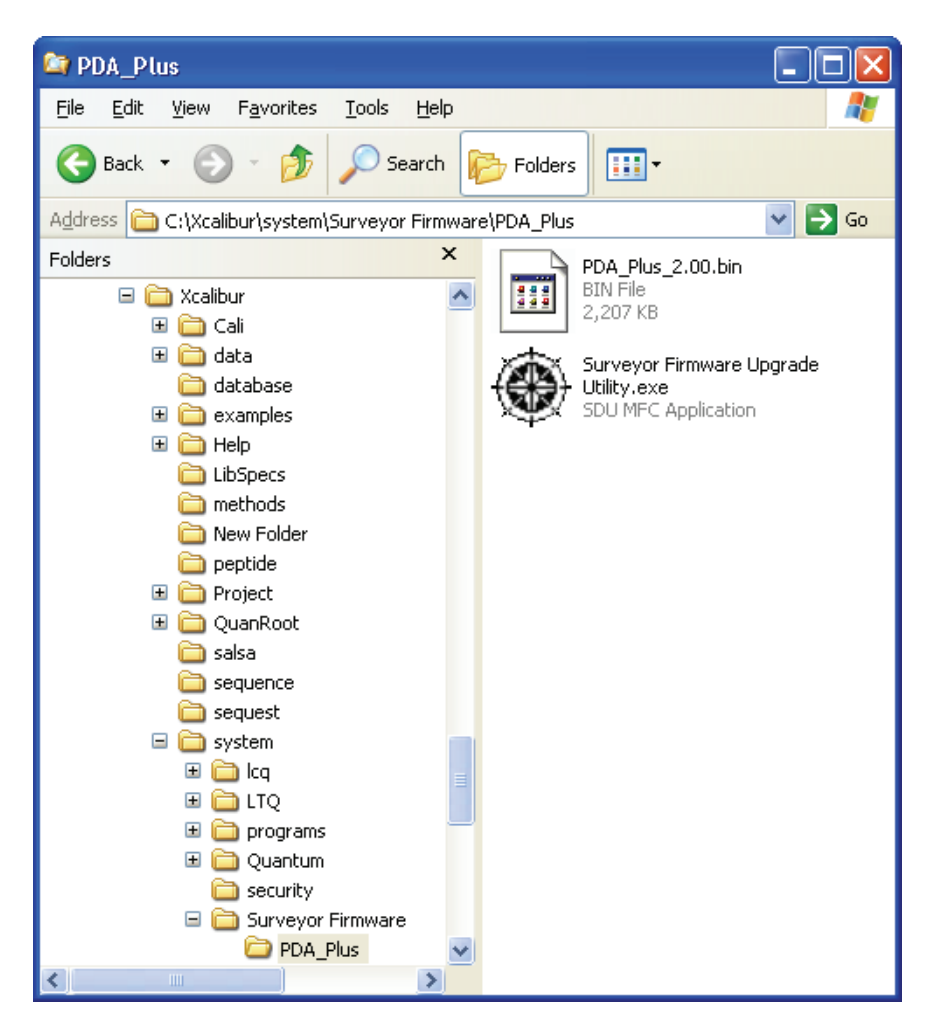

**Figure 84.** Location of Surveyor Firmware Upgrade Utility application for **Xcalibur**
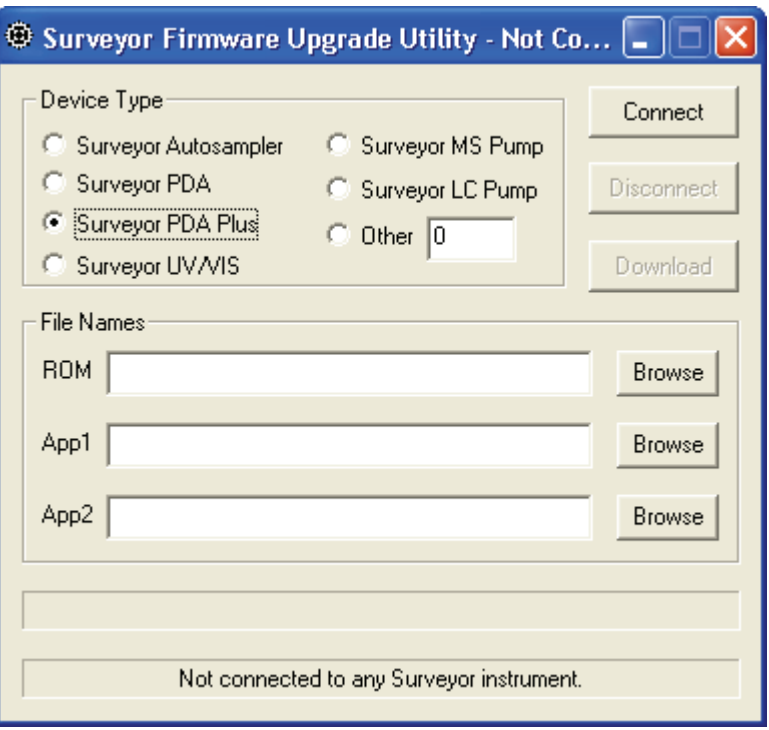

**Figure 85.** Surveyor Firmware Upgrade Utility, showing the Surveyor PDA Plus option selected

<span id="page-144-0"></span>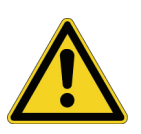

**CAUTION** Do **not** interrupt the firmware download process. Do **not** turn off the power to the Surveyor PDA Plus Detector or close the Surveyor Firmware Upgrade Utility while the detector is connected to the Surveyor Firmware Upgrade Utility. If you lose power to the detector during the firmware download process, contact your local Thermo Electron representative. The firmware board will need to be reprogrammed.

- 2. Start the communication between the detector and the utility:
	- a. Under **Device Type**, click the **Surveyor PDA Plus** option. See [Figure 85](#page-144-0).
	- b. Click **Connect** to initiate communication between the utility and the Surveyor PDA Plus Detector.

The status display at the bottom of the Surveyor Firmware Upgrade Utility window indicates that a connection has been made. See [Figure 86](#page-145-0).

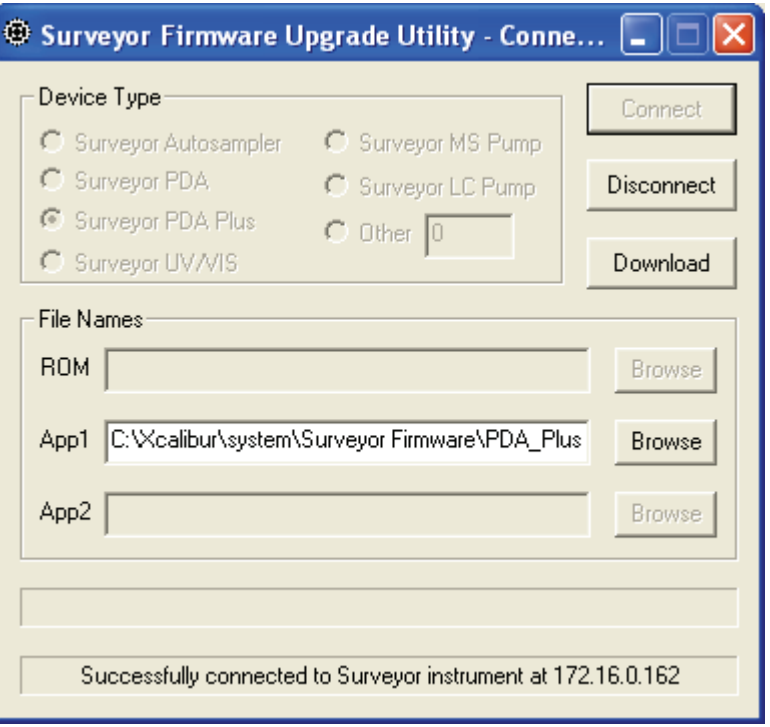

**Figure 86.** Surveyor Firmware Upgrade Utility, showing a successful connection to the Surveyor PDA Plus Detector

<span id="page-145-0"></span>c. Under **File Names**, click **Browse** to the right of App1, and then select the APP1 file ("PDA\_Plus\_\*.bin").

The filename appears in the App1 box. See [Figure 87](#page-146-0) on [page 131.](#page-146-0)

d. Click **Download**, and then wait for the download to finish.

The utility notifies you when the download is complete.

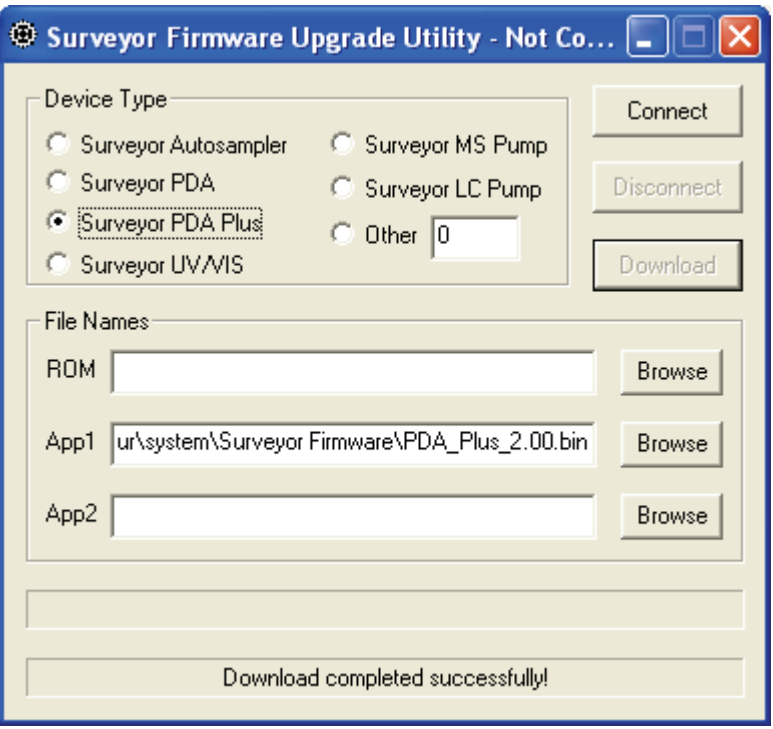

**Figure 87.** Surveyor Firmware Upgrade Utility, showing the PDA\_Plus\_\*.bin file selected

- <span id="page-146-0"></span>3. After you finish upgrading your firmware:
	- a. Close the Surveyor Firmware Upgrade Utility.

After you close the Surveyor Firmware Upgrade Utility, the connection with the Surveyor PDA will be terminated automatically.

**Note** You can now safely turn off the power to the detector.

b. Depress the On/Off switch on the front of the Surveyor PDA Plus Detector to turn off the power.

<span id="page-146-1"></span>**IMPORTANT** It is important to turn the PDA power Off before adjusting the rotary switches

- c. Set the rotary switches back to their original settings.
- d. Turn the PDA power On to resume normal operation.

# **Index**

# **A**

absorbance range [7](#page-22-0) accessory kit [11](#page-26-0) analog icon in ChromQuest [35](#page-50-0) analog outputs full-scale settings [17](#page-32-0) specifications [7](#page-22-1)

## **B**

beam shaper [3](#page-18-0)

# **C**

cables Ethernet [15](#page-30-0) power [14](#page-29-0) calibration dark current in ChromQuest [46](#page-61-0) in Xcalibur [76](#page-91-0) wavelength in ChromQuest [41](#page-56-0) in Xcalibur [66](#page-81-0) cell dimensions [7](#page-22-2) cell pressure rating [7](#page-22-3) chromatogram, output settings [17](#page-32-0) ChromQuest configuring the detector [35](#page-50-1) Control page [51](#page-66-0) dark current calibration [46](#page-61-1) Display page [52](#page-67-0) error log [48](#page-63-0) Lamps page [57](#page-72-0) Main Menu window [32](#page-47-0) operation verification [50](#page-65-0) print utility [55](#page-70-0) Snapshot button [55](#page-70-1) wavelength calibration [41](#page-56-1) ChromQuest CD firmware files [126](#page-141-0) upgrade utilities [125](#page-140-0) cleaning procedures external surfaces [105](#page-120-0)

clearing the error log in ChromQuest [49](#page-64-0) in Xcalibur [83](#page-98-0) Configuration page in Xcalibur (figure) [94](#page-109-0) configuring in ChromQuest [32](#page-47-1) configuring in Xcalibur [37](#page-52-0) connections analog output [16](#page-31-0) Ethernet [15](#page-30-1) LightPipe flowcell [22](#page-37-0) rear panel (figure) [14](#page-29-1) remote communications inputs [18](#page-33-0) system synchronization cable [15](#page-30-2)

## **D**

dark current calibration in ChromQuest [46](#page-61-2) in Xcalibur [76](#page-91-1) delta values for PDA calibration shown in Xcalibur [73](#page-88-0) detector, installation [11](#page-26-1) detectors, multiple [23](#page-38-0) devices configuring the PDA detector in Xcalibur [38](#page-53-0) triggering remote [20](#page-35-0) Diagnostics Program performing a dark current calibration in ChromQuest [46](#page-61-3) in Xcalibur [76](#page-91-2) performing a wavelength calibration in ChromQuest [40](#page-55-0) in Xcalibur [66](#page-81-1) digital wavelength resolution [7](#page-22-4) dimensions [7](#page-22-5) diode spacing [7](#page-22-6) diode voltage leakage [46](#page-61-4), [76](#page-91-2) display methods in Xcalibur [84](#page-99-0) drift [7](#page-22-7)

## **E**

error log in ChromQuest [48](#page-63-1) in Xcalibur [82](#page-97-0) messages [121](#page-136-0) Error Log page in ChromQuest [49](#page-64-1)

# **F**

failure messages [122](#page-137-0) File types bin [127](#page-142-0) csv [55](#page-70-2) filter wheel [2,](#page-17-0) [7](#page-22-8) firmware file types [125](#page-140-1) upgrading with Surveyor Upgrade Utility [125](#page-140-2) version in ChromQuest [63](#page-78-0) version in Xcalibur [101](#page-116-0) Firmware downloads cable connections [127](#page-142-1) rotary switch settings [127](#page-142-2) flowcell assembly parts [123](#page-138-0) location of [106](#page-121-0) removing the [106](#page-121-0) safety precautions when cleaning [110](#page-125-0) schematic [5](#page-20-0) front panel of detector (figure) [112](#page-127-0) functional description [2](#page-17-1) fuses [13](#page-28-0)

# **G**

ground terminal pins [19](#page-34-0) ground terminals, connecting [17](#page-32-1)

## **I**

Information page in Xcalibur (figure) [83](#page-98-1) installation accessory kit [11](#page-26-2) checklist [10](#page-25-0) positioning the detector [12](#page-27-0) power indicator [25](#page-40-0) tools for [12](#page-27-1) unpacking [11](#page-26-3) Instrument Configuration dialog box, opening [37](#page-52-1)

instruments configuring in ChromQuest [33](#page-48-0) in Xcalibur [37](#page-52-2) naming in ChromQuest [32](#page-47-2) intensity scan, both lamps [92](#page-107-0)

# **L**

```
lamps
  control in Xcalibur 94
  cover, removing (figure) 113
  deuterium 2
  location of 111
  resetting the usage hours
    in ChromQuest 57
    in Xcalibur 93
  tungsten-halogen 2
  turning on
    in ChromQuest 57
    in Xcalibur 93
  wavelength range 2
Lamps page in ChromQuest 57
launching
  ChromQuest 32
  Xcalibur Instrument Configuration 37
LEDs, front panel 3
7
log entries 121
```
#### **M**

Main Menu window, opening [32](#page-47-4) maintenance adjusting the attenuators in ChromQuest [58](#page-73-0) in Xcalibur [96](#page-111-0) ChromQuest Lamps page [56](#page-71-0) cleaning external surfaces [105](#page-120-1) reloading firmware [131](#page-146-1), [131](#page-146-1) removing flowcell [106](#page-121-1) replacing the lamps [93,](#page-108-2) [111](#page-126-1) viewing firmware version in ChromQuest [63](#page-78-1) maximum intensity counts [99](#page-114-0) messages, information [122](#page-137-1) multiple detectors, placement [23](#page-38-1)

#### **N**

nitric acid, safety precautions [110](#page-125-1)

#### **O**

operating humidity [7](#page-22-10) operating temperature [7](#page-22-11) operation verification in ChromQuest [50](#page-65-0) in Xcalibur [87](#page-102-0) optical fiber (figure) [6](#page-21-0) outlet port of flowcell, location [22](#page-37-1)

## **P**

parts for flow cell assembly [123](#page-138-1) photodiode array [3](#page-18-2) polarity, setting for external trigger [26](#page-41-0) positioning the detector [12](#page-27-2) power indicator [25](#page-40-0) power requirements [7](#page-22-12) pressure units for pump status [35](#page-50-2) product certification [7](#page-22-13) protective end caps (figure) [6](#page-21-1)

## **R**

remote controls [7](#page-22-14) remote outputs, setting the senses of [26](#page-41-1) rise time [7](#page-22-15) rotary switches (figure) [18](#page-33-1)

#### **S**

scan rate [7](#page-22-16) screws, LightPipe [106](#page-121-2) short term noise [7](#page-22-17) signal polarities of external devices [20](#page-35-1) Snapshot button [55](#page-70-1) specifications [7](#page-22-18) stack address (figure) [18](#page-33-1) Stack box in ChromQuest [36](#page-51-0) Stack ID for ChromQuest configuration [35](#page-50-3) stack number in Xcalibur [38](#page-53-1) status LEDs [3](#page-18-1) storage temperature [7](#page-22-19)

## **T**

tools needed for installation [12](#page-27-3) needed for replacing the lamps [111](#page-126-2) tungsten-halogen lamp, lifetime [56,](#page-71-1) [93](#page-108-3), [111](#page-126-3)

## **U**

unit ID (note) [18](#page-33-1) units pressure reading from pump [35](#page-50-4) setting the display in ChromQuest [36](#page-51-1) unpacking your detector [11](#page-26-4) UPS, uninterruptable power supply [118](#page-133-0)

## **V**

voltage selector [13](#page-28-1)

#### **W**

warm-up [7](#page-22-20) warning messages [121](#page-136-1) wavelength accuracy calibrating in ChromQuest [41](#page-56-2) calibrating in Xcalibur [66](#page-81-2) specification [7](#page-22-21) wavelength range [7](#page-22-22) weight of the detector [7](#page-22-23)

# **X**

Xcalibur display methods for viewing light intensities [84](#page-99-0) Information page [82](#page-97-0), [82](#page-97-1) Instrument Configuration application [37](#page-52-1)

## **Y**

Y-axis units [36](#page-51-2)